This document has been prepared for FCC Certification. These<br>documents cannot be distributed to anyone else externally. If this<br>document needs to be distributed internally, then James Williams<br>of Sharp Labs will email it a have received the document. This document has been prepared for FCC Certification. These documents cannot be distributed to anyone else externally. If this document needs to be distributed internally, then James Williams of Sharp Labs will email it and keep track of the names of those who have received the document.

15 November 2009

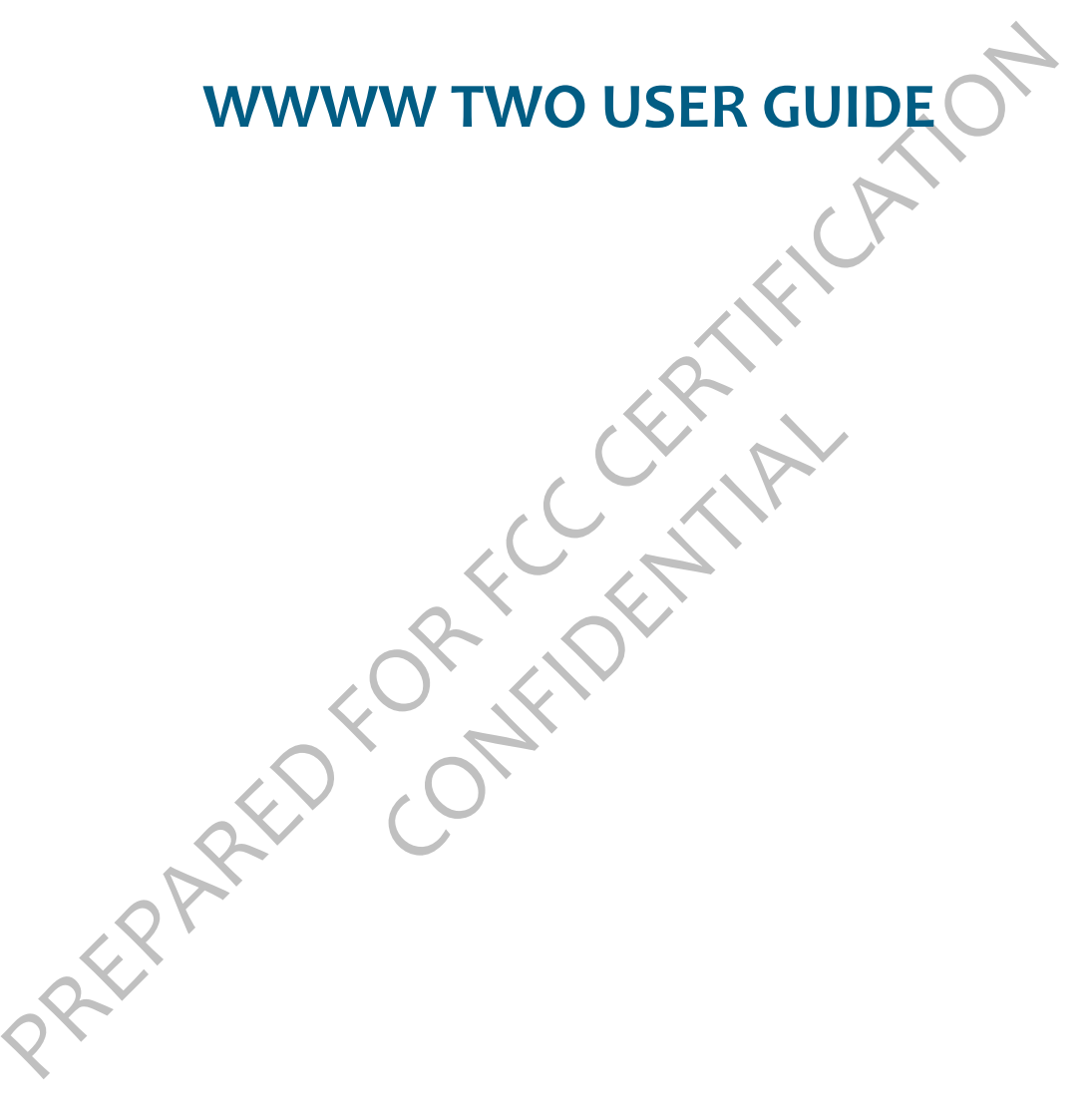

November 15, 2009 - DRAFT for FCC Submission WWWW R1.0 - CDMA Copyright © 2010 Microsoft Corporation.

## **CONTENTS**

### **PHONE CONTROLS**

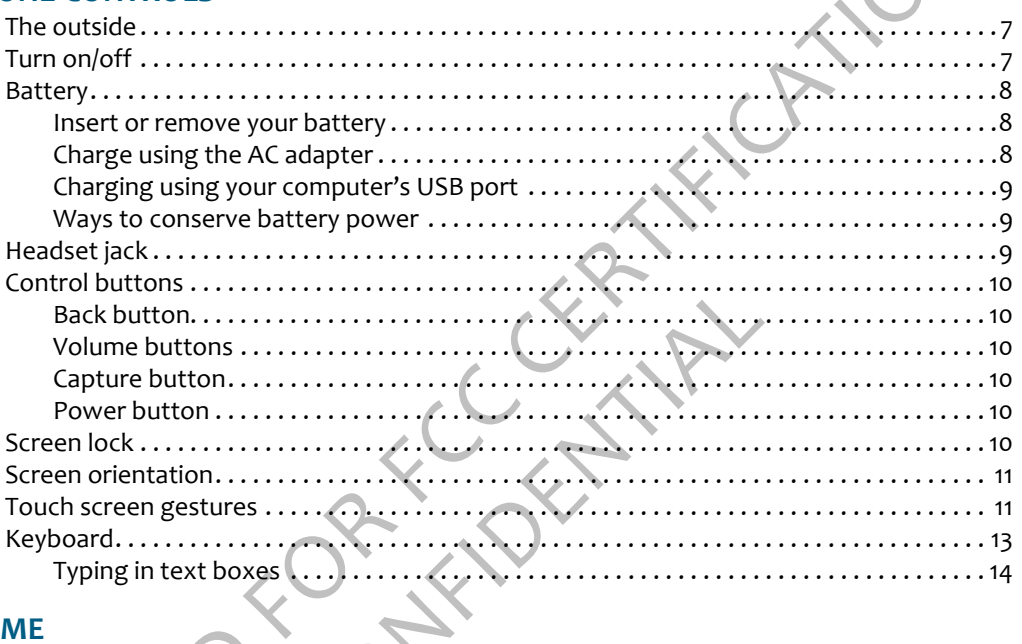

## **HOME**

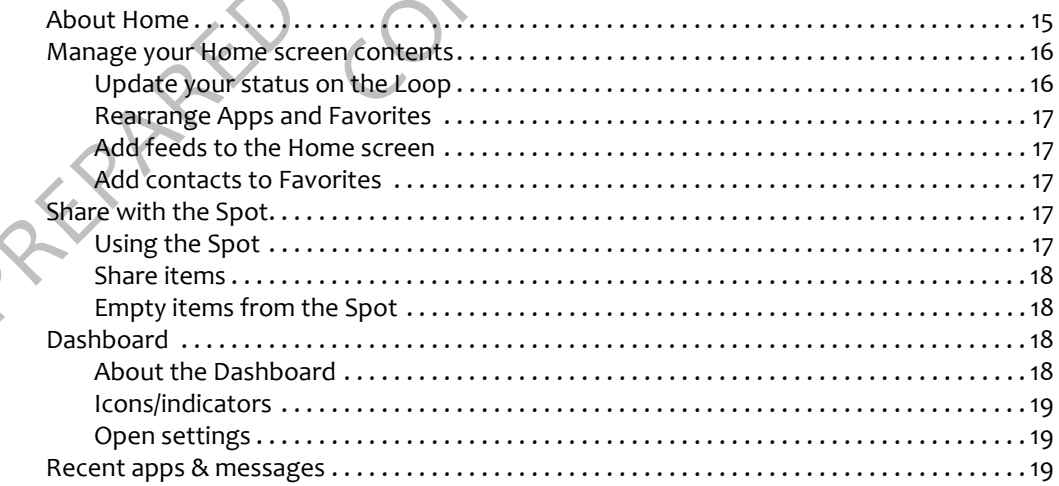

L.

### **GLOBAL SETTINGS**

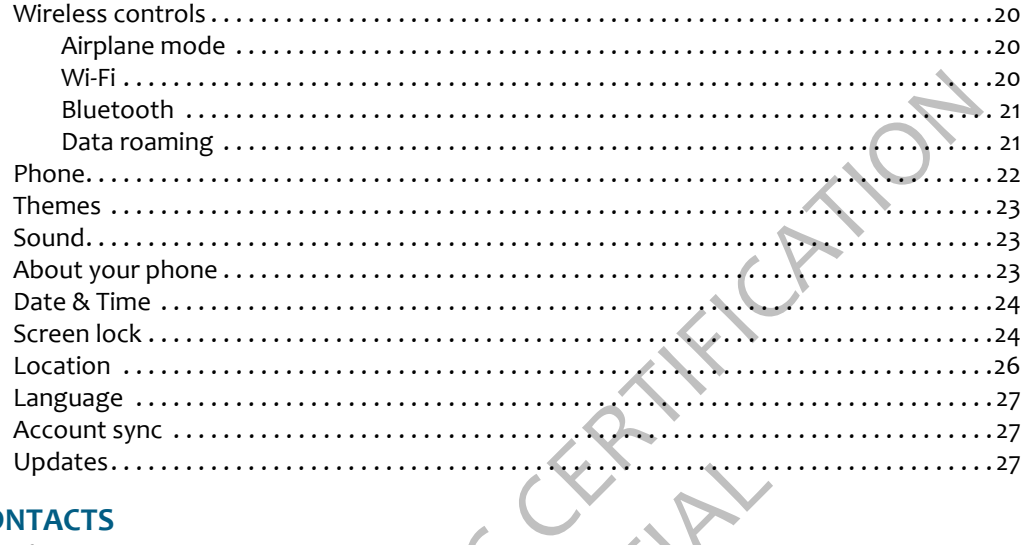

### **CONTACTS**

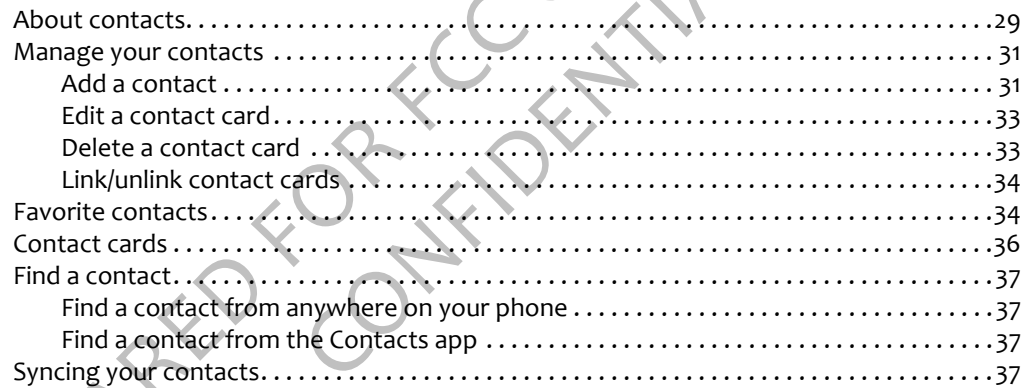

# FEED READER

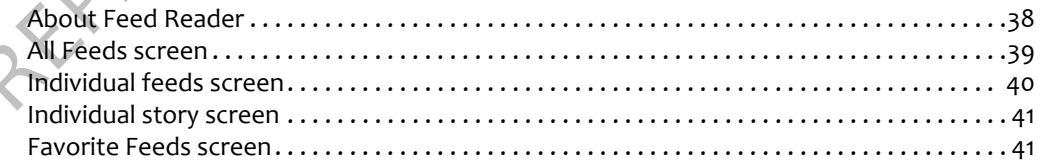

### **PHONE**

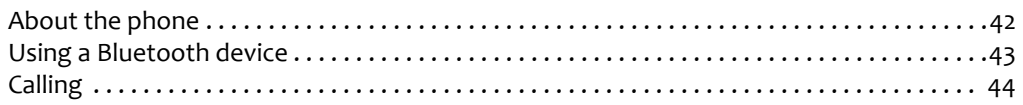

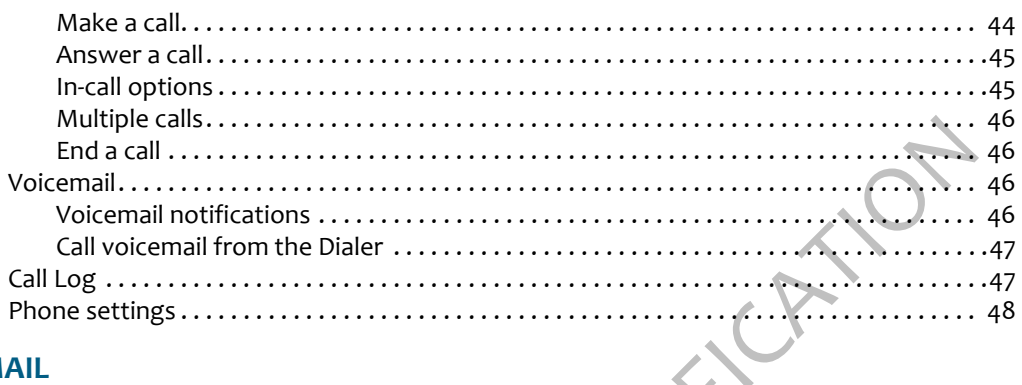

### **EMAIL**

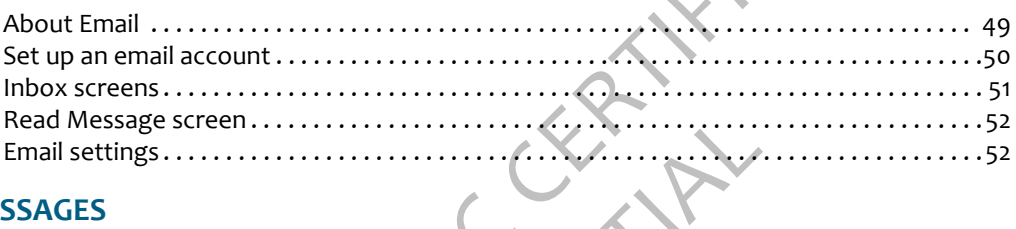

## **MESSAGES**

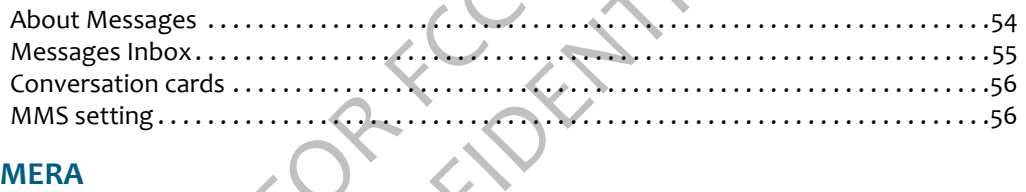

## **CAMERA**

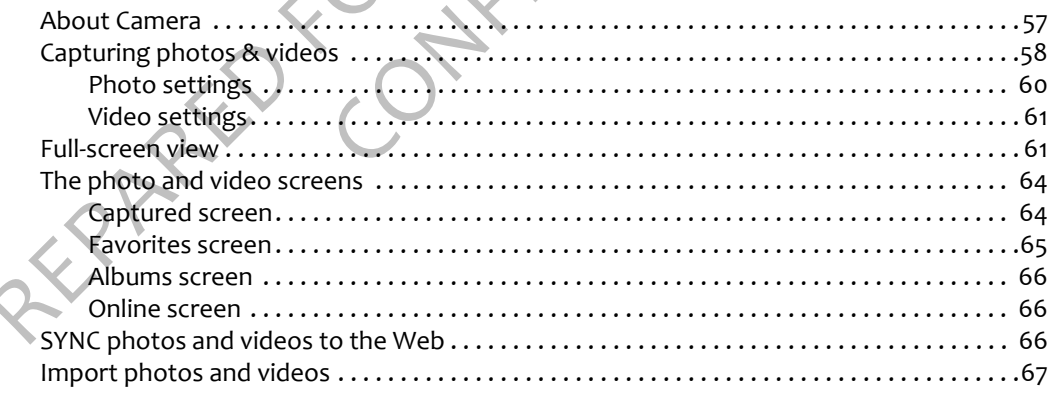

### **BROWSER**

4

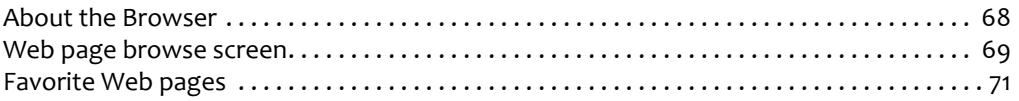

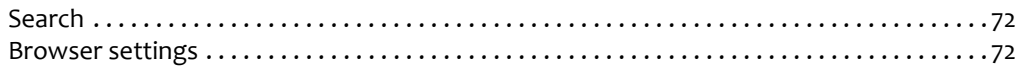

### **MUSIC & MORE**

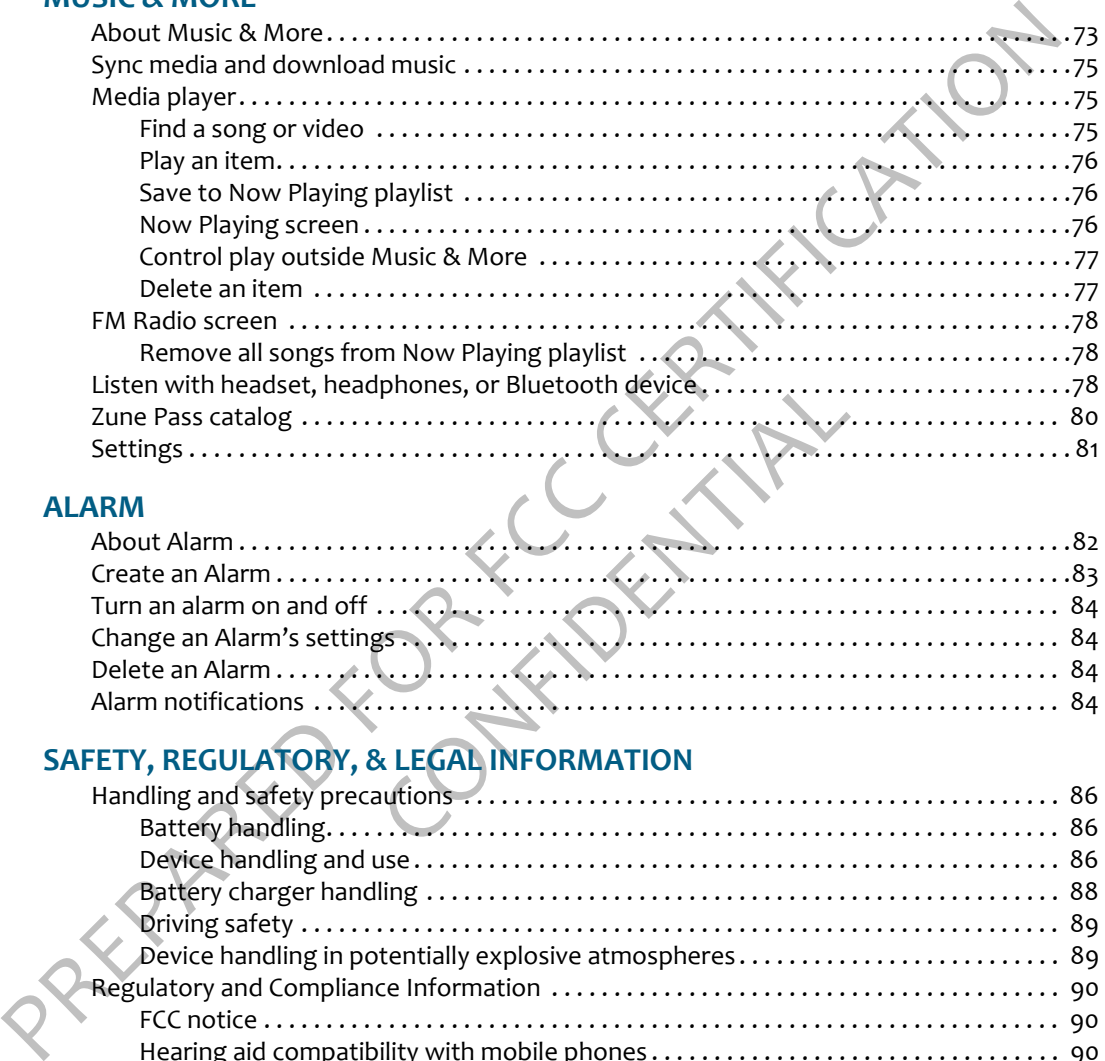

## **ALARM**

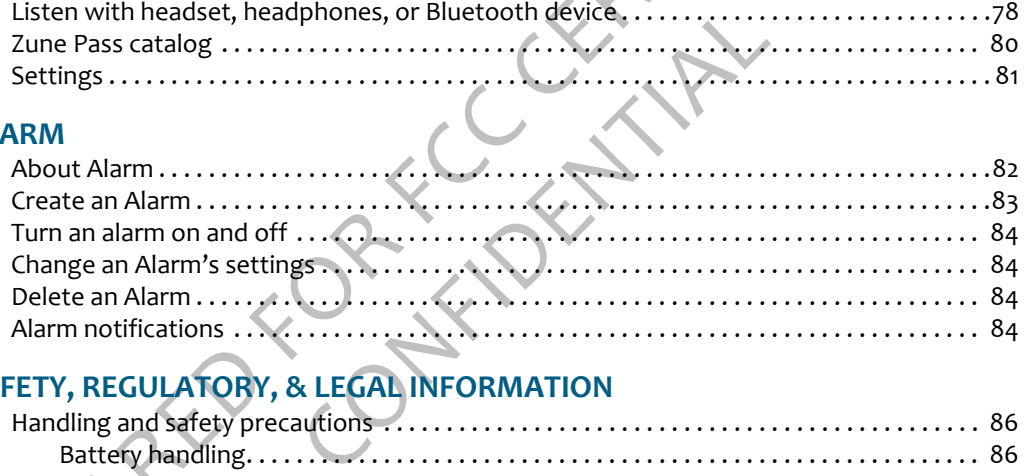

## **SAFETY, REGULATORY, & LEGAL INFORMATION**

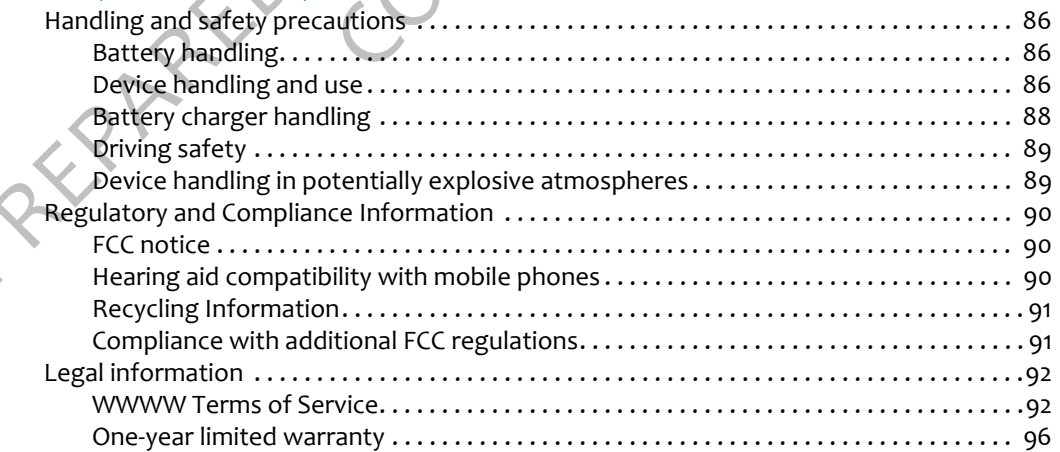

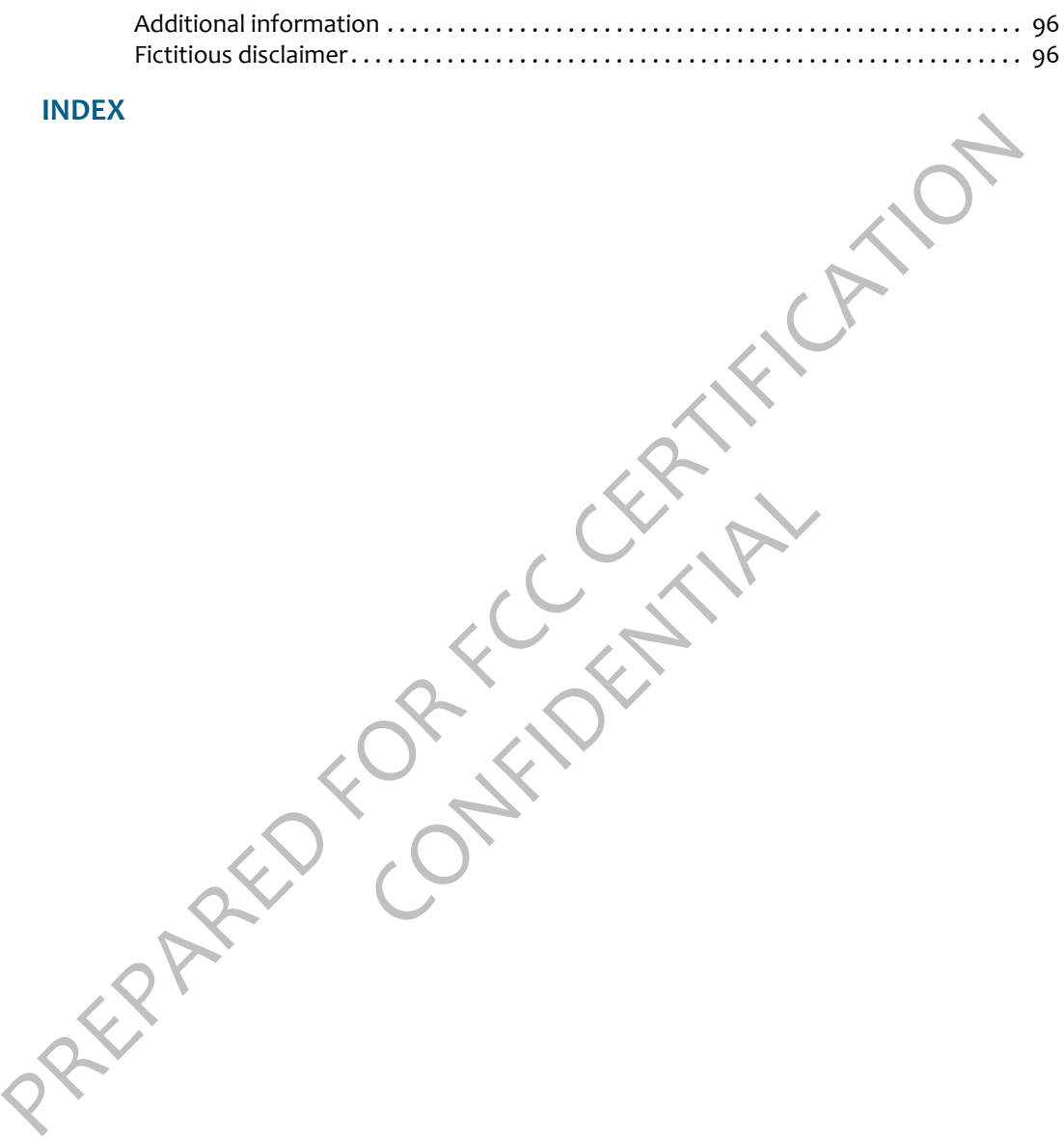

<span id="page-7-1"></span><span id="page-7-0"></span>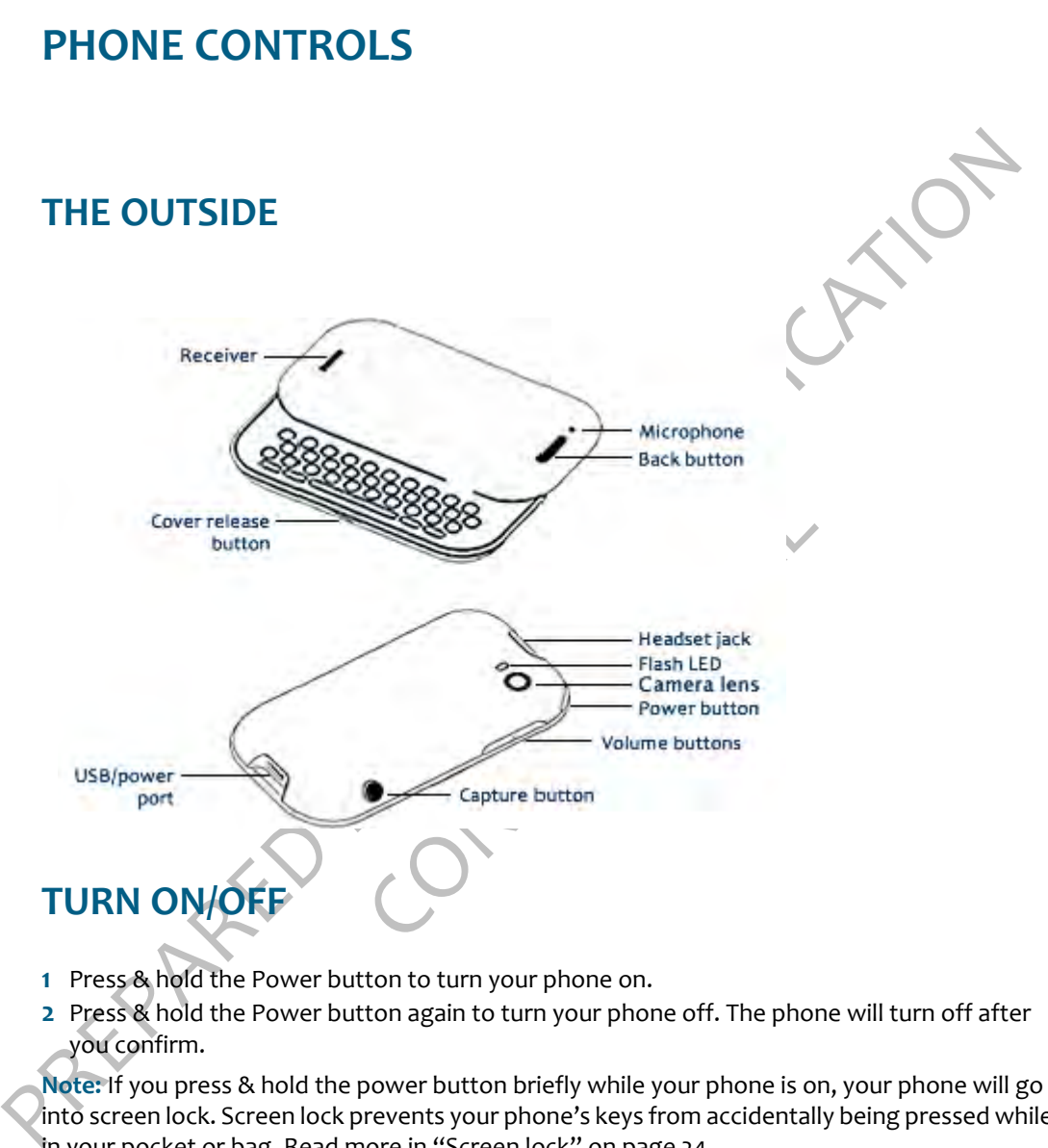

- <span id="page-7-2"></span>**1** Press & hold the Power button to turn your phone on.
- **2** Press & hold the Power button again to turn your phone off. The phone will turn off after you confirm.

**Note:** If you press & hold the power button briefly while your phone is on, your phone will go into screen lock. Screen lock prevents your phone's keys from accidentally being pressed while in your pocket or bag. Read more in ["Screen lock" on page 24](#page-24-2).

## <span id="page-8-0"></span>**BATTERY**

#### <span id="page-8-1"></span>**Insert or remove your battery**

- **1** Turn your phone over so you are looking at the battery cover.
- **2** Press the cover release button, then carefully lift the cover from your phone.
- **3** To insert the battery, match the gold-colored contacts on the battery with the gold-colored contacts in the battery slot. Push the battery firmly into place.

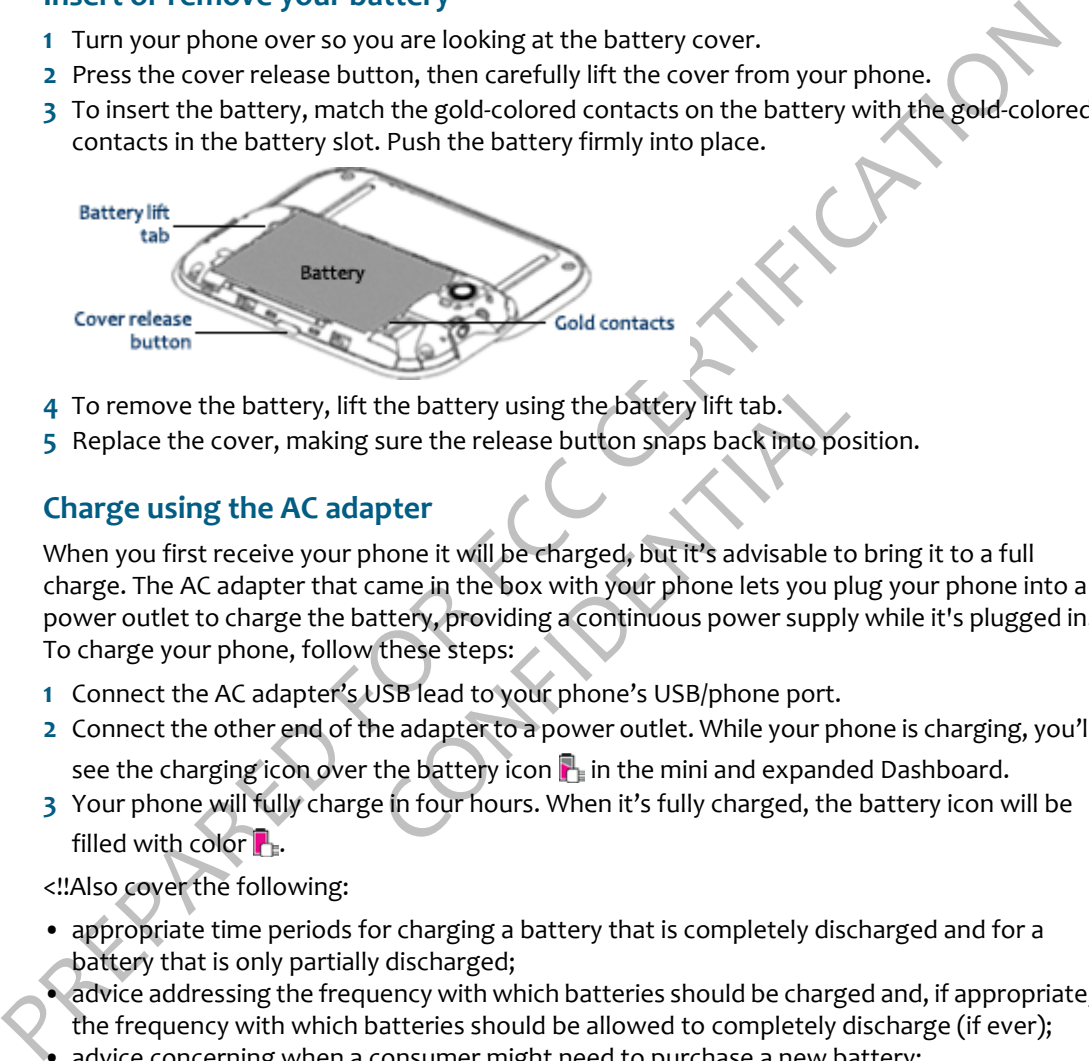

- **4** To remove the battery, lift the battery using the battery lift tab.
- **5** Replace the cover, making sure the release button snaps back into position.

### <span id="page-8-2"></span>**Charge using the AC adapter**

the battery using the battery lift tab.<br>
sure the release button snaps back into posi<br> **pter**<br>
none it will be charged, but it's advisable to<br>
ame in the box with your phone lets you plu<br>
ttery, providing a continuous powe When you first receive your phone it will be charged, but it's advisable to bring it to a full charge. The AC adapter that came in the box with your phone lets you plug your phone into a power outlet to charge the battery, providing a continuous power supply while it's plugged in. To charge your phone, follow these steps:

- **1** Connect the AC adapter's USB lead to your phone's USB/phone port.
- **2** Connect the other end of the adapter to a power outlet. While your phone is charging, you'll see the charging icon over the battery icon  $\mathbb{R}$  in the mini and expanded Dashboard.
- **3** Your phone will fully charge in four hours. When it's fully charged, the battery icon will be filled with color  $\mathbb{R}$ .

<!!Also cover the following:

- appropriate time periods for charging a battery that is completely discharged and for a battery that is only partially discharged;
- advice addressing the frequency with which batteries should be charged and, if appropriate, the frequency with which batteries should be allowed to completely discharge (if ever);
- advice concerning when a consumer might need to purchase a new battery;
- advice concerning proper battery storage during times in which the phone is not in use;
- advice concerning conditions and/or factors that might affect the battery strength (such as the effect of weak signal strength on the battery charge)!!>

## <span id="page-9-0"></span>**Charging using your computer's USB port**

- **1** Connect the AC adapter's USB lead to your phone's USB port.
- **2** Connect the other end of the adapter to your computer's USB port.
- **3** While your phone is charging, you'll see the charging icon over the battery icon **L** in the mini and expanded Dashboard.

Read more in "Battery handling" on page 86 and "Battery charger handling" on page 88.

### <span id="page-9-1"></span>**Ways to conserve battery power**

Listed below are a few ways you can save your battery power, as well as some facts about battery usage:

- **Adjust the configuration of your radio.** The radio is the number one consumer of battery power. If you will not be using the wireless functionality for a period of time, you can turn the internal radio off completely by putting your phone in Airplane mode. Read more in "Airplane mode" on page 20.
- 3 While your phone is charging, you'll see the charging ion over the battery icon  $\beta$ , in the<br>mini and expanded Dashboord.<br>Read more in "Battery handling" on page 86 and "Battery charger handling" on page 88.<br>How are a f o.<br>
area or building that has no coverage for a<br>
wer. When you are out of range of a cell to<br>
because your radio's searching for a cell to<br>
dy registered with a tower and simply monit<br>
phone for a period of time, turn it o • **If you are going to be in an area or building that has no coverage for a few hours, turn off your phone to conserve power.** When you are out of range of a cell tower your phone will have a shorter standby time because your radio's searching for a cell tower. This uses more power than if it were already registered with a tower and simply monitoring.
	- **If you won't be using your phone for a period of time, turn it off to save the most power.** You can leave your phone turned off and not connected to the battery charger for approximately two days before the battery will completely discharge.
	- **Turn the Auto-brightness setting on.** Read more in "Auto-brightness" on page 25.
	- **Increase the temperature.** The battery capacity will be lower when the temperature is lower. Specifically, when the temperature is 32 degrees Fahrenheit, the battery will have 20- 30% less capacity.
	- **Screen lock conserves power**, but is less efficient than "off" since the screen displays the wallpaper image. To put your phone into screen lock, press and hold the power button for at least two seconds.

## <span id="page-9-2"></span>**HEADSET JACK**

Your phone is designed to use a stereo headset, and one is included in the box. Insert the headset lead into the headset jack. Be sure to press the headset lead in firmly to secure the connection.

Always connect the headset to your phone before making/receiving a call. Press the headset button once to answer a call and again to end it. To answer a second incoming call, press the button once to put the active call on hold and answer the incoming call. Read more in ["Can I](#page-42-2)  [control a call with a headset?" on page 42.](#page-42-2)

## <span id="page-10-0"></span>**CONTROL BUTTONS**

### <span id="page-10-1"></span>**Back button**

Use the Back button to navigate back to where you came from. If you're on a screen and editing or adding information, pressing Back will save your information, or you'll be asked if you want to save it.

Press & hold the Back button to return to the Home screen at any time.

#### <span id="page-10-2"></span>**Volume buttons**

Use the volume buttons to adjust the volume on a call or when you're playing music or watching a video. Press the top volume button to increase the volume; press the bottom volume button to lower the volume.

### <span id="page-10-3"></span>**Capture button**

[D](#page-7-2)ust the Back button to navigate back to where you came from. If you're on a screen and<br>editing or adding information, pressing Back will save your information, or you'll be asked if<br>you want to save it.<br>Fress & hold the B bture photos and videos. It's located on the<br>nns (see illustration in "The outside" on page<br>er the Camera app > Capture screen. Read m<br>" on page 57.<br>In the left edge of your phone, just to the le-<br>ne outside" on page 7). R Use the Capture button to capture photos and videos. It's located on the top of your phone, across from the Volume buttons (see illustration in "The outside" on page 7). When you press the Capture button, you'll enter the Camera app > Capture screen. Read more about capturing photos and videos in "Camera" on page 57.

### <span id="page-10-4"></span>**Power button**

The Power button is located on the left edge of your phone, just to the left of the volume buttons (see illustration in "The outside" on page 7). Read about using the power button in "Turn on/off" on page 7.

## <span id="page-10-5"></span>**SCREEN LOCK**

To prevent accidental key or screen element presses, lock your screen. While your phone is screen locked, you'll still receive incoming call notifications.

- **1** Lock your screen by doing one of the following:
	- Press the power key quickly.
	- Wait for the screen timeout period to elapse, then wait for 10 seconds for the screen to dim. At this point screen lock begins automatically.

In the screen lock state, the phone screen goes black and remain so until you receive a new message or other notification.

- **2** To unlock the phone, tap the screen, then "peel back" the lower-left corner of the screen.
- **3** If you have set a security PIN, you will be prompted to type it. If you type an incorrect PIN five times, the data on your phone will be erased (but you will be warned well in advance).

In addition, if this happens, you will receive an email letting you know the location of your phone (in case it is in the hands of someone other than yourself).

## <span id="page-11-0"></span>**SCREEN ORIENTATION**

SCREEN ORIENTATION<br>
Your phone screen will adjust to the way you're holding your phone or whether you have the<br>
keyboard open. If you hold the screen in "portait" orientation (with the Backbutton at the<br>
buttom), then the Your phone screen will adjust to the way you're holding your phone or whether you have the keyboard open. If you hold the screen in "portrait" orientation (with the Back button at the bottom), then the screen will display in portrait orientation. If you hold your phone in "landscape" orientation (with the Back button on the right) or if you have the keyboard open, the screen will display in landscape orientation.

Note: When using the Music & More app, the orientation will always be portrait, even when you use the keyboard is used for typing search terms.

## <span id="page-11-1"></span>**TOUCH SCREEN GESTURES**

**STORES**<br>
Touch your fingertip quickly and lightly on<br>
gesture for selecting items on the screen.<br>
an item's selected because its color chang<br>
In the Camera Photo Viewer screen, tap or<br>
menu.<br>
On some screens (Web pages, P **Tap** Touch your fingertip quickly and lightly on the screen. Use this gesture for selecting items on the screen. You'll know when an item's selected because its color changes.

In the Camera Photo Viewer screen, tap once to reveal the menu.

**Double-tap On some screens (Web pages, Photo Viewer) you can zoom in/** out by tapping the screen twice, quickly and in succession.

> If you double-tap an image on a Web page, you'll expose the **Save image** or **Open link** options (if the image is also a link).

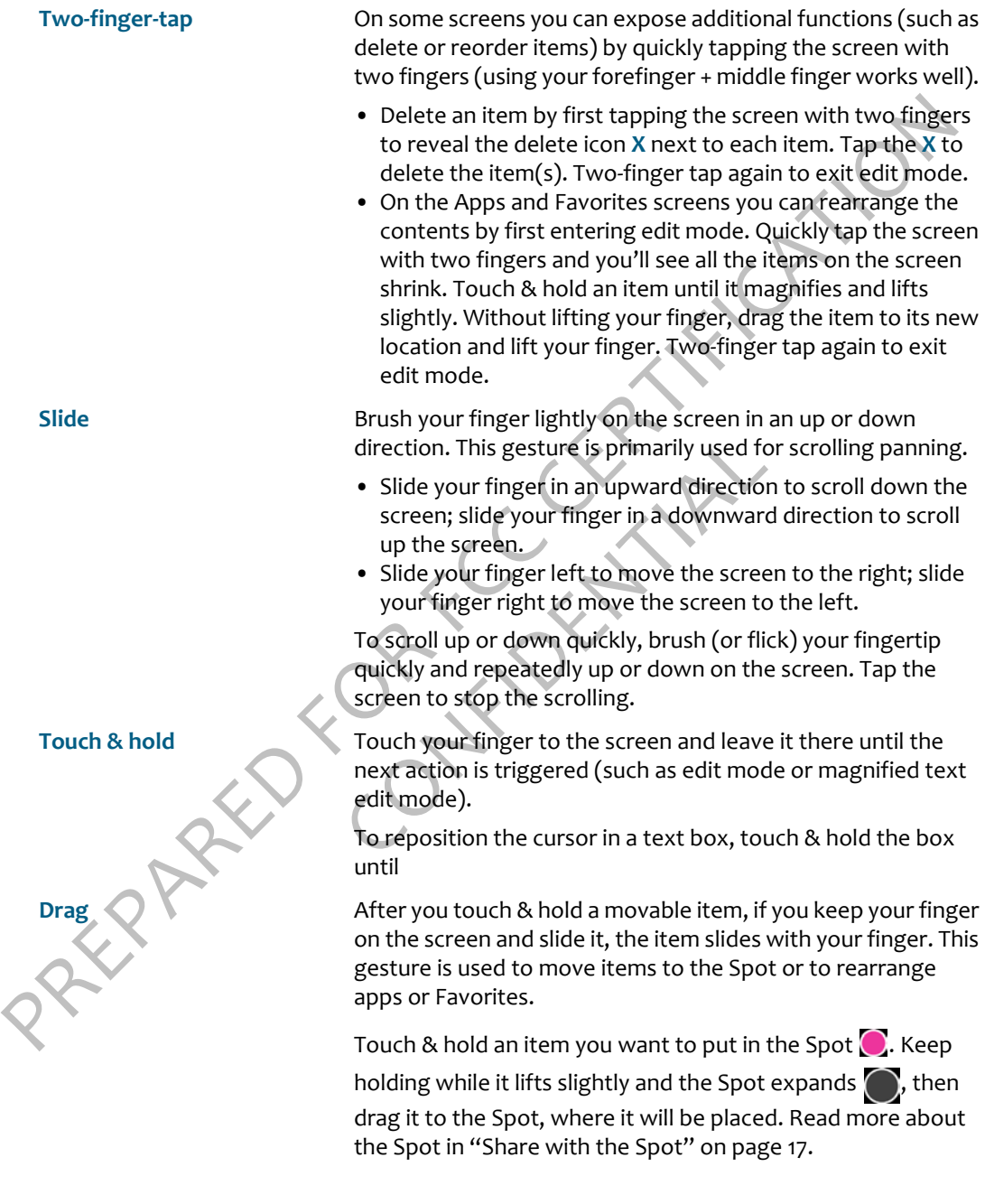

#### **Pinch in or out** To zoom out of a Web page or photo, start with your thumb and forefinger together in the middle of the screen then pull them apart. To zoom in, start with your thumb and forefinger at opposite ends of the screen and pull them together.

When viewing a Web page or a photo, toggle quickly between 2x and original size by double-tapping. Zoom in or out incrementally by pinching your fingers together (to zoom out) or pulling your fingers apart (to zoom in).

## <span id="page-13-0"></span>**KEYBOARD**

Your phone keyboard contains four rows of keys, including a Phone key (opens the Dialer), an ALT key, a spacebar, Symbol key, and a Search key. The top row contains the numbers.

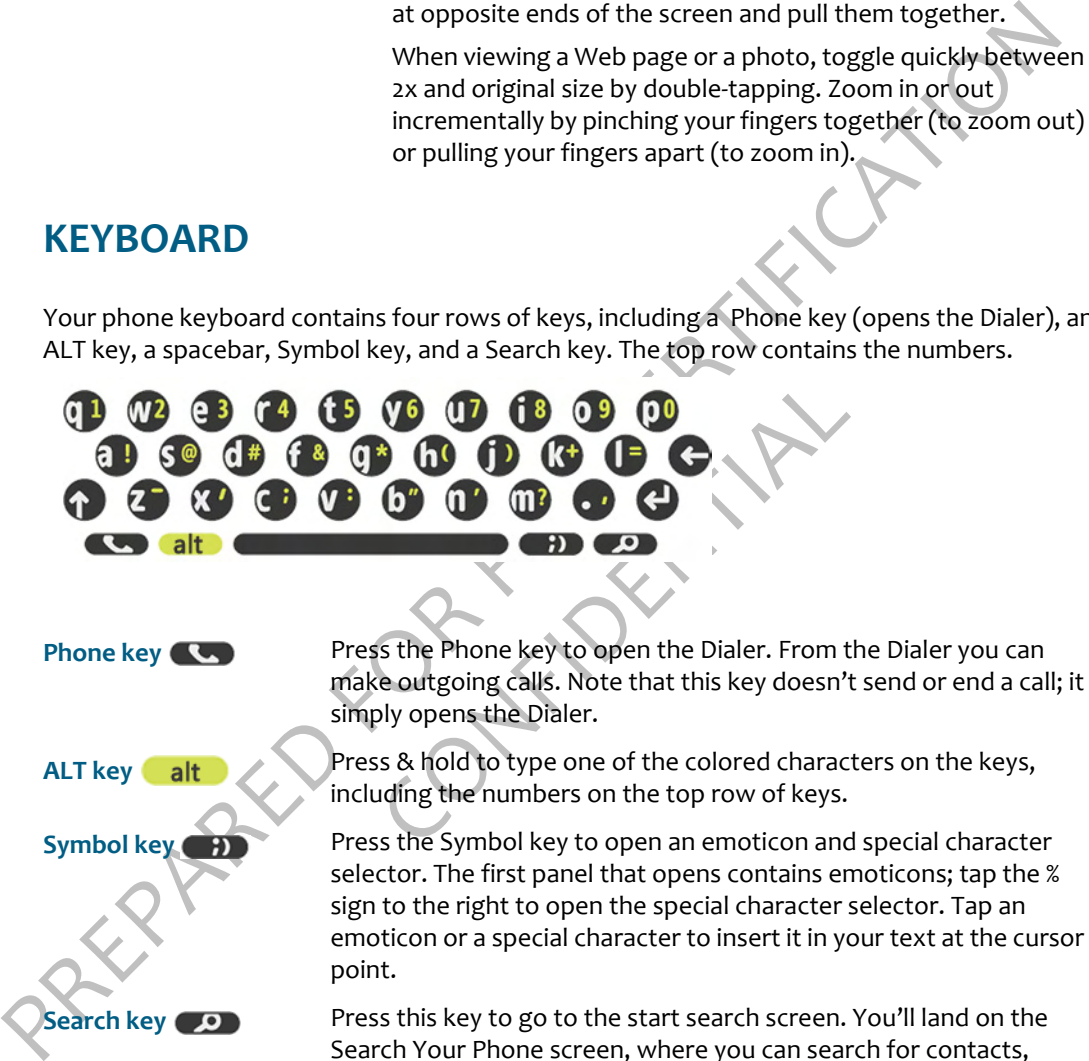

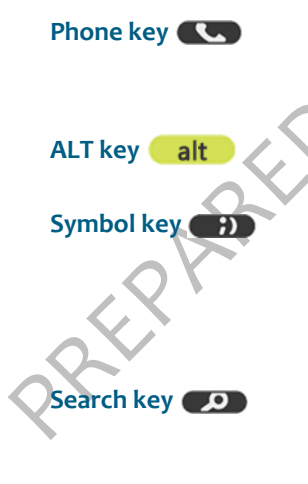

**Phone key**  $\blacksquare$  Press the Phone key to open the Dialer. From the Dialer you can make outgoing calls. Note that this key doesn't send or end a call; it simply opens the Dialer.

ALT key alt **Press & hold to type one of the colored characters on the keys,** including the numbers on the top row of keys.

**Symbol key <b>Press** the Symbol key to open an emoticon and special character selector. The first panel that opens contains emoticons; tap the % sign to the right to open the special character selector. Tap an emoticon or a special character to insert it in your text at the cursor point.

<span id="page-13-1"></span>**Search key <b>Press** this key to go to the start search screen. You'll land on the Search Your Phone screen, where you can search for contacts, messages, and other saved personal data. Slide your finger right to search the Web. Slide your finger left to search for businesses and addresses "near me".

## <span id="page-14-0"></span>**Typing in text boxes**

Tap a text box to open it for typing. After you've typed something, if you want to move the cursor, touch & hold the text box to zoom in, then **without lifting your finger**, slide your finger to place the cursor where you want it. Then lift your finger.

When you first open a text box with text, all the text is highlighted so you can easily clear the box by pressing the Delete key.

To type an emoticon or special character, press the Symbol key and select the emoticon or special character from the menu. To see all the characters available, tap the % sign.

to place the cursor where you want it. Then lift your finger.<br>
When you first open a lest box with text, all the text is highlighted so you can easily clear the<br>
box by pressing the Delete key.<br>
To type an emoticon or spec Confidential

## <span id="page-15-0"></span>**HOME**

## <span id="page-15-1"></span>**ABOUT HOME**

#### **What is Home?**

Home is really three screens. You land on the Home screen that shows all your feeds, also called the "Loop". Slide your finger left to view contact Favorites or right to view Apps. Slide your finger down to scroll the contents of each screen.

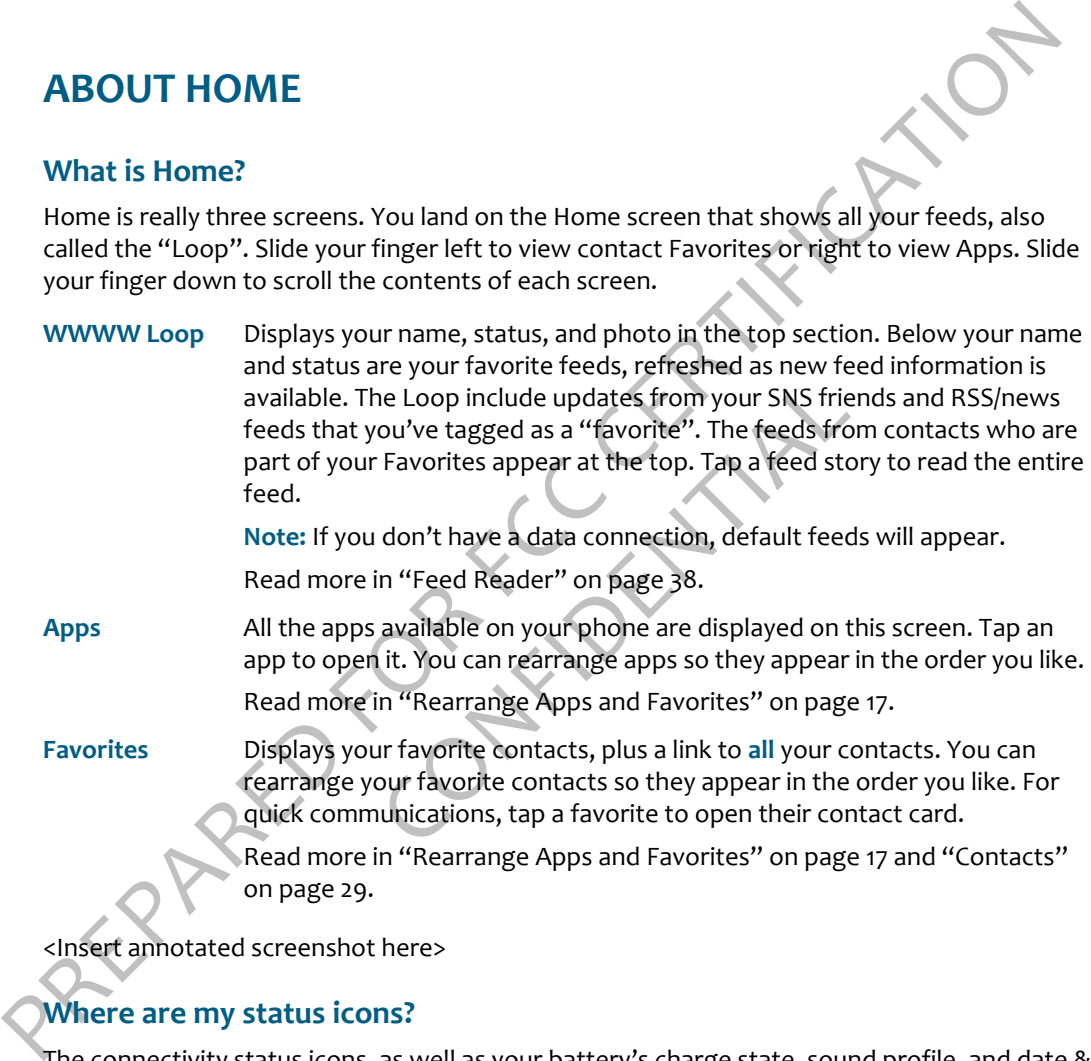

**Note:** If you don't have a data connection, default feeds will appear. Read more in "Feed Reader" on page 38.

**Apps** All the apps available on your phone are displayed on this screen. Tap an app to open it. You can rearrange apps so they appear in the order you like. Read more in "Rearrange Apps and Favorites" on page 17.

**Favorites** Displays your favorite contacts, plus a link to **all** your contacts. You can rearrange your favorite contacts so they appear in the order you like. For quick communications, tap a favorite to open their contact card.

> Read more in "Rearrange Apps and Favorites" on page 17 and "Contacts" on page 29.

<Insert annotated screenshot here>

#### **Where are my status icons?**

The connectivity status icons, as well as your battery's charge state, sound profile, and date & time are available in the Dashboard. Open the Dashboard by tapping the mini-Dashboard in the lower-right of the screen. Find out what the icons mean and more in ["Dashboard" on page 18.](#page-18-2)

### **What is the round circle at the bottom of the screen?**

The WWWW Spot is a convenient place to share with your contacts. To use the Spot, drag  $\&$ drop contacts, photos, videos, Web links into the Spot, tap the Spot to open it, then select **Upload** (to a social network Web site) or **Send** (via Email or MMS) to share. Read more in "Share with the Spot" on page 17.

### **Is there a way to quickly launch an app I recently used?**

Upload (to a social network Web site) or Send (via Email or MMS) to share. Read more in<br>
"Share with the Spot" on page 17.<br>
Is there a way to quickly launch an app I recently used?<br>
When you tap Recent (in the lower left o When you tap **Recent** (in the lower left of the screen), a window opens that displays the last four apps you used. Tap one of the apps to open it. If you have an unread message, the Messages app will be there, with an unread message count. Read more in "Recent apps & messages" on page 19.

### **Can I customize my Home screens?**

Yes, you can customize quite a lot:

- Rearrange the order of items on the Apps screen and Favorites screen. Read more in "Rearrange Apps and Favorites" on page 17.
- Assign a wallpaper that will appear on the screen when locked. Read more in "Screen lock" on page 24.
- a lot.<br>
In so on the Apps screen and Favorites screen.<br>
rites" on page 17.<br>
appear on the screen when locked. Read m<br>
individual contacts (read more in "Create a<br>
in also choose sounds for incoming calls, not<br>
bage 23).<br>
n • Choose sounds to assign to individual contacts (read more in "Create a new contact on your phone" on page 32). You can also choose sounds for incoming calls, notifications, and alerts (read more in "Sound" on page 23).
- Choose a theme for your phone that changes the look & feel. Read more in "Themes" on page 23.

## **How do I search for an email or contact on my phone?**

From the Home screen, start typing to open the Search box. Or, you can press the Search key on the keyboard. Read more in "Search key" on page 13.

## <span id="page-16-0"></span>**MANAGE YOUR HOME SCREEN CONTENTS**

## <span id="page-16-1"></span>**Update your status on the Loop**

To post a new status message, simply tap the status to open it for editing. When finished, tap post.

**Note:** You can type two lines of status.

### <span id="page-17-0"></span>**Rearrange Apps and Favorites**

You can change the position of apps or contacts on the Home screen:

- **1** From the Home screen, go to the Apps or Favorites Home screen.
- **2** Touch & hold the app or contact you want to move to enter edit mode.
- **3** Drag it to its new position, then release your finger once the item is in the position you like.
- **4** Tap the screen again to exit edit mode.

#### <span id="page-17-1"></span>**Add feeds to the Home screen**

The feeds that are shown on your Home screen are those you've tagged as "favorites" in the Feed Reader app.

- **1** On the Apps Home screen, tap Browser.
- **2** Navigate to the page with the feed you want to add.
- **3** Tap the feed you want to add.
- **4** Once you've subscribed to at least one feed, tap **Favorite** to add it to your Favorite feeds screen. Now this feed will appear on the Home Feeds screen.

### <span id="page-17-2"></span>**Add contacts to Favorites**

From the Home Steel and the Application of the Application of the Application of the APP of the APP of the APP of the Home Feeds to the Home Feeds that are shown on your Home screen are those you've tagged as "favorites" i at least one feed, tap Favorite to add it to yer<br>ppear on the Home Feeds screen.<br>S<br>tes Home screen, tap the plus sign (+) in an<br>contacts. Select a contact to make it a favo<br>more in "Add contacts to Favorites" on pag<br>SPOT<br>S To add a contact to the Favorites Home screen, tap the plus sign (+) in an empty Favorites slot to open a list showing all your contacts. Select a contact to make it a favorite and add it to the Favorites Home screen. Read more in "Add contacts to Favorites" on page 35.

## <span id="page-17-5"></span><span id="page-17-3"></span>**SHARE WITH THE SPOT**

## <span id="page-17-4"></span>**Using the Spot**

Put everything you want to share in the Spot, including the contacts you want to share with. After you drag contacts, photos, etc. into the Spot, then tap **upload** or **send**, to share.

You can add the following types of items to the Spot:

- Contacts
- Photos
- Videos (non-DRM)
- Feed stories (from the Home Feeds screen and the Feed Reader app)
- Web clips
- "Near me" search results
- Web search results

You can only drag items from their primary locations; you can't drag them from places where they may be embedded. For example, you can drag photos from the Camera screens, but not from an email message attachment.

#### <span id="page-18-0"></span>**Share items**

To share any of the items listed above, do the following:

- **1** Touch & hold any item until it lifts and the Spot expands
- **2** Drag the item into the Spot.
- **3** Drag the contacts you want to share with into the Spot as well. You can tell if the Spot has any contents or not from its appearance:

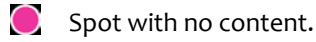

- Spot with content.
- **4** Once you have items in the Spot to share, open the Spot by tapping it.
- **5** Select either **Share** (to send via email or MMS) or **Upload** (to upload to a social network).
- I via email or MMS) or **Upload** (to upload to<br>I change appearance and indicate activity<br>into the Spot.<br>tem more than once, only one item will be p<br>**Dot**<br>items from the Spot by doing the following:<br>by tapping the associated **6** While sending, the Spot will change appearance and indicate activity .

#### **Note:**

- You can drag up to 51 items into the Spot.
- If you try to add the same item more than once, only one item will be placed in the Spot.

### <span id="page-18-1"></span>**Empty items from the Spot**

You can remove one or more items from the Spot by doing the following:

- Remove an individual item by tapping the associated **X**.
- Remove all items by tapping **Empty**.
- All items are removed when they are uploaded or sent.

## <span id="page-18-2"></span>**DASHBOARD**

## <span id="page-18-3"></span>**About the Dashboard**

Share items<br>
To share any of the items listed above, do the following:<br>
1 Touch & hold any item until it lifts and the Spot expands<br>
2 Drag the contacts you want to share with into the Spot as well. You can tell if the Sp The Dashboard gives you important status information, plus allows you to control media play, if you have a song or video playing.

To open the Dashboard, tap the mini-Dashboard in the lower-right corner of the screen. The mini-Dashboard always displays the most relevant status information, depending on what you're doing.

#### <span id="page-19-0"></span>**Icons/indicators**

You'll see the following icons, indicating various connectivity, date & time, sound, & alarm status.

- Network connection strength  $X_{\text{full}}$  No network connection
- 
- Roaming outside home network **A** Airplane mode is on
- 
- 
- Wi-Fi network connection signal  $\Rightarrow$  No Wi-Fi network signal
- Battery empty | battery charging | Battery full Battery full battery full be a part of the Battery full
- TTY (text telephone) enabled **TELECO** Telecoil enabled
- 
- 3G network connected 3G network not connected
	-
- Connected to the WWWW service Not connected to the WWWW service
- Bluetooth services are on **Bluetooth services** are off
	-
	-
	-

### <span id="page-19-1"></span>**Open settings**

To open the settings associated with any of the Dashboard items, tap it. You can do this to open settings for wireless controls, time & date, alarm, and sound.

## <span id="page-19-2"></span>**RECENT APPS & MESSAGES**

And Network connection strength<br>
36 SC network connected<br>
4 Roaming outside home network<br>
2 Connected to the WWW service<br>
2 Connected to the WWW service<br>
2 Connected to the WWW service<br>
2 Connected to the WWW service<br>
2 Telecoil enabled<br>
Example 1 and the Dashboard items, tap it. You<br>
trols, time & date, alarm, and sound.<br>
ESSAGES<br>
Ve opened, tap Recent in the lower-left of the it. Note that if you have unread messages, the read messages To see the last four apps you've opened, tap **Recent** in the lower-left of the screen. To jump to one of those apps, simply tap it. Note that if you have unread messages, that app will appear as well with the number of unread messages noted.

To close the Recent pane, tap outside the pane or press the Back button.

## <span id="page-20-0"></span>**GLOBAL SETTINGS**

This chapter describes the settings that are not specific to individual apps. App-specific settings are described in the individual app chapters.

Most settings toggle on and off. Tap the setting to toggle:

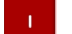

Setting is **on**.

Setting is **off**.

## <span id="page-20-1"></span>**WIRELESS CONTROLS**

#### <span id="page-20-4"></span><span id="page-20-2"></span>**Airplane mode**

Turn Airplane mode **on** to prepare your phone for flight, or when otherwise required, such as in hospitals. When Airplane mode is **on**:

- This chapter describes the settings that are not specific to individual apps. App specific<br>settings are described in the individual app chapters.<br>Most setting is off.<br>Most setting is on.<br>Setting is on.<br>Setting is one.<br>Sett **DLS**<br>pare your phone for flight, or when otherwisode is on:<br>turned off, including Wi-Fi, phone, location<br>later turn Airplane mode off, the previous se<br>e mini Dashboard and full Dashboard.<br>tworks within range. Tap a networ • All radios on the phone are turned off, including Wi-Fi, phone, location services, FM radio, and Bluetooth. (When you later turn Airplane mode **off**, the previous settings for all the radios are restored.)
	- You can turn Wi-Fi back on.
	- You'll see this icon  $\blacktriangleright$  in the mini Dashboard and full Dashboard.

#### <span id="page-20-3"></span>**Wi-Fi**

Turn Wi-Fi **on** to see a list of networks within range. Tap a network to connect to it. If required, you'll be prompted to type a password. Networks secured with passwords display a padlock icon next to their signal strength.

Once you're connected, the connection status will display below the setting name and the Dashboard will display your connected signal strength  $\epsilon$ .

<insert illustration>

You can manually connect to a network by tapping **Other**.

### <span id="page-21-0"></span>**Bluetooth**

Turn Bluetooth **on** to start Bluetooth services. When Bluetooth services are on, the Dashboard will display this icon  $\ddot{\bullet}$ . Your phone is automatically set to "discoverable" when you have the Wireless Controls screen open and Bluetooth services are on.

#### **Profiles**

Your phone supports the following Bluetooth profiles:

- HSP (Headset Profile) Allows connections to Bluetooth headsets.
- HFP (Hands Free Profile) Used by car kits to communicate with the phone while in the car and by headsets.
- PBAP (Phone Book Access Protocol) Used by car kits (as well as other Bluetooth devices) to exchange Phone Book items and would support the car kit displaying the name of the incoming caller, for example
- A2DP (Advanced Audio Distribution Profile) Allows high quality audio to be streamed from the phone to another Bluetooth device.

#### **Connect to a Bluetooth device**

When Bluetooth services are on, all supported devices within range are displayed in a list. Previously-paired devices are shown at the top of the list and the closest device will connect automatically.

<insert illustration>

Make sure your Bluetooth is device is on and discoverable before trying to connect. If your device is ready and you don't see it in the list, tap **rescan for devices**.

- Wrieless Controls screen open and Bluetooth services are on.<br>
Profiles<br>
Your phone supports the following Bluetooth profiles:<br>
Your phone supports the following Bluetooth profiles:<br>
PEAP (Phone Book Access Protocol) Used Franchievice.<br>
Le point als supported devices within range are dishown at the top of the list and the closest of<br>
device is on and discoverable before trying to<br>
see it in the list, tap rescan for devices.<br>
The set of the **1** Tap a device in the list to pair, then connect with your phone. Your phone will automatically try the PINs 0000, 1111, and 1234, but, if prompted, type the PIN (a PIN will always be required) and tap **pair**. If you are prompted to create a PIN, use at least eight characters. If you've previously paired with this device, it will try to connect immediately. If a connection request comes in to your phone, you'll receive a message
	- **2** Once connected, you can use your phone to make/receive calls and to listen to music or video.
	- **3** You can **disconnect** , **unpair**, or **forget** a device by selecting it. To switch from the Bluetooth device to the handset during a call, go to Wireless Controls and disconnect the device.
	- **Notes**
	- The phone does not support support Bluetooth OBEX profiles.
	- The QDID issued by the Bluetooth SIG (Special Interest Group) for this phone is B014849.

### <span id="page-21-1"></span>**Data roaming**

Turn **on** to allow your phone to roam outside your home network for data connections.

**Note:** If you turn on data roaming, you may be charged extra when roaming.

## <span id="page-22-0"></span>**PHONE**

You can control certain calling features on your phone from the **Global settings** > **Phone**  screen**:**

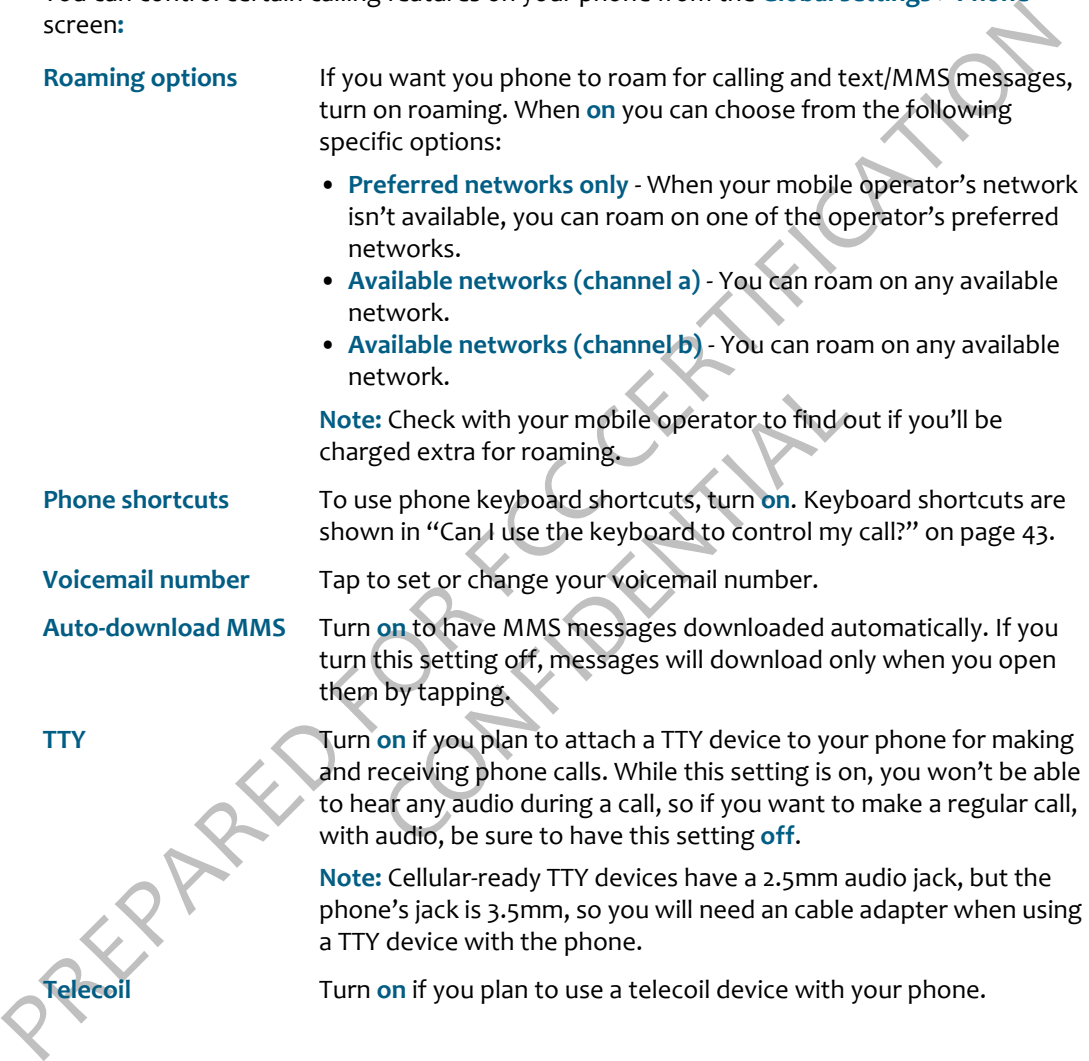

## <span id="page-23-4"></span><span id="page-23-0"></span>**THEMES**

Control the colors on the phone screens and set a photo for your lock screen from the **Global settings** >**Themes** screen:

**Theme** To change the color accents on the phone screens:

- **1** From **Themes**, tap a theme from the list that appears.
- **2** Before a new theme can be set, your phone must restart. Tap **ok** at the prompt.

## <span id="page-23-3"></span><span id="page-23-1"></span>**SOUND**

Control the sounds on your phone from the **Global settings** > **Sound** screen:

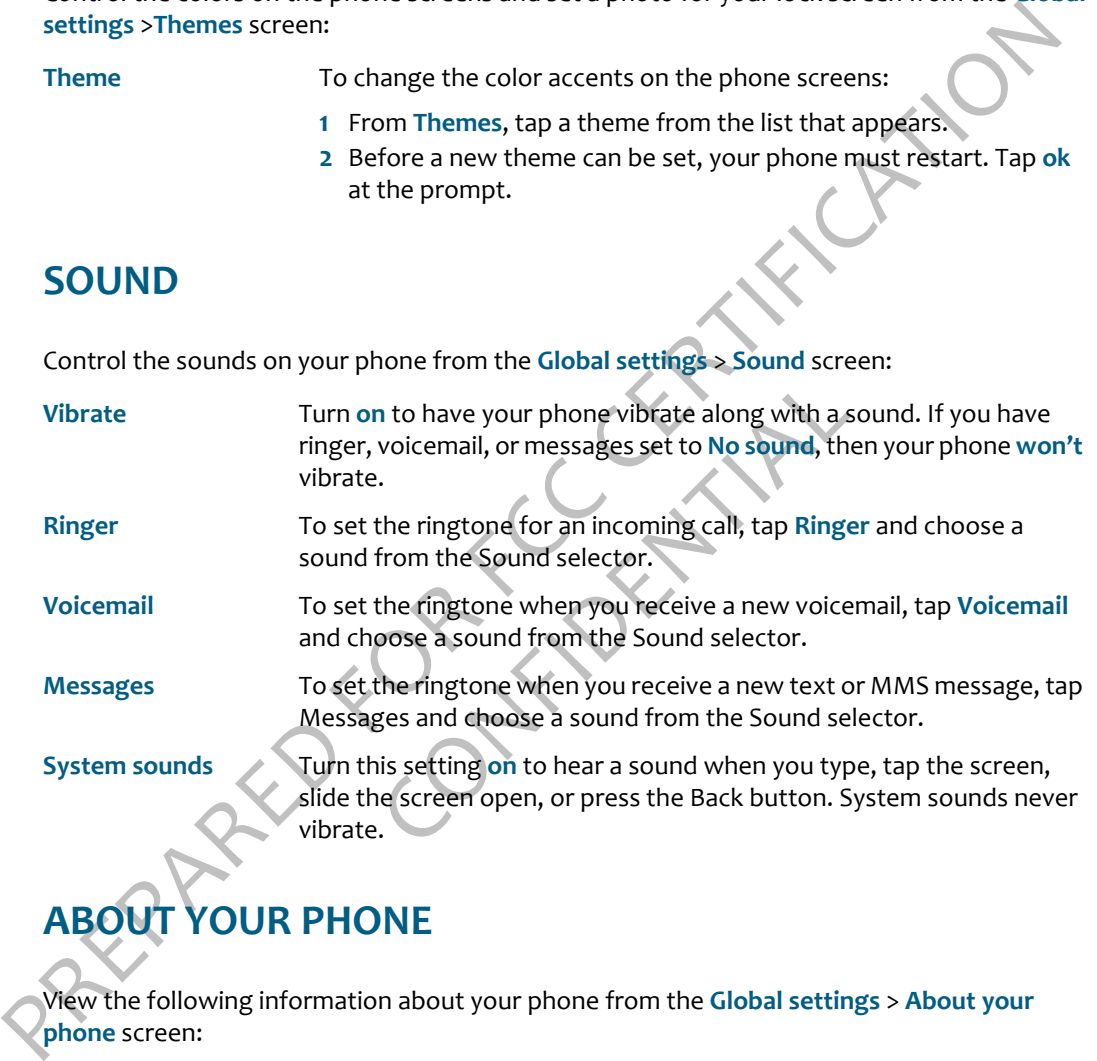

## <span id="page-23-2"></span>**ABOUT YOUR PHONE**

View the following information about your phone from the **Global settings** > **About your phone** screen:

- Your phone number
- Version numbers of software/firmware/radios
- Phone model

There are also links to:

• **Legal** - Tap to read the WWWW Terms of Service.

- **Privacy** Tap to read the WWWW Privacy Policy and turn **Automatic reporting** on or off When this setting is on, reports are automatically send to Microsoft when serious software errors occur on your phone.
- **Erase phone data** Tap to erase all your personal data from the phone. This is a drastic measure as it erases all your sign-in information, contacts, favorites, photos, videos, music, and messages from your phone. You will be asked to confirm.

## <span id="page-24-0"></span>**DATE & TIME**

Control the date & time displayed on your phone from the **Global settings** > **Date & time**  screen:

Frase prone data - lap to erase all your sign-in information, contacts, favorites, photos, videos, music, and an essages from your phone. You will be asked to confirm.<br>
DATE & TIME<br>
Control the date & time displayed on you ht to midnight and is divided into 24 hours, r<br>AM or PM is necessary). So 3:25 PM would b<br>our time format.<br>ault, your phone will "auto-set" (get date &<br>k). If you want to set your date & time man<br>en you'll be able to set t **24-hour time** Switch to 24-hour time display by turning **on** the 24-hour clock setting. When you display the time in 24-hour time format, the day runs from midnight to midnight and is divided into 24 hours, numbered from 0 to 23 (no AM or PM is necessary). So 3:25 PM would be displayed as 15:25 in 24-hour time format.

**Auto-set** By default, your phone will "auto-set" (get date & time from the network). If you want to set your date & time manually, turn Auto-set **off**. Then you'll be able to set the time zone, date, and time manually.

## <span id="page-24-2"></span><span id="page-24-1"></span>**SCREEN LOCK**

Screen lock is a feature that protects your phone's buttons and screen from being pressed accidentally while your phone is in your pocket or bag.

- **To lock your screen immediately**, press & hold the power on/off button. (Set an automatic screen lock by following the instructions in "Auto-lock" on page 24.)
- **To unlock**, slide open the screen; or press the Back button then peel back the lock screen wallpaper. If you just want to check the time or see your wallpaper, press the Back button.

Control your screen lock and security settings from the **Global settings** > **Screen lock** screen:

<span id="page-24-3"></span>

**Auto-lock** If you want your screen to lock automatically after a set period of time, use this setting. You can choose from: **1 min**, **5 mins**, **15 mins**, and **never**.

**Note:** The lock screen always displays in portrait orientation.

<span id="page-25-0"></span>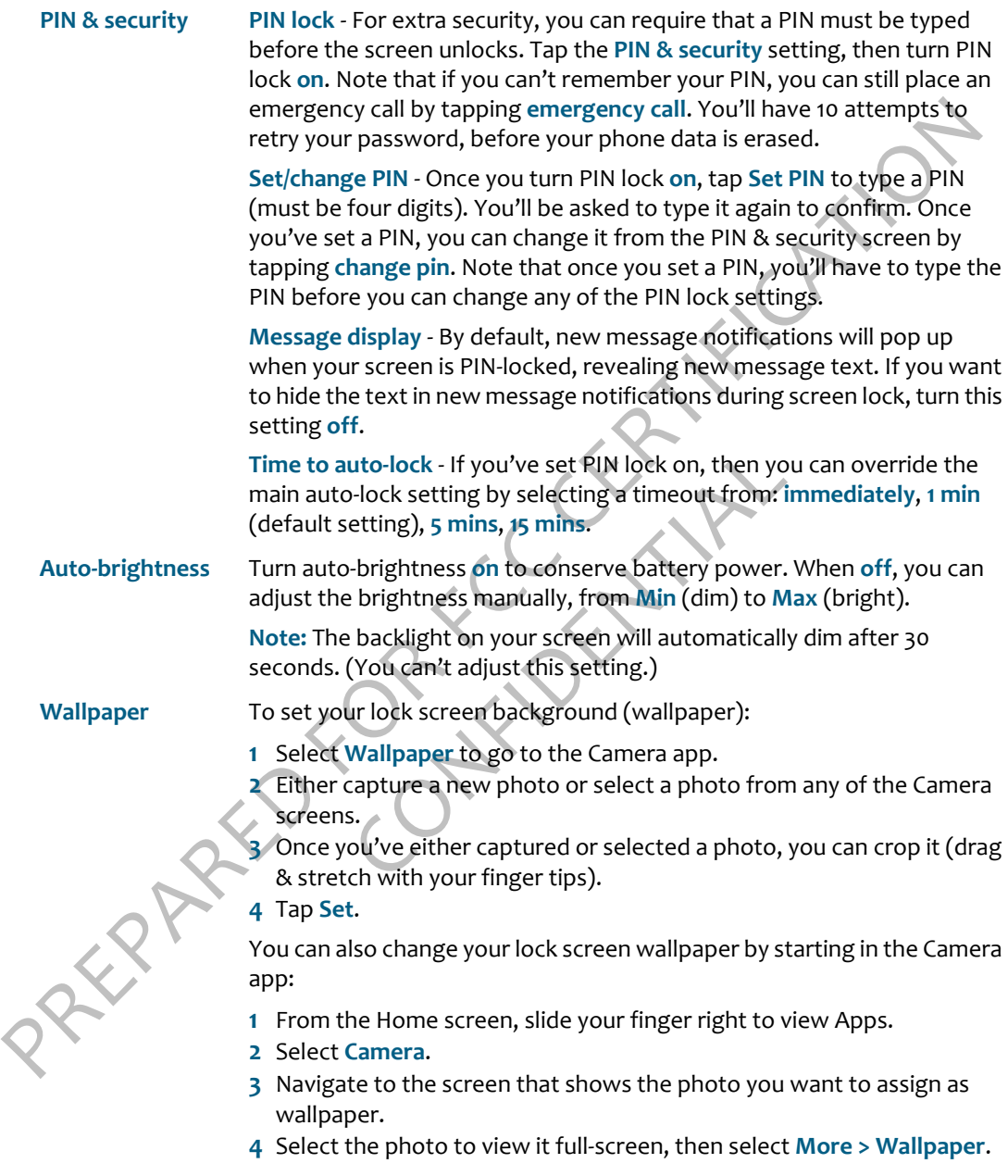

## <span id="page-26-0"></span>**LOCATION**

Some apps, such as Camera, Search, and Browser, will apply your physical location if you allow it. For example, the Camera can add location information (geotags) to your captured photos and videos. (Read more about geotagging in "What is a geotag?" on page 58.)

Control the use of your location from the **Global settings** > **Location** screen:

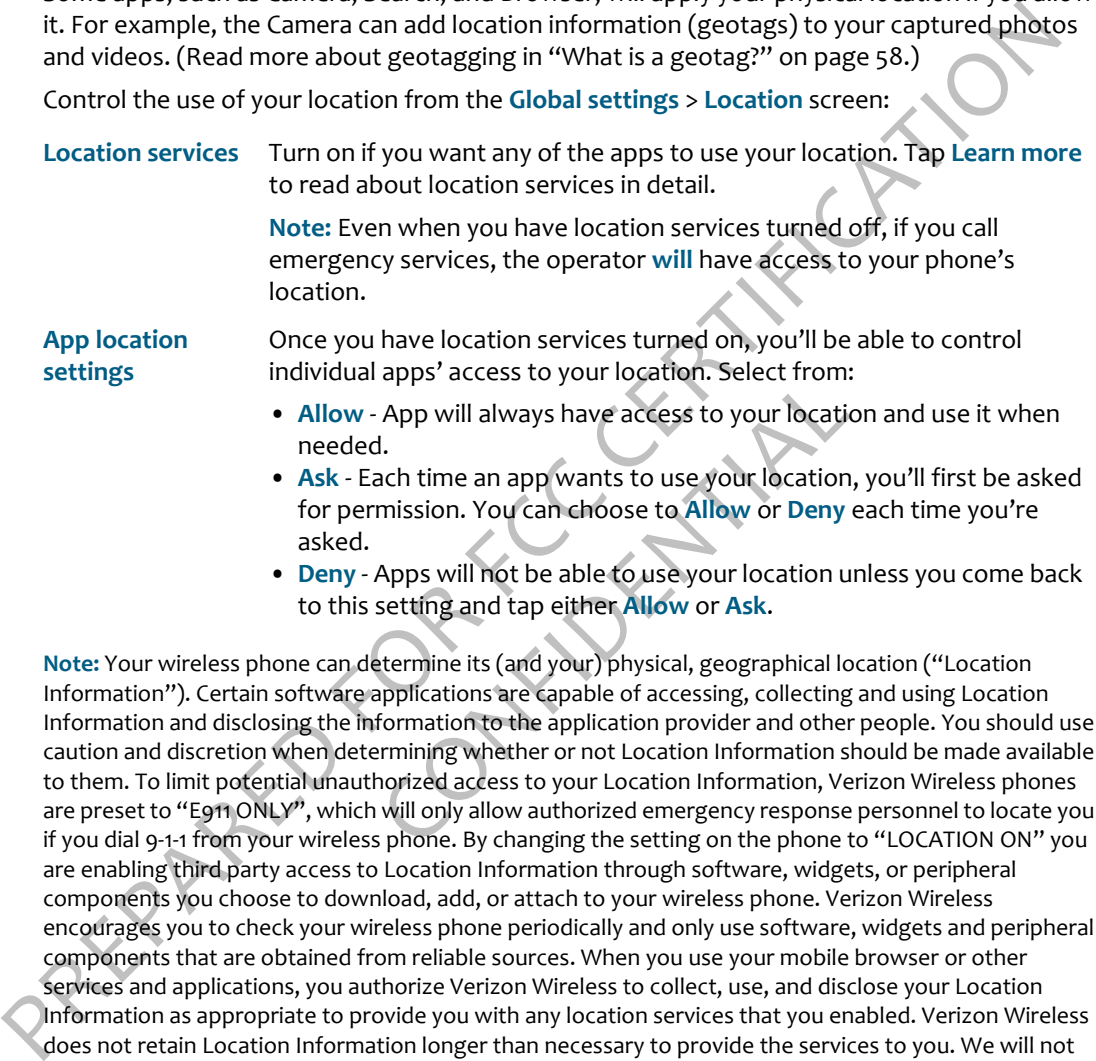

to this setting and tap either **Allow** or **Ask**.

**Note:** Your wireless phone can determine its (and your) physical, geographical location ("Location Information"). Certain software applications are capable of accessing, collecting and using Location Information and disclosing the information to the application provider and other people. You should use caution and discretion when determining whether or not Location Information should be made available to them. To limit potential unauthorized access to your Location Information, Verizon Wireless phones are preset to "E911 ONLY", which will only allow authorized emergency response personnel to locate you if you dial 9-1-1 from your wireless phone. By changing the setting on the phone to "LOCATION ON" you are enabling third party access to Location Information through software, widgets, or peripheral components you choose to download, add, or attach to your wireless phone. Verizon Wireless encourages you to check your wireless phone periodically and only use software, widgets and peripheral components that are obtained from reliable sources. When you use your mobile browser or other services and applications, you authorize Verizon Wireless to collect, use, and disclose your Location Information as appropriate to provide you with any location services that you enabled. Verizon Wireless does not retain Location Information longer than necessary to provide the services to you. We will not knowingly disclose your Location Information to third parties without your consent. You should carefully review the privacy policies of application providers and third parties who you allow access to your Location Information, and you should know that significant risks can be associated with disclosing your Location Information to others.

## <span id="page-27-0"></span>**LANGUAGE**

Control the language that displays on your phone from the **Global settings** > **Language** screen. All the languages available to you are displayed on this screen.

- **1** On the Languages screen, tap the language you want to use.
- **2** Before a different language can be set, your phone must restart. Tap **ok** at the prompt.

## <span id="page-27-1"></span>**ACCOUNT SYNC**

Depending on your service plan, the data you save on your phone will be backed up and synced to WWWW.com.

Control how your data is backed up and synced from the **Global settings** > **Account sync**  screen:

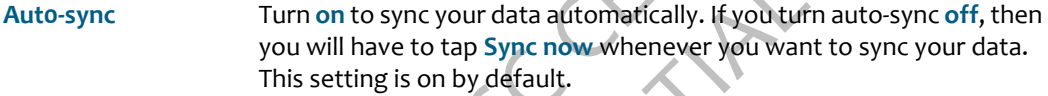

All the languages available to you are displayed on this screen.<br>
1 On the Languages available to you are displayed on this screen.<br>
1 On the Languages available to you are displayed on this screen.<br>
2 Before a different l The sync your data automatically. If you turn<br>Il have to tap Sync now whenever you want<br>tting is on by default.<br>Dome reason your WWWW account password<br>te the phone, such as on the Web), you may<br>ssword in the password box t **Phone account** If for some reason your WWWW account password has been changed (outside the phone, such as on the Web), you may need to re-type your password in the password box to authenticate your phone with the WWWW service. You'll know you need to type your password if it's blank. After you type your password, tap **Save password**.

## <span id="page-27-2"></span>**UPDATES**

Every so often your phone's software or firmware will require an update. Updates are delivered over-the-air and require three steps: download, installation, phone restart.

**Note:** Updates are free as long as they download via your mobile operator's network or Wi-Fi.

Control how your phone is updated from the **Global settings** > **Updates** screen:

#### **Check for available updates**

Tap **Check now** to see if there are any updates available for your phone. If an update is available, you'll be prompted to install it. You can install it right away, or choose to wait. Download and installation happen in the background, but a restart will interrupt what you're doing.

**Aut0-update** Turn auto-update **on** if you want updates to download and install automatically. This setting is **off** by default.

PREPARED FOR FCCCERTIFICATION OF THE CERTIFICATION OF THE CERTIFICATION OF THE CERTIFICATION OF THE CERTIFICATION OF THE CERTIFICATION OF THE CERTIFICATION OF THE CERTIFICATION OF THE CERTIFICATION OF THE CERTIFICATION OF **Note:** With this setting **on**, updates will download and install automatically, but your phone will not restart without prompting you. You'll be able to restart right away, or choose to wait.

Confidential

## <span id="page-29-2"></span><span id="page-29-0"></span>**CONTACTS**

## <span id="page-29-1"></span>**ABOUT CONTACTS**

#### **What contacts can I store on my phone?**

The contacts on your phone can come from:

- **Phone contacts** that you've imported from your SIM card or created either on the phone or in the WWWW Studio.
- **Exchange contacts** that are associated with a corporate Exchange account that you've set up on your phone using the Email app. (Read more in "Set up an email account" on page 50.)
- **SNS (social network site) friends** from social networks that you're signed in to on your phone.

<insert annotated screenshot here>

### **How do I get to my contacts?**

You can get to your contacts in a couple of ways:

- From the Home screen, slide your finger left to go to Favorites. Tap **All Contacts.**
- From the Home screen, slide your finger right to go to the Apps screen. Tap **Contacts.**

riends from social networks that you're sign<br>here><br>acts?<br>a a couple of ways:<br>e your finger left to go to Favorites. Tap All<br>e your finger right to go to the Apps screen<br>ts screen, you'll see a list of all your contact:<br>ffe Once you're on the All Contacts screen, you'll see a list of all your contacts. Slide your finger left or right to pan through different lists. Each screen has a specific purpose. Here's an overview of how to use each of the Contacts screens.

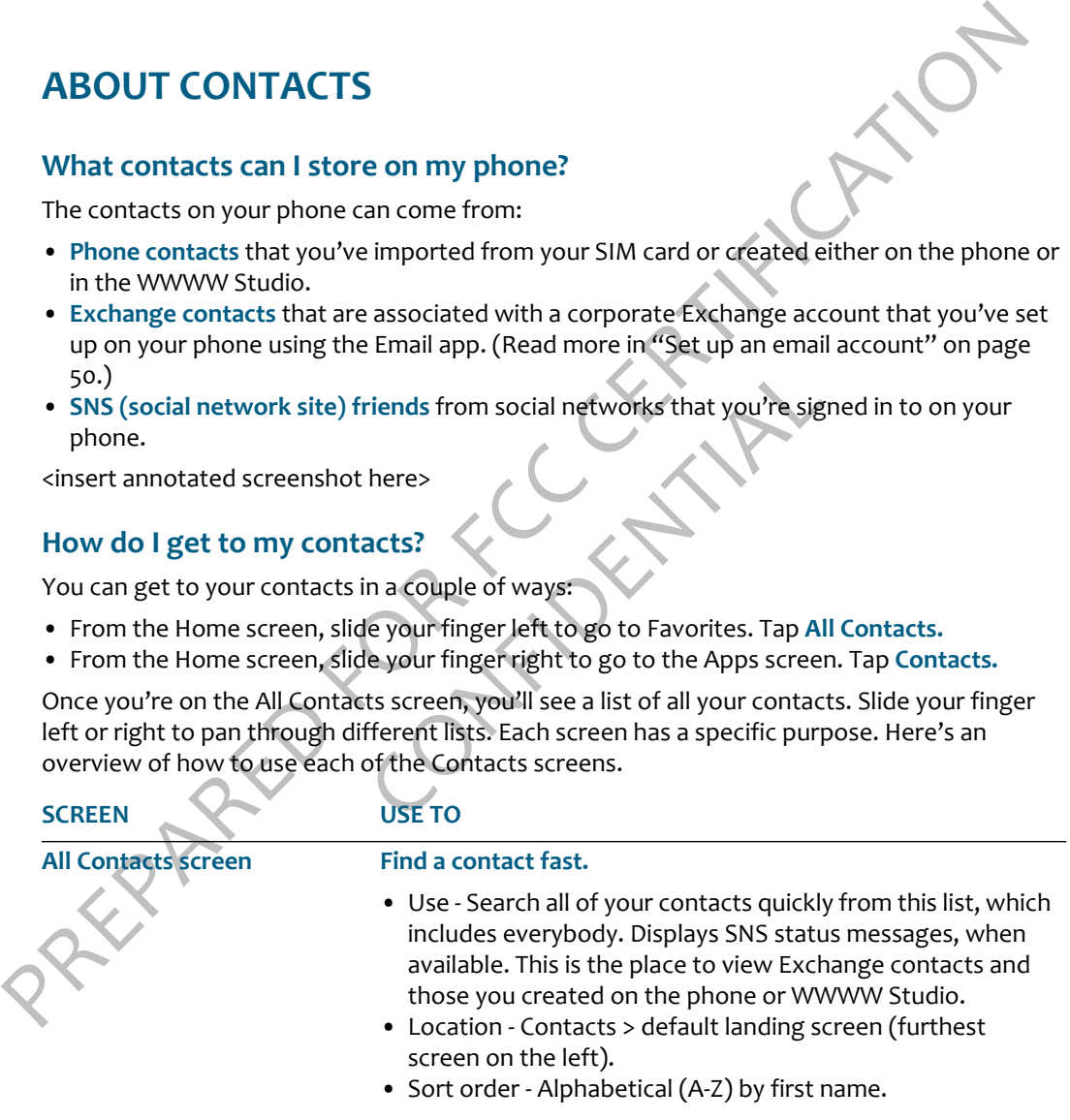

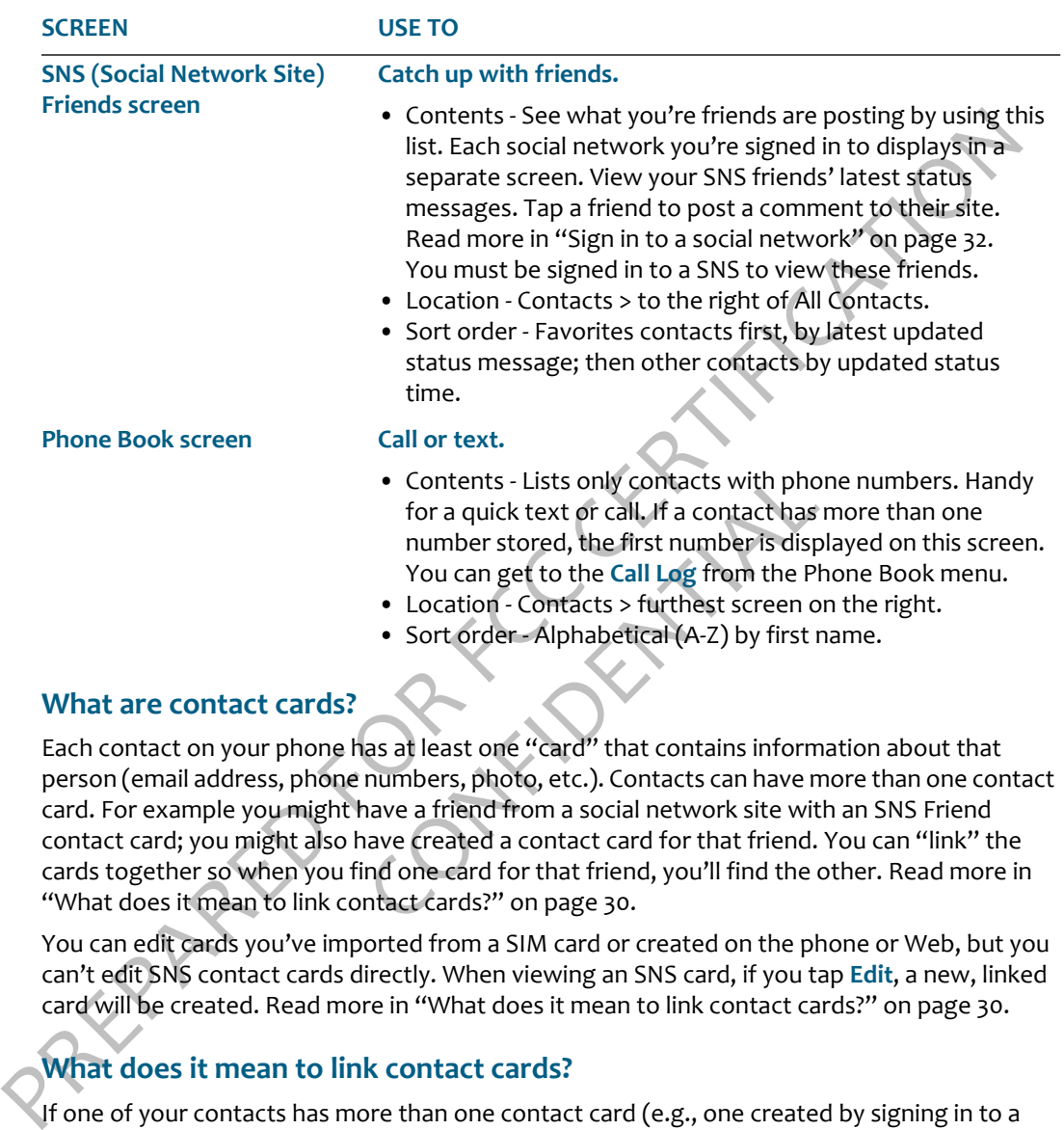

#### **What are contact cards?**

• Contents - Lists only contacts with phom<br>for a quick text or call. If a contact has n<br>mumber stored, the first number is displi-<br>You can get to the Call Log from the Phi<br>• Location - Contacts > furthest screen on<br>• Sort Each contact on your phone has at least one "card" that contains information about that person (email address, phone numbers, photo, etc.). Contacts can have more than one contact card. For example you might have a friend from a social network site with an SNS Friend contact card; you might also have created a contact card for that friend. You can "link" the cards together so when you find one card for that friend, you'll find the other. Read more in "What does it mean to link contact cards?" on page 30.

You can edit cards you've imported from a SIM card or created on the phone or Web, but you can't edit SNS contact cards directly. When viewing an SNS card, if you tap **Edit**, a new, linked card will be created. Read more in "What does it mean to link contact cards?" on page 30.

## <span id="page-30-0"></span>**What does it mean to link contact cards?**

If one of your contacts has more than one contact card (e.g., one created by signing in to a social network, one that you've created on your phone, and one created using information from an Exchange account), you can link the cards together so they'll all appear when you view that contact. Each card appears in its own screen; just slide your finger to the left or right to view the linked cards. Read more in ["Link/unlink contact cards" on page 34](#page-34-0).

### **How do I add more information to a SNS contact card?**

If you have a SNS contact who hasn't shared any personal information online (phone numbers, email addresses) , then you can add that information by tapping **Edit** on the contact's SNS card. The information you add will actually be saved on a new card, which is automatically linked to the SNS card.

Read more in "Add a contact" on page 31 and "Link/unlink contact cards" on page 34.

### **Can I create a group of favorite contacts?**

Yes. You can tag 51 contacts as favorites, which makes them part of your "Favorites". These contacts appear on the right-hand Home screen. Note that linked cards count as one favorite.

Read more in "Favorite contacts" on page 34.

#### **How do I back up my contacts?**

- SNS contacts All the information on a contact's SNS card is stored on and backed up by the social network site.
- card. The information you add will actually be saved on a new card, which is automatically<br>linked to the SNS card.<br>
Freed more in "Add a contact" on page 31 and "Link/unlink contact cards" on page 34<br>
Can I create a group mation on a contact's SNS card is stored on a<br>formation you've created on your phone is a<br>saved there. This includes any information y<br>thas been saved to a new, linked contact ca<br>contacts' on page 37<br>**DNTACTS** • Phone contacts - Contact information you've created on your phone is automatically synced to the WWWW Studio and saved there. This includes any information you've added to a social network contact that has been saved to a new, linked contact card.
	- Exchange Exchange contact information is backed up to the Exchange server during sync.

Read more in "Syncing your contacts" on page 37.

## <span id="page-31-0"></span>**MANAGE YOUR CONTACTS**

### <span id="page-31-1"></span>**Add a contact**

There are several ways to add contacts to your phone. **Note:** When adding a contact or editing an existing contact, be sure to tap **Save** before navigating away from the card, or you'll lose your unsaved additions or changes.

#### <span id="page-32-1"></span>**Sign in to a social network**

them from either the All Contacts screen or one of the social network<br>contacts screens. These screens are displayed to the right of All<br>Contacts see Streens are displayed to the right of All<br>Correction screen.<br>To sign in t When you're signed in to a social network on your phone, all your contacts from that network are available in the Contacts app. View them from either the All Contacts screen or one of the social network contacts screens. These screens are displayed to the right of All Contacts; each social network you're signed in to will display on its own screen.

To sign in to a social network:

- **1** From the Home screen, slide your finger left to view Favorites, then tap **All Contacts**. (Alternatively you can go to the Apps Home screen and tap **Contacts.**)
- **2** From the All Contacts screen, tap **Accounts**.
- **3** The Social Networks sign-in screen appears. Tap the social network you want to sign in to.
- **4** Type your username and password, then tap **Save**.
- **5** Once you've signed in successfully, your contacts and/or feeds will download to your phone, as applicable.

#### **Set up an Exchange email account** To have your Exchange contacts appear on your phone, first go to the Email app and set up your Exchange email account. Read more in "Set up an email account" on page 50.

want to sign in to.<br>
you've signed in successfully, your contact:<br>
syou've signed in successfully, your contact:<br>
nload to your phone, as applicable.<br>
e your Exchange contacts appear on your ph<br>
pp and set up your Exchange Once your Exchange email account is set up and your information has synced, your contacts will appear on your phone in the All Contacts screen.

<span id="page-32-0"></span>**Create a new contact 1** From the Home screen, slide your finger left to view Favorites, then **on your phone** tap **All contacts**. (Alternatively you can go to the Apps Home screen and tap **Contacts.**)

- **2** Tap **New** to open a new contact card. If you've set up an Exchange email account, a submenu will open and you'll have the option to create a **Phone c0ntact** or an **Exchange contact**.
- **3** Add the contact's information.
	- When you add phone numbers to a contact card, add the area code + the 7-digit number.
	- To associate a specific sound (ringtone) to this contact, tap **Sound** then choose a sound from the selector that appears.
- **4** When finished, tap **Save.**
- **5** Your contact is added to the All Contacts screen. To have your contact appear on Favorites, tap the contact to open their card, then tap **Favorite**.

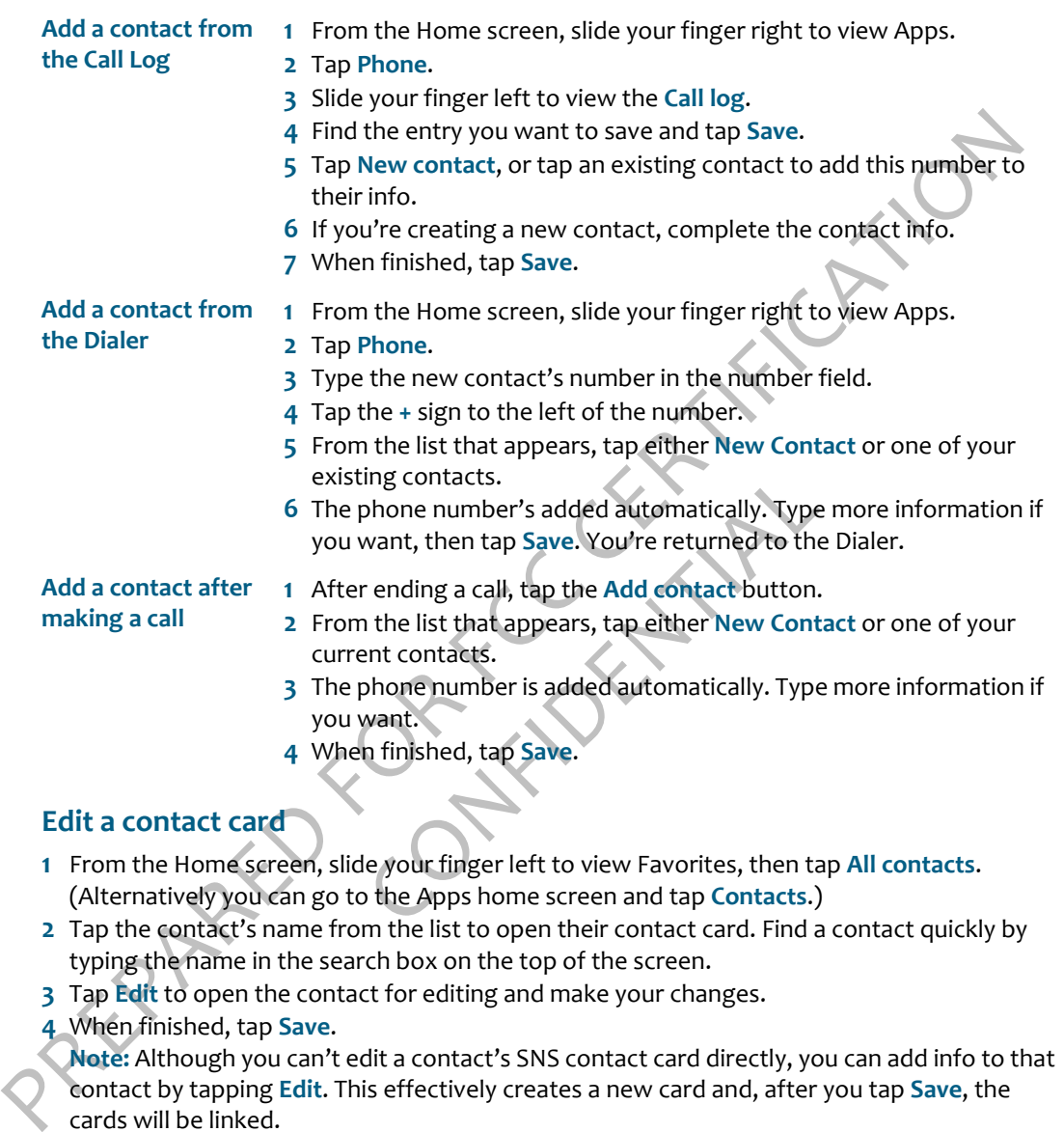

- <span id="page-33-0"></span>**2** Tap the contact's name from the list to open their contact card. Find a contact quickly by typing the name in the search box on the top of the screen.
- **3** Tap **Edit** to open the contact for editing and make your changes.
- **4** When finished, tap **Save**.

**Note:** Although you can't edit a contact's SNS contact card directly, you can add info to that contact by tapping **Edit**. This effectively creates a new card and, after you tap **Save**, the cards will be linked.

#### <span id="page-33-1"></span>**Delete a contact card**

You can only delete contacts you've imported from your SIM card or added from your phone or the WWWW Studio.

- **1** From the Home screen, slide your finger left to view your Favorites. If your contact is in Favorites, tap the contact. Otherwise, tap **All contacts**, then tap your contact to open their contact card. (Alternatively you can find your contact by going to the Apps home screen and tapping **Contacts**.)
- **2** Tap **More** > **Delete**.
- **3** You'll be asked to confirm before your contact is deleted.

### <span id="page-34-0"></span>**Link/unlink contact cards**

and tapping contacts.)<br>
2 Tap More > Delete.<br>
3 You'll be asked to confirm before your contact is deleted.<br>
1. Link/unlink contact cards<br>
If you have more than one contact card for the same person (e.g., an SNS card plus a If you have more than one contact card for the same person (e.g., an SNS card plus a card you created on the phone), you can link the cards. When you search for a contact, all their linked cards will be found.

- **1** From any of the contact lists, open a contact card.
- **2** Tap **More** > **Contact linking** to open the Linked Contacts list.
- **3** Currently-linked contacts are shown at the top of the list.
	- If you want to unlink any of the currently-linked contacts, tap **Unlink**.
	- Tap **Link another** to open the list of contact cards.
	- Contact cards with similarities are shown under **Linking suggestions**.
- **4** Tap the contact card you want to link, then tap **Done**.

of the currently-linked contacts, tap Unlink<br>at the list of contact cards.<br>Trities are shown under Linking suggestions<br>ant to link, then tap Done.<br>a contact, each linked card will appear on it<br>act of you created on the pho When you search for and find a contact, each linked card will appear on its own screen. The first screen will display any card you created on the phone, then any Exchange card, then any SNS cards.

#### **Notes:**

- You can't link the same contact to more than one set of linked contacts.
- Each editable linked card will have its own edit button; edits to one card won't affect the other linked cards. (Only phone and Exchange cards are editable.)
- When you add a card to Favorites, all its linked cards will be automatically added to Favorites as well, but they will appear only once.
- Linked contacts appear only once in each contact list.
- If you unfavorite a contact, all the associated contact cards will be removed from Favorites as well.
- If you delete a contact with linked cards, only the card you delete will be removed. The other linked cards will remain on your phone.

## <span id="page-34-1"></span>**FAVORITE CONTACTS**

You can add up to 51 contacts to Favorites. Favorites appear on the right-hand side of your Home screen. Scroll down to view the full list of favorite contacts. Any feeds updated by a contact who is part of Favorites will appear at the top of the Loop.

Here's how to manage your favorite contacts:

<span id="page-35-1"></span><span id="page-35-0"></span>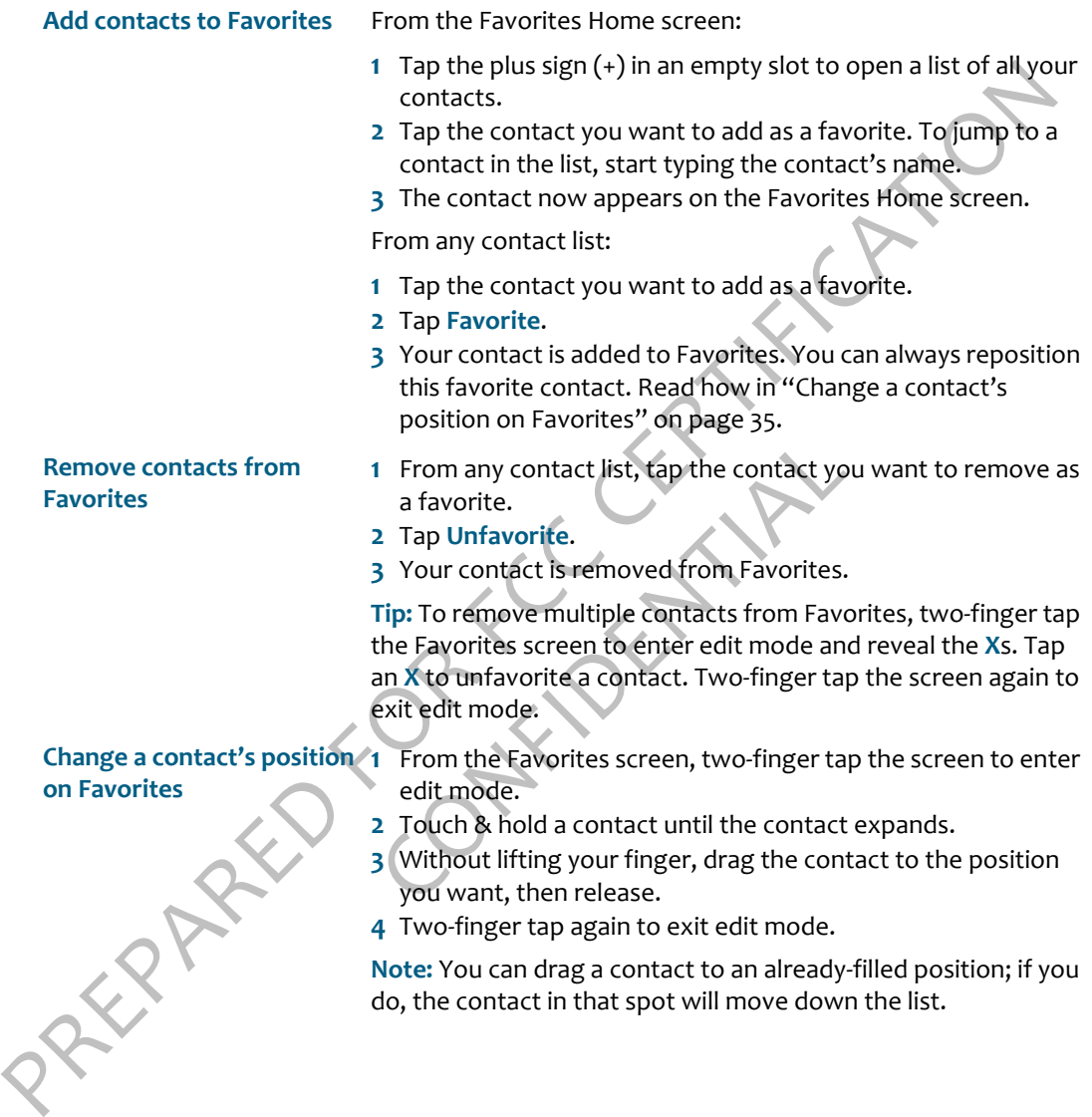
### <span id="page-36-0"></span>**CONTACT CARDS**

From a contact card, you can:

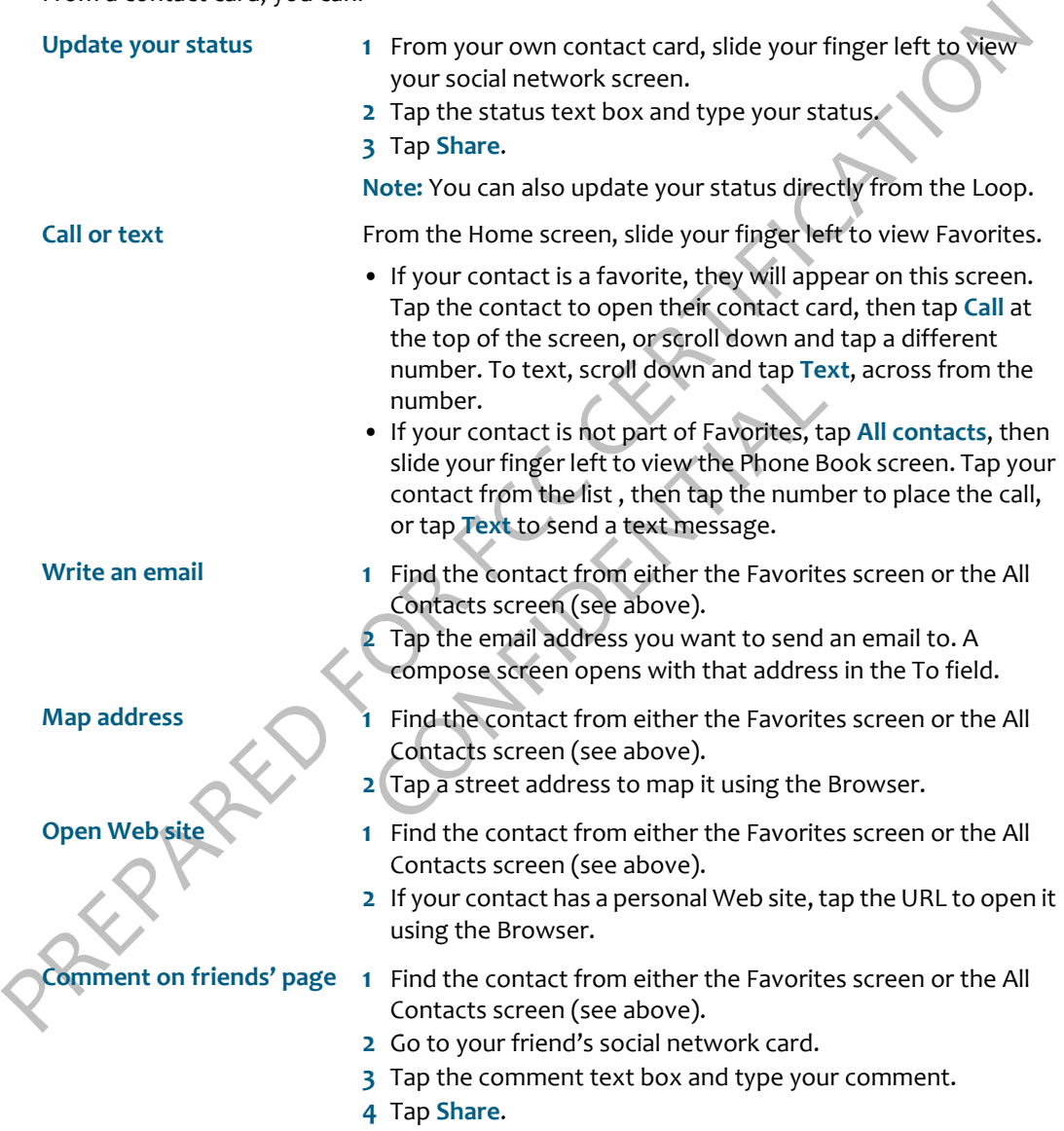

### **FIND A CONTACT**

### **Find a contact from anywhere on your phone**

- **1** Press the Search key on your phone's keyboard.
- **2** Type the name or number of the contact you want to find.
- **3** As you type, the matches appear in the My Phone screen.
- **4** When the contact you're searching for appears, tap the contact to open their contact card.

### **Find a contact from the Contacts app**

- Final contract normal yintered on your phone is beyond.<br>
The Search key on your phone's keyboard.<br>
2 Type the name or number of the contact you want to find.<br>
3 As you type, the matches appear in the My Phone scene.<br>
4 Whe **1** You can search any of the contact lists: All Contacts, Phone Book, or SNS Friends. (From the All Contacts screen, keep sliding your finger left to view the other lists.) The search will be limited to the list you're viewing.
	- **2** Start typing the name (first, middle, or last) or the phone number of the contact you want to find. The search box will appear as soon as you start typing.
	- **3** The list of contacts resolves to the letters or numbers you've typed.

### **SYNCING YOUR CONTACTS**

Appear as soon as you start typing.<br>
S to the letters or numbers you've typed.<br>
S to the letters or numbers you've typed.<br>
CONFIDENTIAL CONFIDENT CONTACTS And we phone and import from your SIM card are<br>
CONFIDENTIAL WAS UP The contacts you create on the phone and import from your SIM card are automatically backed up (synced) to the WWWW Studio. Contacts you create on the WWWW Studio are also synced to your phone.

Your SNS friends and Exchange contacts are backed up and synced to their respective Web sites and servers.

### **FEED READER**

### **ABOUT FEED READER**

### **What are feeds?**

**ABOUT FEED READER**<br>
What are feeds?<br>
Yeeds are Web site undates that you can subscribe to in order to get frequently undated<br>
content. To read a feed you must have a program that aggregates content (also called a feed<br>
t Feeds are Web site updates that you can subscribe to in order to get frequently updated content. To read a feed you must have a program that aggregates content (also called a feed reader or news reader), such as the Feed Reader on your WWWW phone. When you subscribe to a feed, updates appear on your reader. Below is a screenshot of your WWWW phone's Feed Reader app. The All Feeds screen displays the feeds that you've subscribed to. On the screen to the right, you can view your Favorite feeds. Read more in "How do I subscribe to feeds?" on page 38 and "Favorite Feeds screen" on page 41.

<picture of All Feeds, individual feed screens, and story viewer>

### **What types of feeds can I view on my phone?**

Travorite reeds. Read more in "How do I surfacenen" on page 41.<br>
Il feed screens, and story viewer><br>
Il view on my phone?<br>
In news Web sites, blogs, the weather, your transitions.<br>
The weather of the set of the set of the Feeds can give you updates on news Web sites, blogs, the weather, your friends' status on social networks, even podcasts. You can subscribe to and view any kind of feed on your phone. Typically, feeds are grouped into:

- News (RSS/Atom) feeds
- Social network feeds (including your friends' status messages and photo stories)

<insert annotated screenshot here>

### <span id="page-38-0"></span>**How do I subscribe to feeds?**

To subscribe to feeds from Web sites, browse to a Web page, look for the Web feed icon and tap the icon to add the feed to your phone's Feed Reader. If you favorite a page with feeds on it, you'll be given the choice to add the page to favorites, pin to the Apps page, or add the feeds on this page to the Loop.

You don't need to subscribe to feeds from social networks if you are signed in to the social network from the phone. When you are signed in to a social network, the social feeds from your friends (including sites you're a fan of) will automatically appear in the All Feeds and Favorites screens of your Feed Reader, as well as in the Loop.

### **How can I remove a feed from my phone?**

You can unsubscribe from a feed from the individual feed screen by tapping **More** > **Unsubscribe**. Note that you can't unsubscribe from a social network feed, but you can unfavorite them.

### **How do I make a feed appear on my Home screen?**

unfavorite them.<br>
How do I make a feed appear on my Home screen?<br>
Freeds that appear on your Home screen are all favorite freeds. When you add (subscribe) to a<br>
Web feed, it's targed as a favorite automatically as well.<br>
Y Feeds that appear on your Home screen are all favorite feeds. When you add (subscribe) to a Web feed, it's tagged as a favorite automatically, so will appear on your Home screen. Social network feeds are favorited automatically as well.

You can always unfavorite a feed to remove it from the Home screen, in which case it will appear on the All Feeds screen. Read more in See "Favorite/unfavorite feeds" on page 40..

### **How can I tell if I have unread feeds?**

On the All Feeds screen there will be a number indicator next to the feed source if you have any unread feed stories. On the individual feeds screens, unread stories are indicated with a colored bar along the left.

### **How often are the feeds updated?**

will be a number indicator next to the feed<br>ne individual feeds screens, unread stories and<br>**updated?**<br>to the Feed Viewer, all your feeds are updat<br>han every 15 minutes. If you want to update<br>when you select a feed, but no In general, every time you go to the Feed Viewer, all your feeds are updated. However feeds are not updated more often than every 15 minutes. If you want to update the feeds more frequently, tap **Refresh**.

Individual feeds are updated when you select a feed, but not more than every five minutes.

### **Can I share stories with my friends?**

Yes. When reading a feed story, you can also share the story using the Spot. Read more in "Share a story" on page 41. You can also share stories from the All Feeds and Favorites screens.

You can't share feeds, only individual feed stories.

# <span id="page-39-0"></span>**ALL FEEDS SCREEN**

The All Feeds screen displays all feeds that you're subscribed to. If there are unread stories in a feed, the number unread is noted in the feed title. To open a specific feed, simply tap the feed.

### From the All Feeds screen, you can:

<span id="page-40-0"></span>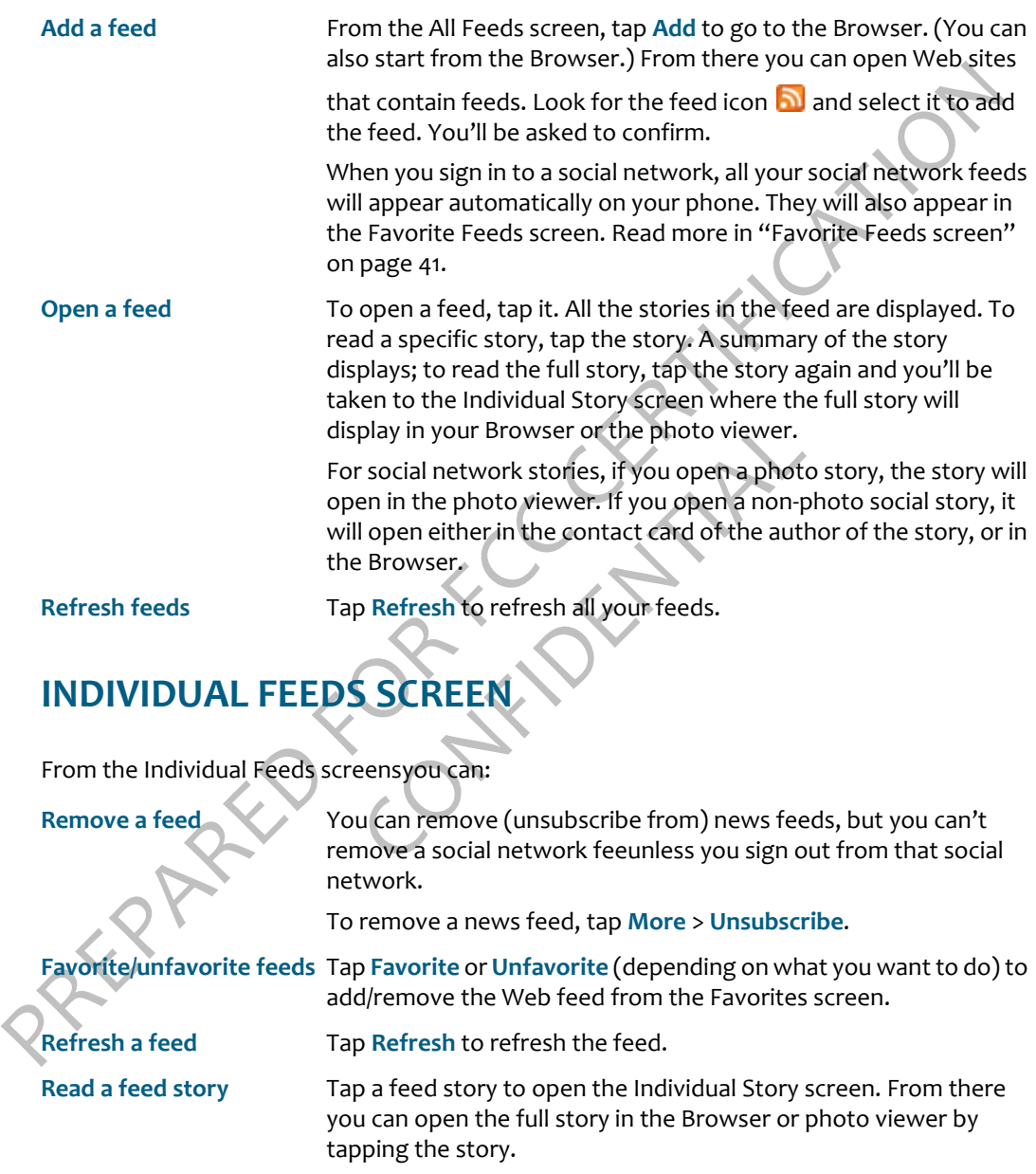

<span id="page-41-1"></span>**Share a story** To share a story with a contact, touch & hold the story until it "lifts", then drag it into the Spot.

### **INDIVIDUAL STORY SCREEN**

When you tap a story on the Individual Feeds screen, the story will display in the screen. From this screen you can:

**Read more** Tap a feed story to open the full story in the Browser or photo viewer.

**Share a story** To share a story with a contact, touch & hold the story until it "lifts", then drag it into the Spot.

### <span id="page-41-0"></span>**FAVORITE FEEDS SCREEN**

If you've signed in to a social network, all your social feeds are automatically listed as a "favorite" feed.

INDIVIDUAL STORY SCREEN<br>
When you tap a story on the Individual Feeds screen, the story will display in the screen. From<br>
this screen you can:<br>
Read more<br>
Tap a feed story to open the full story in the Brewser or photo<br>
vi SCREEN<br>
Network, all your social feeds are automatica<br>
on the Favorite Feeds screen, as well as on t<br>
reeds screen or the Loop, you must "unfavor<br>
s screen.<br>
n you can do everything that you can do on<br>
bu can also share a All your favorite feeds display on the Favorite Feeds screen, as well as on the Loop. To remove a favorite from the Favorite Feeds screen or the Loop, you must "unfavorite" the feed on the All Feeds or the Favorite Feeds screen.

From the Favorite feeds screen you can do everything that you can do on the "All Feeds screen" on page 39, except you can also share a story from the Favorite Feeds screen. Read more in "Share a story" on page 41.

# **PHONE**

### **ABOUT THE PHONE**

### **How do I use my phone for calls?**

The Phone app has two screens:

- **Dialer** Go here to make a call. There is a Phone button in the keyboard  $\bullet$ . Press it to open the dial pad. There's a shortcut to call voicemail in the Dialer. <illustration of dialer>
- **Call Log** Go here to see a list of incoming, outgoing, and missed calls, with shortcuts to text or call the number. You can get to the Call Log from the Dialer (slide your finger left to view it).

You can also make calls from a contact card. Read more in "Contact cards" on page 36.

<insert annotated screenshot here>

### **Can I import contacts from my computer or my social networks?**

Yes. Contacts you store on your computer in Outlook will sync to your phone if you set up an Exchange email account. Read more in "Set up an email account" on page 50.

a contact card. Read more in "Contact cards<br>here><br>**Draw may computer or my social netwo**<br>ur computer in Outlook will sync to your photometric fluctured<br>if the available on your phone once you sign<br>ad more in "Sign in to a Your social network friends will be available on your phone once you sign in to the social network from your phone. Read more in "Sign in to a social network" on page 32.

### **What does the "flash" button do?**

**ABOUT THE PHONE**<br>
How do I use my phone for calls?<br>
The Phone app has two screens:<br> **Dair** - Co here to make a call. There is a Phone button in the keybeard **CO**. Press it to<br>
open the dial pad. There's a shortcut to call When you're in a call, press **Flash** to put the call on hold. Press **Flash** again to resume the call. You also use **Flash** to swap calls if you have one call on hold while speaking to another caller. If you are setting up a conference call, use the **Flash** button to merge the calls.

### **Can I control a call with a headset?**

You can use the stereo headset that came in the box with your phone, which has a contol button. Pressing the control button will either send or end a call, depending on the current status of the call.

If you're using a premium headset with three contol buttons, use the outer buttons to control volume. Press the middle button to control calls:

- One press Ends the active call.
- If a second call comes in, press once to put the active call on hold and answer the incoming call.

• Press once to end an active call and resume a call on hold.

**Caution!** If you think you'll be using the phone while driving, insert the headset or pair your Bluetooth headset **before** starting to drive.

### **Do I have to worry about touching the screen with my face during a call?**

Do I have to worry about touching the screen with my face during a call?<br>
No. While you're on a call, the phone detects the proximity of your face and locks the screen.<br>
Specifically, when anything is detected to be within No. While you're on a call, the phone detects the proximity of your face and locks the screen. Specifically, when anything is detected to be within about three centimeters of the screen, the screen locks. The screen unlocks when you move away from it.

### **Can I use the keyboard to control my call?**

R CC CENT Yes, but you must have **Phone shortcuts** turned **on** (go to **Apps** > **Settings** > **Global settings** > **Phone**). With the setting on, you can use the following keyboard shortcuts while in a call:

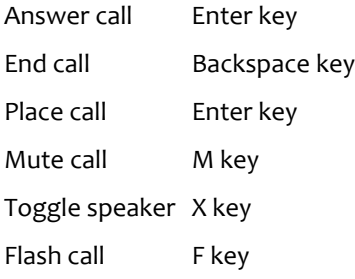

# **USING A BLUETOOTH DEVICE**

Your phone supports the following Bluetooth 2.0 devices and earlier:

- Hands-free headsets
- Hands-free car kits

To use a Bluetooth device to make a call, do the following:

- **1** From the Home screen, slide your finger right to view the Apps screen.
- **2** Tap **Settings** > **Wireless controls**.
- **3** Scroll down to the Bluetooth section. Make sure the setting is **on**.
- **4** Turn your Bluetooth device on and put it in pairing mode, per the instructions in the device owner's manual.
- **5** Tap **Scan for devices**, then tap the device you want to use.
- **6** If you're prompted to enter a passkey, type it (refer to your device's owner's manual if necessary), then tap **Connect**.
- **7** Once you're paired, tap the device name and tap **Connect**.

**8** Once your Bluetooth device reports it's connected, you are ready to use it for calls. Read more in ["Connect to a Bluetooth device" on page 21](#page-21-0).

### **CALLING**

### **Make a call**

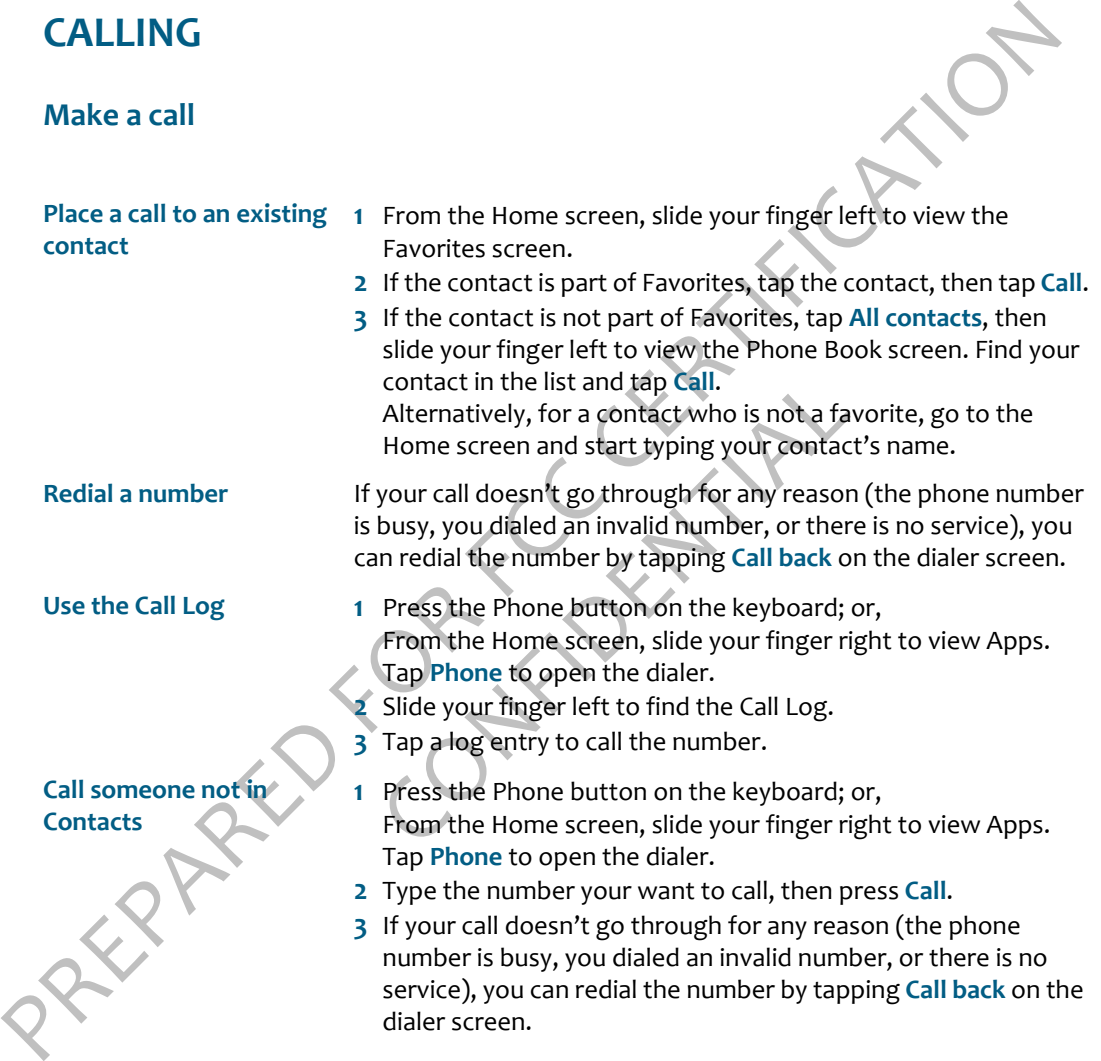

### **Add a number to Contacts 1** Press the Phone button on the keyboard; or,

From the Home screen, slide your finger right to view Apps. Tap **Phone** to open the dialer.

- **2** Type the number in the number field.
- **3** Tap the **+** sign to the left of the number.
- **4** Tap an existing contact from the list, or tap **New contact**.
- **5** When you've finished editing the contact, tap **Save**. Their contact card appears.
- **6** To call this contact, tap the phone number on their contact card.

### **Answer a call**

When a call comes in, you'll always receive a notification on the screen.

<insert illustration of incoming call screen>

- To answer the call, peel back the lower-left corner of the screen (where **Answer** appears) by sliding your finger diagonally on the screen, lower-left to upper-right.
- To ignore the call and route it using your Phone settings, tap **Ignore**.
- To ignore the call and reply by text message, tap **Text**.

### **In-call options**

# 2 Type the number field.<br>
3 Tap an existing contact from the list, or tap New cantact:<br>
4 Tap an existing contact from the list, or tap New Cantacties<br>
5 When you ef inistical editing the contact, tap Save, Their<br>
contact

If call screen><br>
k the lower-left corner of the screen (where<br>
ly on the screen, lower-left to upper-right.<br>
it using your Phone settings, tap Ignore.<br>
by text message, tap Text.<br>
when selected.<br>
The conversation (mutes y<br> **Mute** To mute your side of the conversation (mutes your microphone) tap **Mute** on the in-call screen. The button background changes color when selected.

**Speaker** To listen to your call using the speakerphone, tap **Speaker** on the incall screen. The button background changes color when selected.

**Volume control** While on a call, you can increase/decrease volume by pressing either the + or - Volume buttons on the phone.

**Place call on hold** Press the **Flash** button to put the active call on hold. Press it again to resume the call.

**Swap calls** If you have one call on hold and are talking to another caller (the "active call"), you can swap the active call with the call on hold by pressing the **Flash** button.

### **Multiple calls**

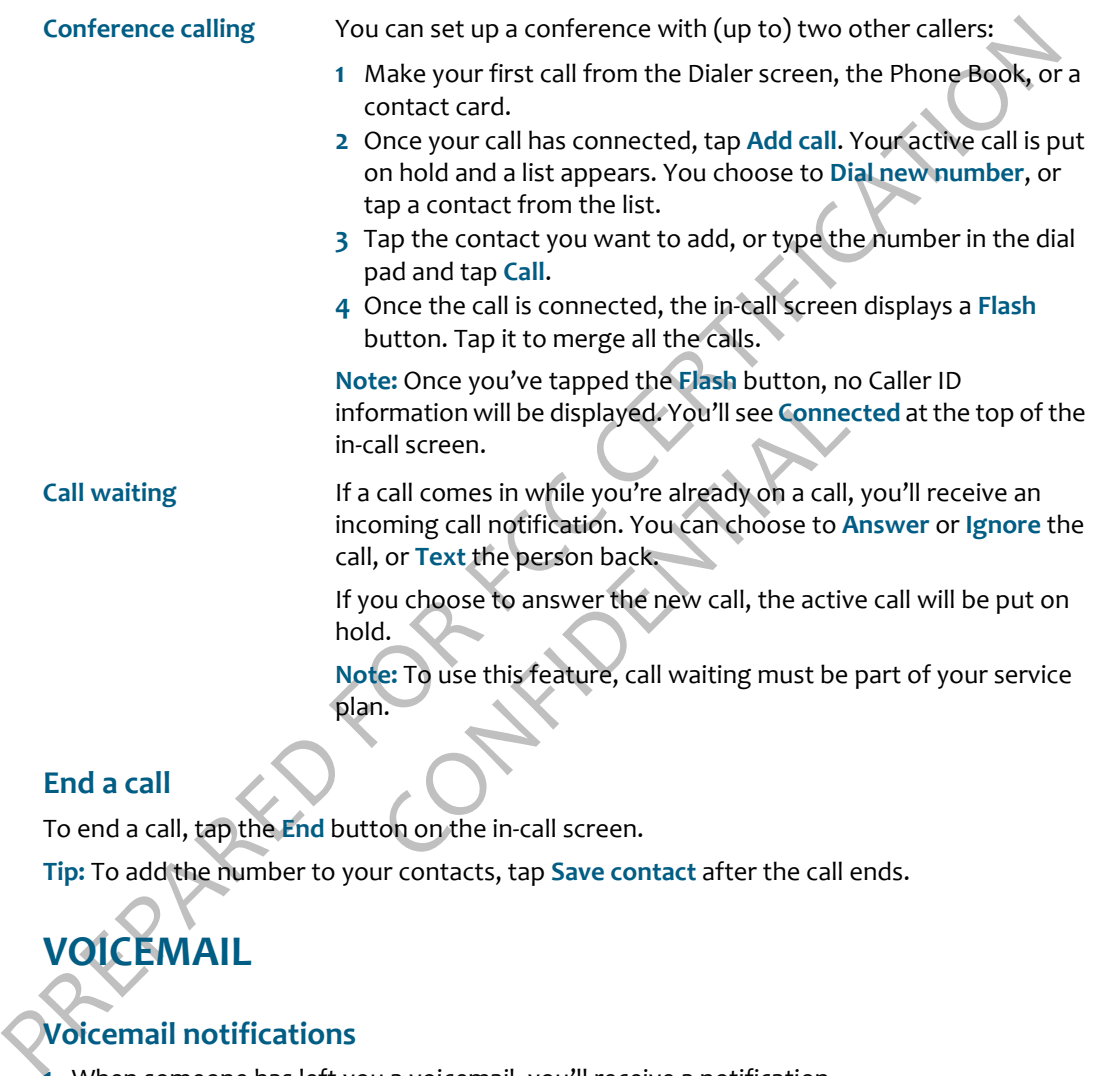

### **End a call**

To end a call, tap the **End** button on the in-call screen.

**Tip:** To add the number to your contacts, tap **Save contact** after the call ends.

# **VOICEMAIL**

### **Voicemail notifications**

- **1** When someone has left you a voicemail, you'll receive a notification. <insert illustration>
- **2** To retrieve your message, simply tap the notification to dial your voicemail number, then follow the voice prompts.

### **Call voicemail from the Dialer**

- **1** From the Home screen, slide your finger right to view Apps.
- **2** Tap **Phone** to open the dialer.
- **3** Touch & hold the **#1** button, then follow the audio prompts.

**Note:** You can manually change your voicemail number from **Apps** > **Settings** > **Phone**. Read more in "Voicemail number" on page 22.

### **CALL LOG**

3 Touch & hold the #1 button, then follow the audio prompts.<br>
Note: You can manually change your voicemail number from Apps > Settings > Phone, Read<br>
more in "Voicemail number" on page 22.<br>
CALL LOG<br>
The Call Log shows al The Call Log shows all incoming, outgoing, and missed calls. Missed calls appear in a color different from the others.

<insert illustration of call log>

To view your Call Log:

- **1** From the Home screen, slide your finger right to view Apps.
- **2** Tap **Phone** to open the Dialer.
- **3** Slide your finger left to find the Call Log.

You can do the following from the Call Log:

**Call the number** Tap the log entry to call the number.

Solution the Call Log.<br>
1. The Call Log.<br>
1. Tap the log entry to call the number.<br>
1. To send a text message to a number in the<br>
1. Tap the Text button next to the number<br>
1. Tap the Text button next to the number<br>
conver **Send text to the number** To send a text message to a number in the Call Log, the number must already be saved on a contact card.

- **1** Tap the **Text** button next to the number or name to open a conversation card.
- **2** Type your message to compose, then tap **Send**.

Read more in "Write a new message" on page 55.

**Clear log entries** Tap **More** > **Clear log**. You'll be asked to confirm.

**View only missed calls** Tap **More** > **Missed calls**.

To view All calls again, tap **More** > **All calls**.

**Call voicemail** Tap **Voicemail** to call your voicemail number. The number of voicemail messages is displayed in the menu in parentheses.

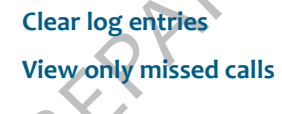

- **Save a contact from the log 1** Find the phone number you want to save.
	- **2** Tap **Save**.
	- **3** Tap an existing contact from the list, or tap **New contact**.
	- **4** When you've finished editing the contact, tap **Save**. Their contact card appears.

### **PHONE SETTINGS**

You can configure the Phone app from the Phone settings screen. From here you can:

- Set your roaming preference.
- Turn phone keyboard shortcuts on and off.
- Edit your voicemail number.
- Choose to automatically download MMS messages.
- From the Phone of the Phone of the Phone of the Certification of the Certification of the Certification of the Phone settings screen. From here you can:<br>
Set your coasing preference.<br>
Turn phone keyboard shortcusts on and tions.<br>
urned on, no audio is routed through your pl<br>
one calls, with audio.<br>
In slide left to view Apps.<br>
en, tap Phone.<br>
e 22. • Turn on TTY or telecoil functions. **Note:** When you have TTY turned on, no audio is routed through your phone. Be sure to turn off TTY to make regular phone calls, with audio.

To find your Phone settings:

- **1** Go to the Home screen, then slide left to view Apps.
- **2** Tap **Settings**.
- **3** On the Global settings screen, tap **Phone**.

Read more in "Phone" on page 22.

### **EMAIL**

### **ABOUT EMAIL**

### **What email account types can I use on my phone?**

You can use any type of email account, including:

- Branded POP/IMAP email accounts: Hotmail, Gmail, Yahoo! Mail, AOL.
- Other POP/IMAP email accounts
- Corporate Exchange Server email accounts (Exchange contacts will also sync to your phone)

Read more in "Set up an email account" on page 50.

### **How many email accounts can I set up?**

You can set up 10 POP/IMAP accounts. However, you're limited to setting up one corporate (Exchange) account.

### **What information do I need to set up an account?**

**ABOUT EMAIL**<br>
What email account types can I use on my phone?<br>
You can use any type of email accounts, including:<br>
You can use any type of email accounts : Hotmail, Gmail, Yahoo! Mail, AQL.<br>
• Other POP/IMAP email account I account" on page 50.<br> **ts can I set up?**<br>
ccounts. However, you're limited to setting<br> **eed to set up an account?**<br>
mation if you have one of the branded account<br>
art of your email address<br>
ord you use to sign in to your You'll need the following information if you have one of the branded accounts (Hotmail, Gmail, Yahoo! Mail, AOL):

- Your username The first part of your email address
- Your password The password you use to sign in to your account.

For other POP/IMAP accounts you'll also need:

- Incoming server name This is typically "pop.domain.com".
- Outgoing server name This is typically "smtp.domain.com".

For Corporate (Exchange) accounts you'll also need:

- Hostname This is the Outlook Web Access (OWA) server name. Ask your company's tech support for help if you don't know the name.
- Domain Ask your company's tech support for help if you don't know your domain.

### **What's the limit on attaching photos or videos to an email message?**

You can attach up to 20 items, totaling no more than 10 MB.

### **After I set up an email account, where can I see my messages?**

Each email account you set up will have its own screen. From the Email app, slide your finger left to view each Inbox in turn. The first account you set up will display in the first screen, the next account will display in the screen immediately to the right, and so on for each account you add.

next account will display in the screen immediately to the right, and so on for each account<br>you add.<br>
Yere you set up an email account, the last 3 days of messages will download to your phone.<br>
You can view the messages i After you set up an email account, the last 3 days of messages will download to your phone. You can view the messages in the account's Inbox. (To sync more than 3 days of messages, tap **More** > **Settings** and change the **Days to sync** setting.)

<insert annotated screenshot here>

### **What types of email attachments can I view on my phone?**

You can open and save these types of files attached to email messages:

- JPG image files
- MP3 audio files
- WMV, MP4, 3GP, 3G2 video files

### **Notes:**

- You can't open or save the following file types:
	- BMP, GIF, PNG, or TIF images
	- PDF files
	- Microsoft Office Word/Excel/PowerPoint/OneNote files.
- files<br>
following file types:<br>
ages<br>
xcel/PowerPoint/OneNote files.<br>
r 10 MB in size to view and open on your ph<br>
iment, even if you can't open or save it to you<br> **ACCOUNT** • Attachments must be under 10 MB in size to view and open on your phone.
- You can forward any attachment, even if you can't open or save it to your phone.

# <span id="page-50-1"></span><span id="page-50-0"></span>**SET UP AN EMAIL ACCOUNT**

- **1** Start from either:
	- **Home > Apps > Email > Add account** , or
	- **• Home >Apps > Settings > App setup > Email > Add account**
- **2** Tap the type of email account you want to add. Tap **Other account** if you're not adding a branded account (Hotmail, Gmail, Yahoo! Mail, AOL).
- **3** On the screen that appears, type your account information.

**Notes on adding a corporate (Exchange) account:**

- First type your username and password. If the Exchange server can't be found automatically, you'll be asked to provide more information (hostname and domain).
- If you must set up PIN lock to authenticate, you'll be asked to create a PIN.
- **4** When finished, tap **Done**, then wait a moment while you're signed in to the account.
- **5** The last 3 days of messages are downloaded to the account Inbox by default. To sync more than 3 days of messages, tap **More** > **Settings** and change the **Days to sync** setting.

### **INBOX SCREENS**

Every email account you've set up is displayed on its own screen. After going into the Email app, slide your finger left or right to navigate the screens.

From the Inbox you can:

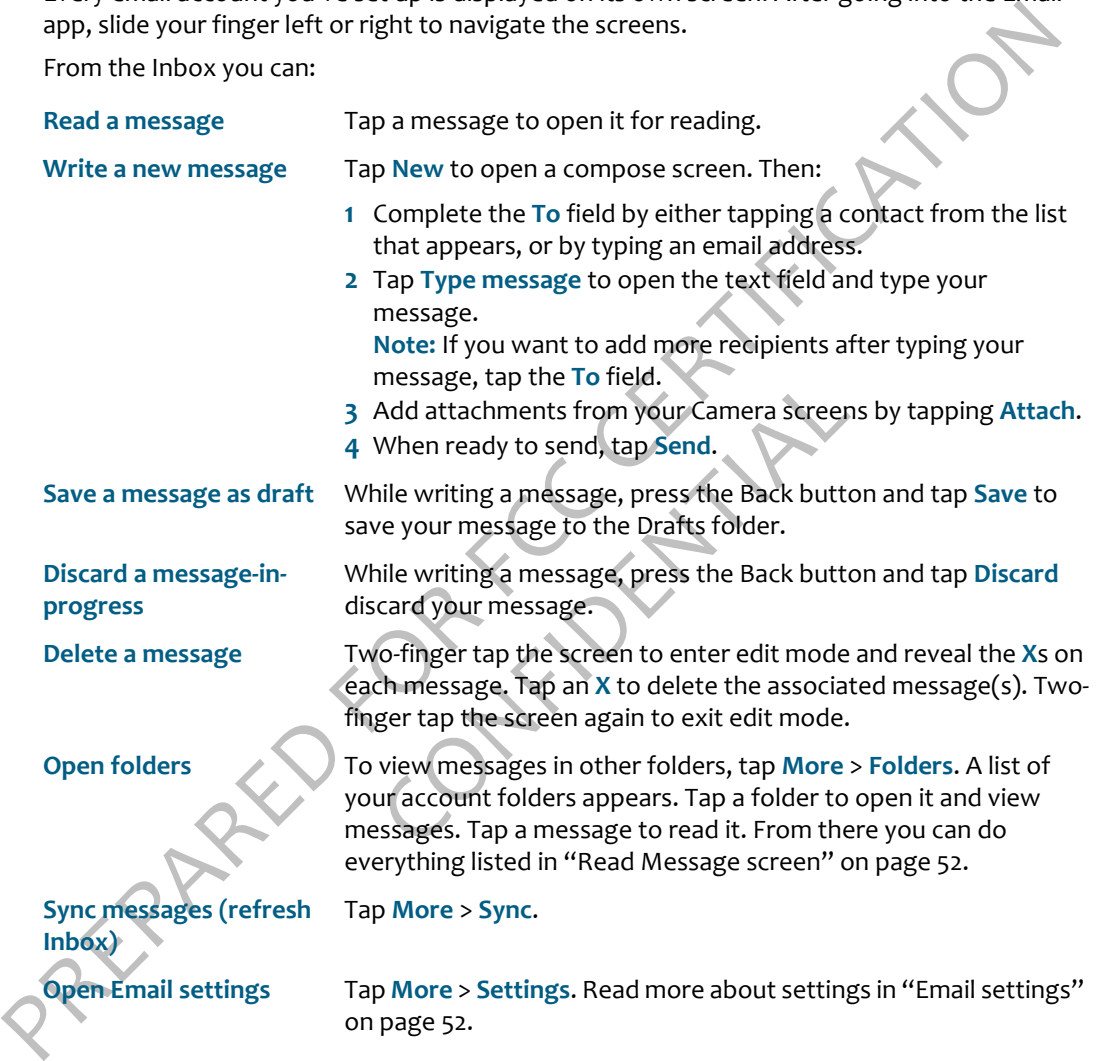

### <span id="page-52-0"></span>**READ MESSAGE SCREEN**

Once you open an email message, you can also:

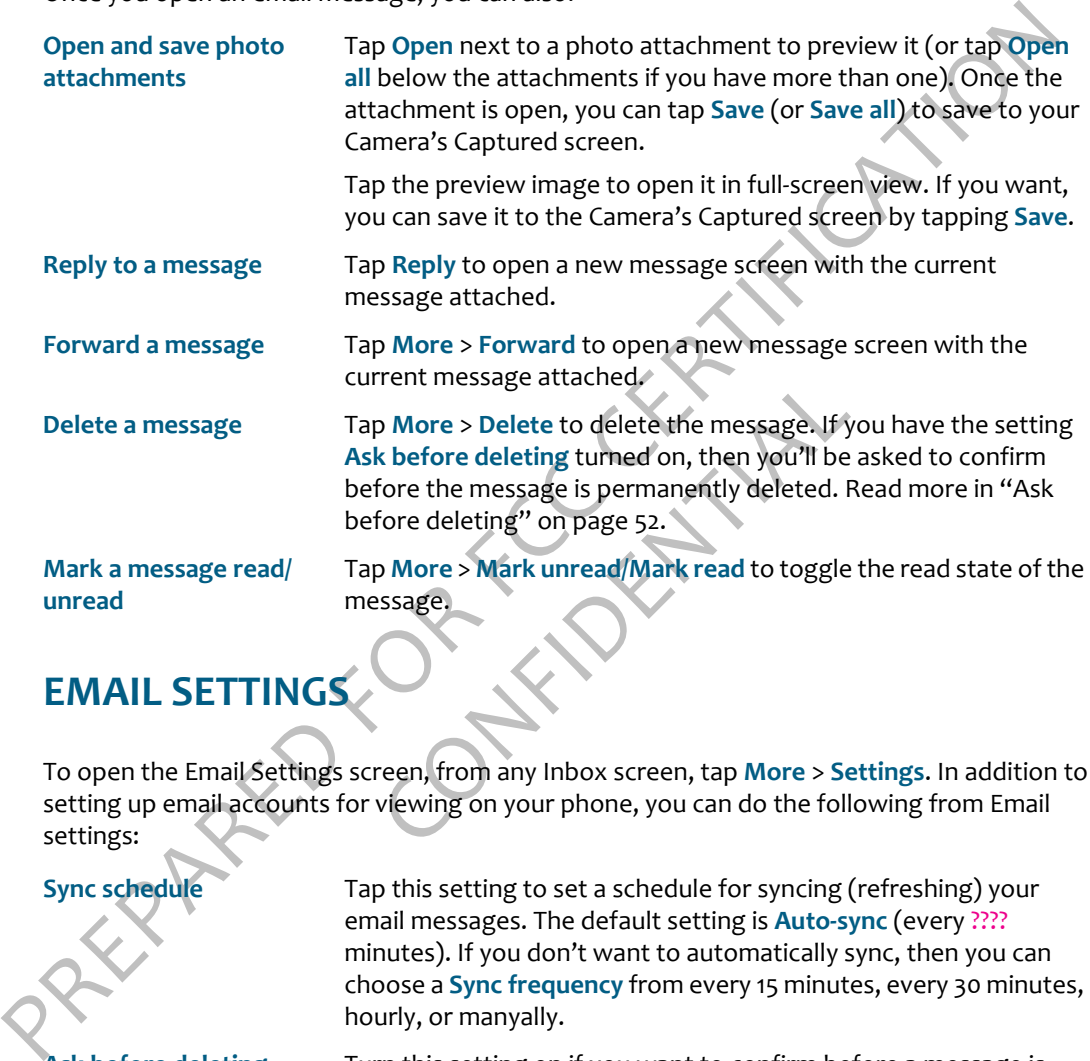

# <span id="page-52-1"></span>**EMAIL SETTINGS**

To open the Email Settings screen, from any Inbox screen, tap **More** > **Settings**. In addition to setting up email accounts for viewing on your phone, you can do the following from Email settings:

<span id="page-52-2"></span>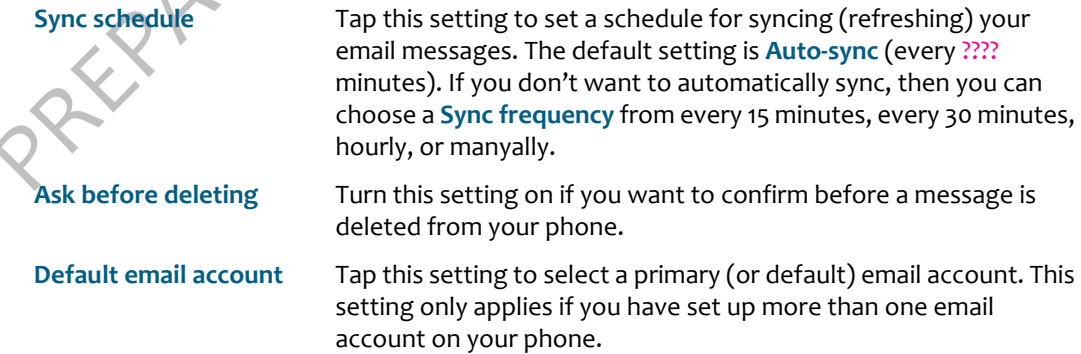

**Days to sync** Choose how many days of messages you want downloaded to your phone. Options are 1 day, 3 days, 1 week, 2 weeks, 1 month, all.

> **Note:** This setting applies to all the email accounts you set up on your phone.

Note: This setting applies to all the email accounts you setupen<br>your phone.<br>Tap this setting to set your desired signature, which will be<br>automatically added to the end of each email message your write.<br>If you've set a si **Signature** Tap this setting to set your desired signature, which will be automatically added to the end of each email message your write. If you've set a signature, it displays on the Settings screen as well.

Confidential

# **MESSAGES**

### **ABOUT MESSAGES**

### **What kinds of messages appear in this app?**

All your text, MMS, and voicemail messages appear in this one app, as well as missed and outgoing calls.

<insert annotated screenshot here>

### **What's a conversation card?**

Every entry in the Messages Inbox is from a specific phone number. To see all the messages that were send to you and from you, tap the entry. What opens is called a "conversation card".

### **Will I be notified when I get a new message?**

Yes, whatever you're doing on the phone, you'll see a notification pop up when you receive a new message. Simply tap the message to open the conversation.

### **What's the limit on sending photos and videos?**

**ABOUT MESSAGES**<br>
What kinds of messages appear in this app?<br>
All your text. MMS, and volcemail messages appear in this one app, as well as missed and<br>
outgoing calls.<br>
cinsert annotated screenshot here><br>
What's a conversa Note is from a specific phone number. To see<br>the you, tap the entry. What opens is called a<br>get a new message?<br>The phone, you'll see a notification pop up<br>message to open the conversation.<br>ing photos and videos?<br>to a phone For sending photos or videos to a phone number via MMS, you can attach up to five photos or one video (you can't combine media types). The total size of any one MMS message is limited to 1.2 MB.

### **How do I decide whether to send something via text or MMS message?**

You don't have to worry about it. Just compose your message and attach what you want to attach, and the right thing will happen. Basically, when you send a message that's just text, it travels by text; when you attach anything to your message, it goes by MMS.

Text messages are also known as SMS (Short Message Service) messages. Text and MMS messages are sent via the GSM mobile communication system, so most text and MMS messages are mobile-to-mobile.

### **MESSAGES INBOX**

All your text, MMS, and voicemail messages appear in this one screen. Your messages are organized by phone number into "conversations". Conversations that have an unread messages display in bold with a colored bar along the left side of the conversation entry.

The last message you received or sent in the conversation is displayed in the conversation entry. To read all the messages in a conversation, tap the entry and the "conversation card" will open.

<span id="page-55-1"></span><span id="page-55-0"></span>From the Inbox you can:

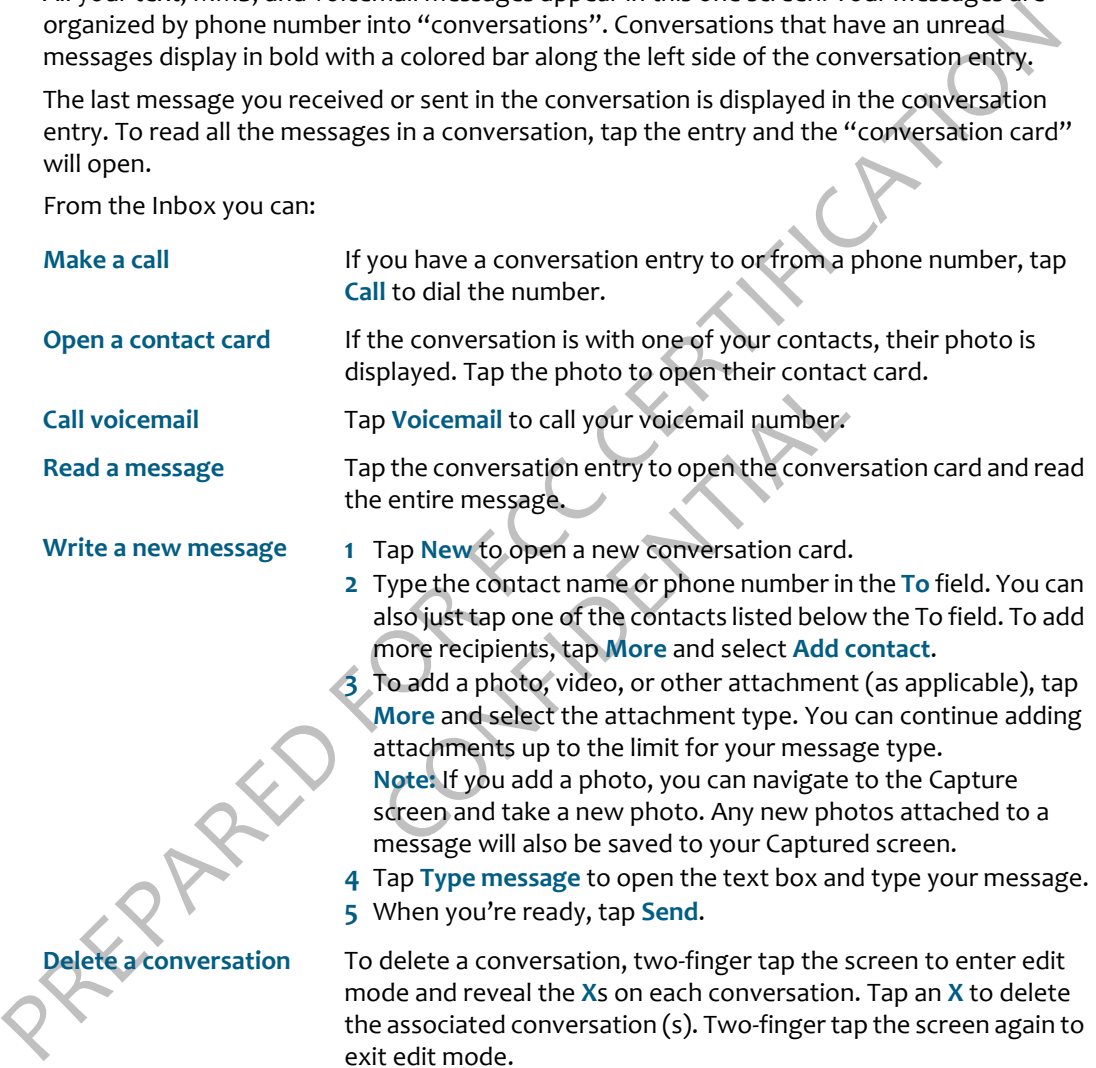

### **CONVERSATION CARDS**

To open a conversation card, tap the entry from the Inbox. From a conversation card you can:

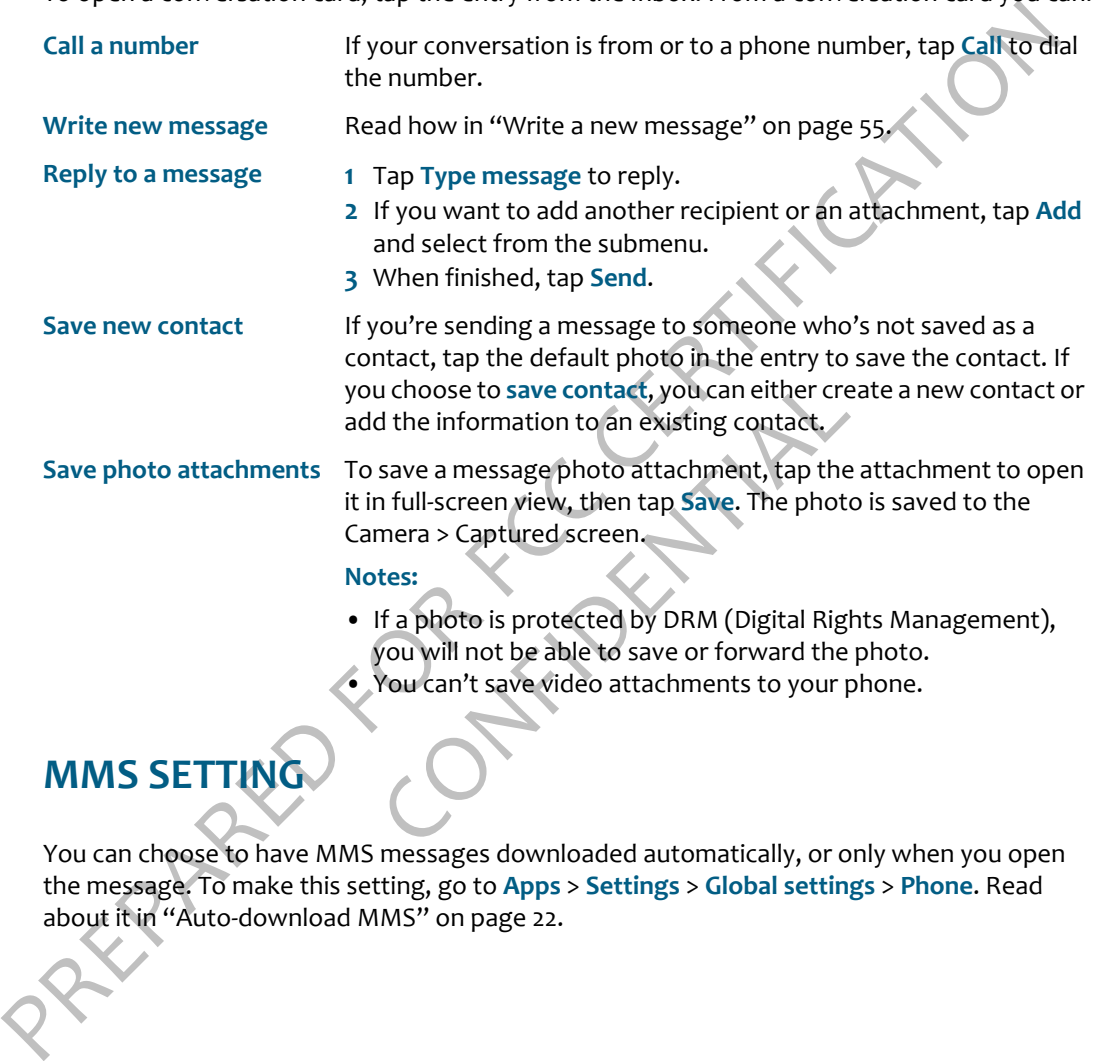

- If a photo is protected by DRM (Digital Rights Management), you will not be able to save or forward the photo.
- You can't save video attachments to your phone.

### **MMS SETTING**

You can choose to have MMS messages downloaded automatically, or only when you open the message. To make this setting, go to **Apps** > **Settings** > **Global settings** > **Phone**. Read about it in "Auto-download MMS" on page 22.

### **CAMERA**

### **ABOUT CAMERA**

### **Where can I see my photos and videos?**

The Camera is organized into these screens:

- **Capture** The screen where you take your photos and videos.
- **Captured** The screen that stores the photos and videos you captured on the phone, plus any images you've downloaded from the Web.
- **Favorites** The screen that displays all the photos and videos you've "favorited".
- **Albums** The screen that displays all the photos and videos you've imported to your phone from your computer, organized into albums, the same as on your computer.
- **Online** The screen that displays the photo stories from your social networks.

<insert annotated screenshot here>

### **Can I upload a photo I've taken to my social network?**

Yes, it's easy. Simply capture a photo, tap **Upload**, select your social network, and it's posted.

### **What are the specs on this camera?**

splays all the photos and videos you've imposized into albums, the same as on your complays the photo stories from your social net<br>here><br> **CONFIDENTIAL SECONFIDENT CONFIDENT**<br> **EXECONFIDENT SPECIES (3280 x 2462), with a Du** The built-in camera is 8.0 megapixels (3280 x 2462), with a Dual/LumiLED flash, and 30 fps VGA (640 x 480) or High-D (1280 x 720) video, auto-focus, and anti-shake.

The camera supports the following resolutions and formats:

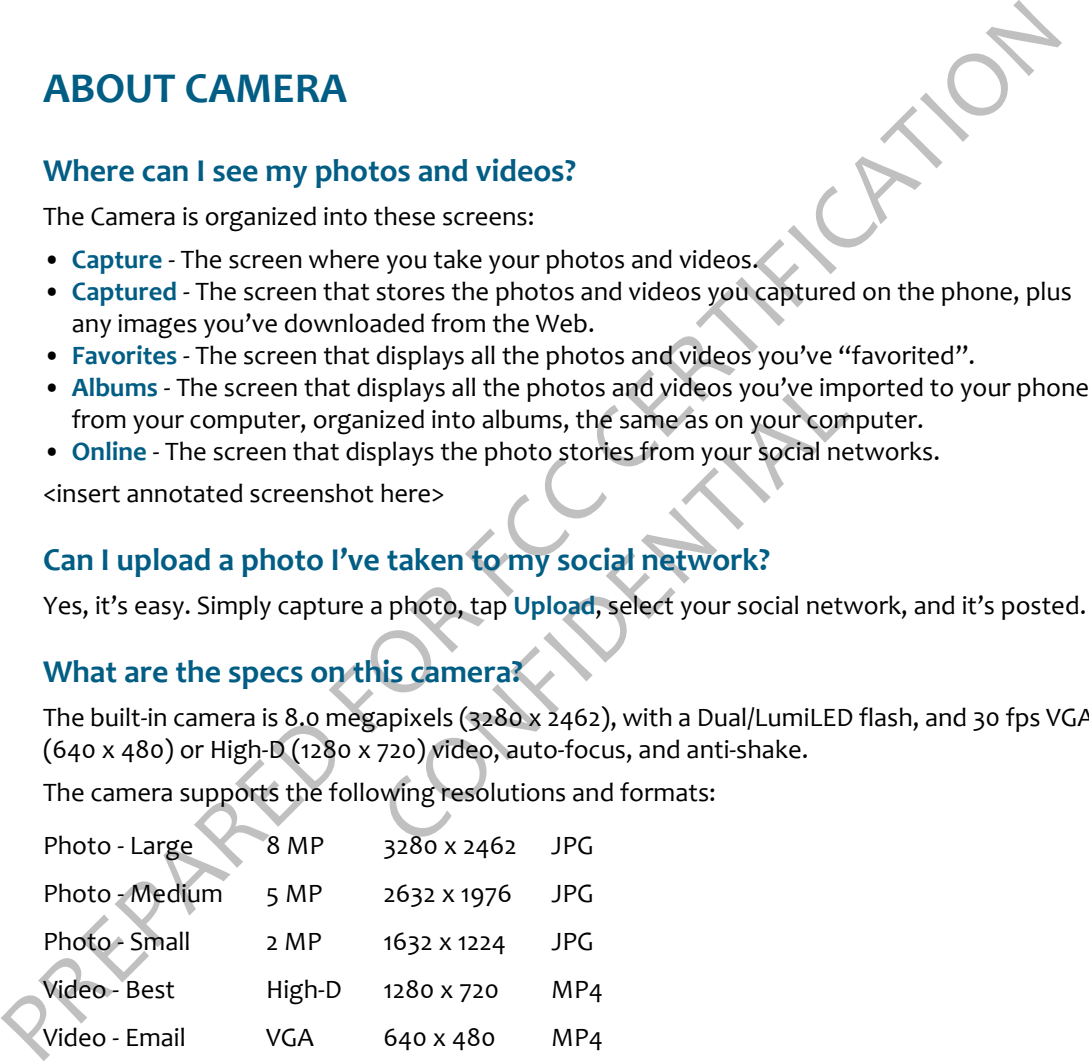

### **Are my photos and videos backed up?**

Assuming your service plan includes this feature, photos and videos less than 10 MB are synced to the Web.

### **Does the camera use my location?**

Yes, the camera will geo tag your photos, but you can control when your location is used to protect your privacy. Read more in "Location" on page 26.

### <span id="page-58-0"></span>**What is a geotag?**

Does the camera use my location?<br>
Yes, the camera will geo tag your photos, but you can control when your location is used to<br>
protect your privacy. Read more in "Location" on page 26.<br>
What is a geotag contains location i A geotag contains location information (longitude, latitude, and altitude) that's stored as metadata in your photo or video. You must "allow" use of your location by the Camera app before geotags will be added to your captured media. You can "always allow" the use of your location from the Settings app, Location screen. Read more in "Location" on page 26.

### **How can I copy photos and videos on my computer to my phone?**

**nd videos on my computer to my ph**<br>I videos to your phone by attaching your ph<br>Read how to do this in "Import photos and<br>**tured photos and videos in?**<br>Irmat. Videos are captured to MP4 format.<br>**OS & VIDEOS**<br>Ire screen:<br>e You can easily add photos and videos to your phone by attaching your phone to your computer with the USB cable. Read how to do this in "Import photos and videos" on page 67.

### **What format are my captured photos and videos in?**

Photos are captured to JPG format. Videos are captured to MP4 format.

# **CAPTURING PHOTOS & VIDEOS**

Here's how to reach the Capture screen:

- **1** From the Home screen, slide your finger right to go to the Apps screen.
- **2** Tap **Camera** to open the Camera app.
- **3** Slide your finger right to view the Capture screen.

From the Camera screen, you can take photos (photo mode) and record videos (video mode) and then share them:

**Zoom during capture** Digital zoom is supported In both photo and video modes, to 8x actual size. To zoom in, press the **+** volume button; to zoom out, press the **-** volume button.

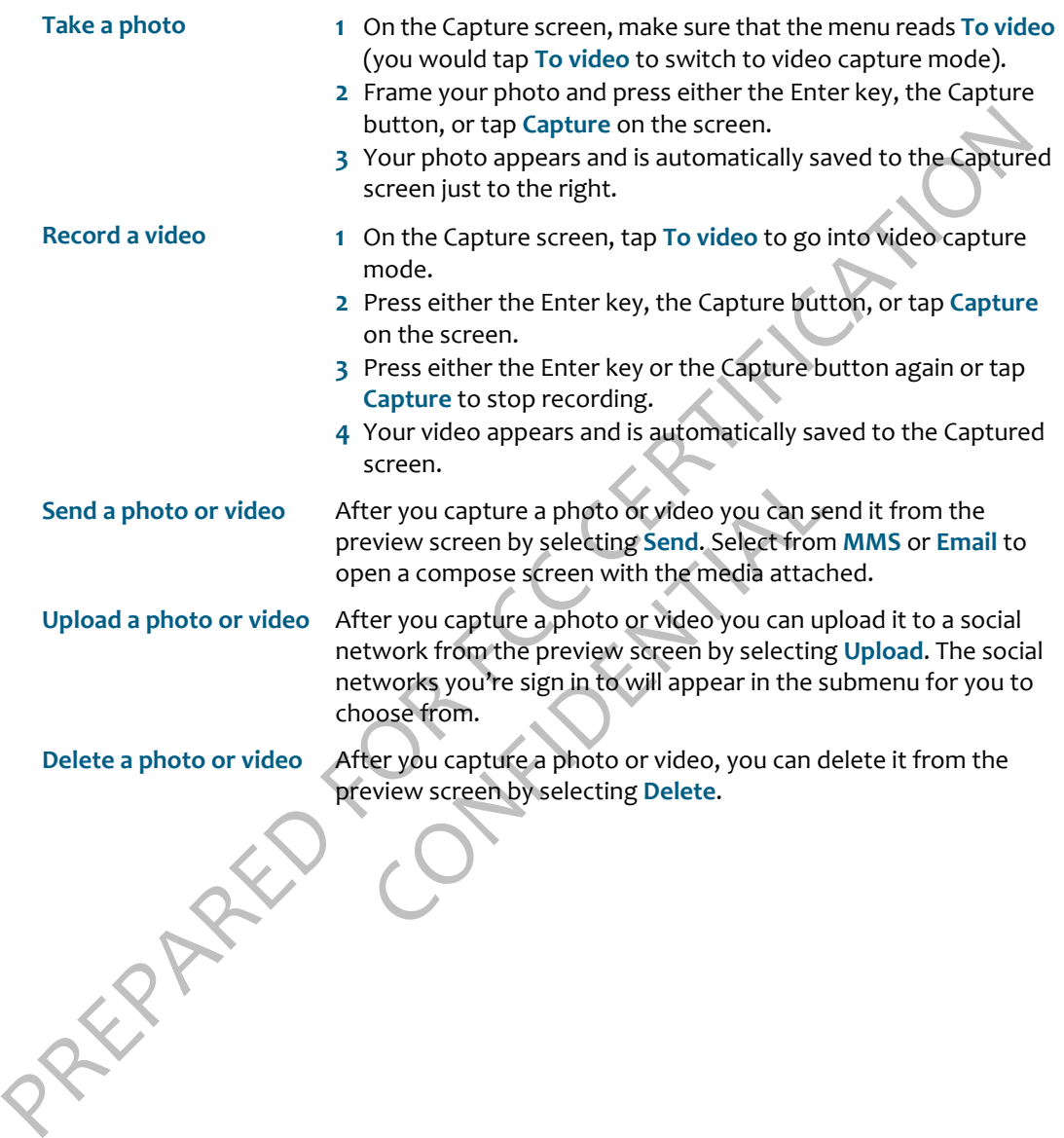

You can reach the photo and video settings screens from the Camera capture screen.

### **Photo settings**

From the Capture Photo screen, select **Settings**. The Photo Settings screen opens, where you can manually adjust these settings:

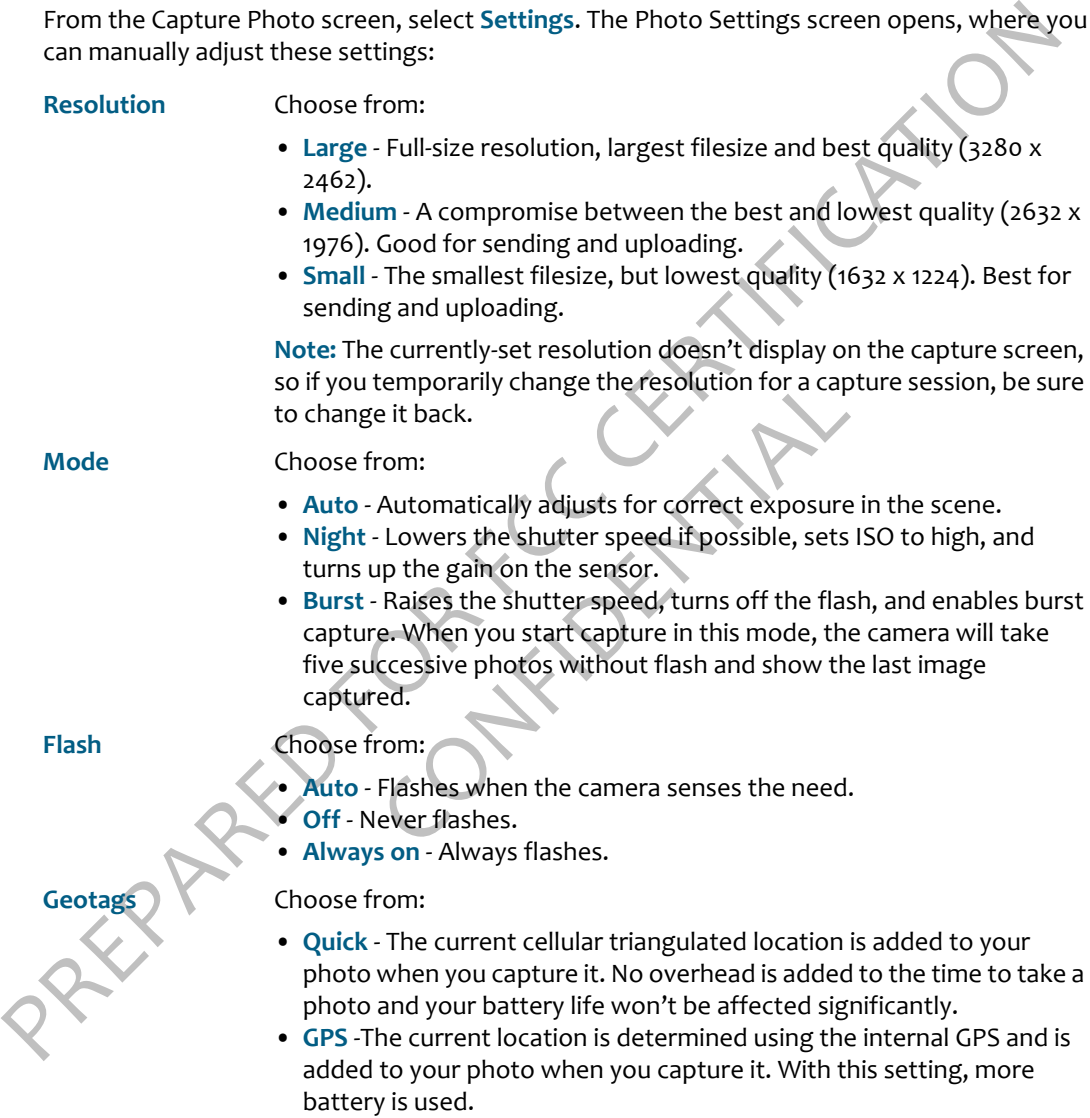

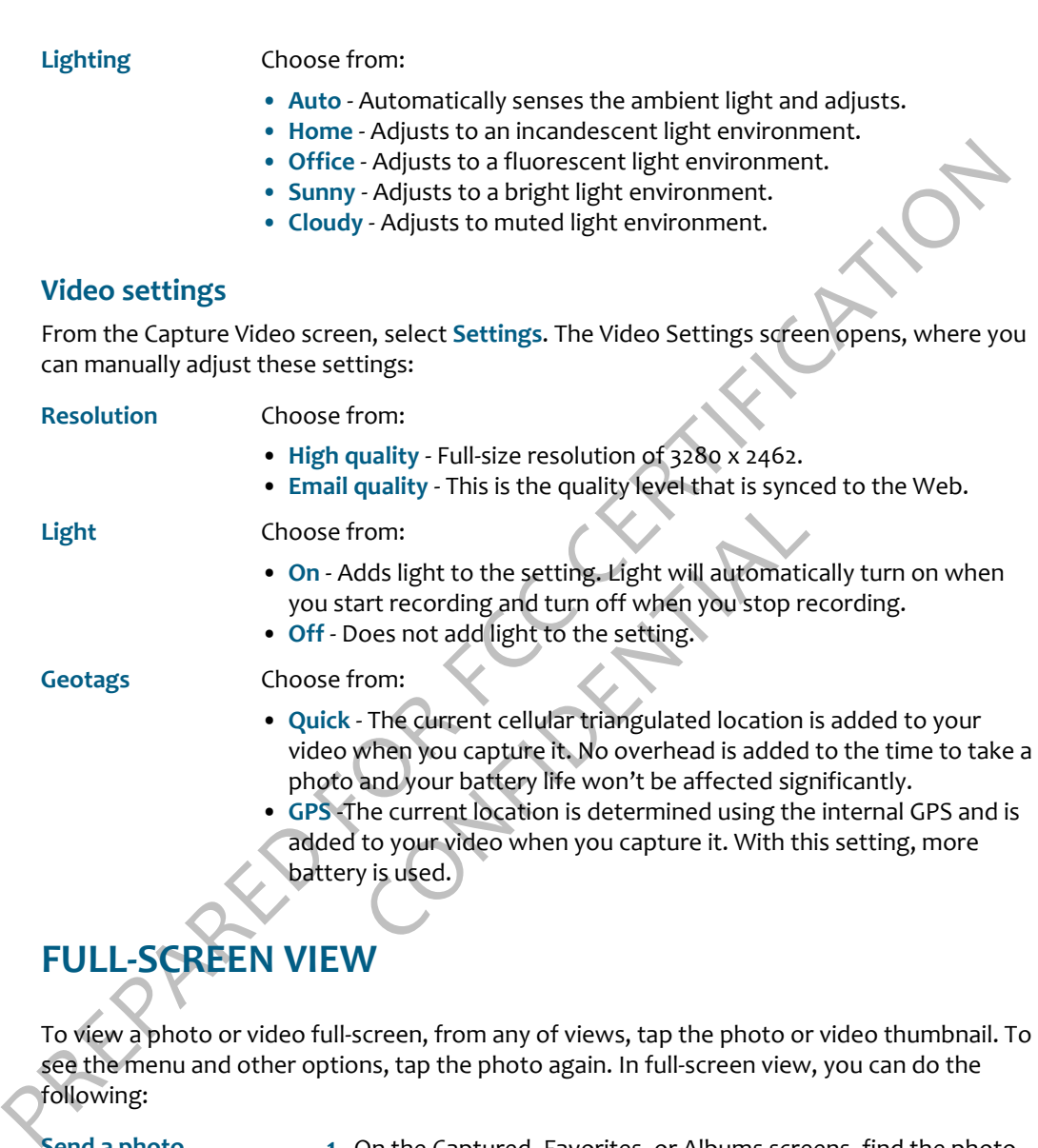

### <span id="page-61-1"></span>**FULL-SCREEN VIEW**

To view a photo or video full-screen, from any of views, tap the photo or video thumbnail. To see the menu and other options, tap the photo again. In full-screen view, you can do the following:

- <span id="page-61-0"></span>**Send a photo 1** On the Captured, Favorites, or Albums screens, find the photo you want to send and tap it to enter full-screen view.
	- **2** Tap the screen to reveal the menus.
	- **3** Tap **Share**, then tap either **MMS** or **Email** to open a compose screen with the photo attached.

<span id="page-62-3"></span><span id="page-62-2"></span><span id="page-62-1"></span><span id="page-62-0"></span>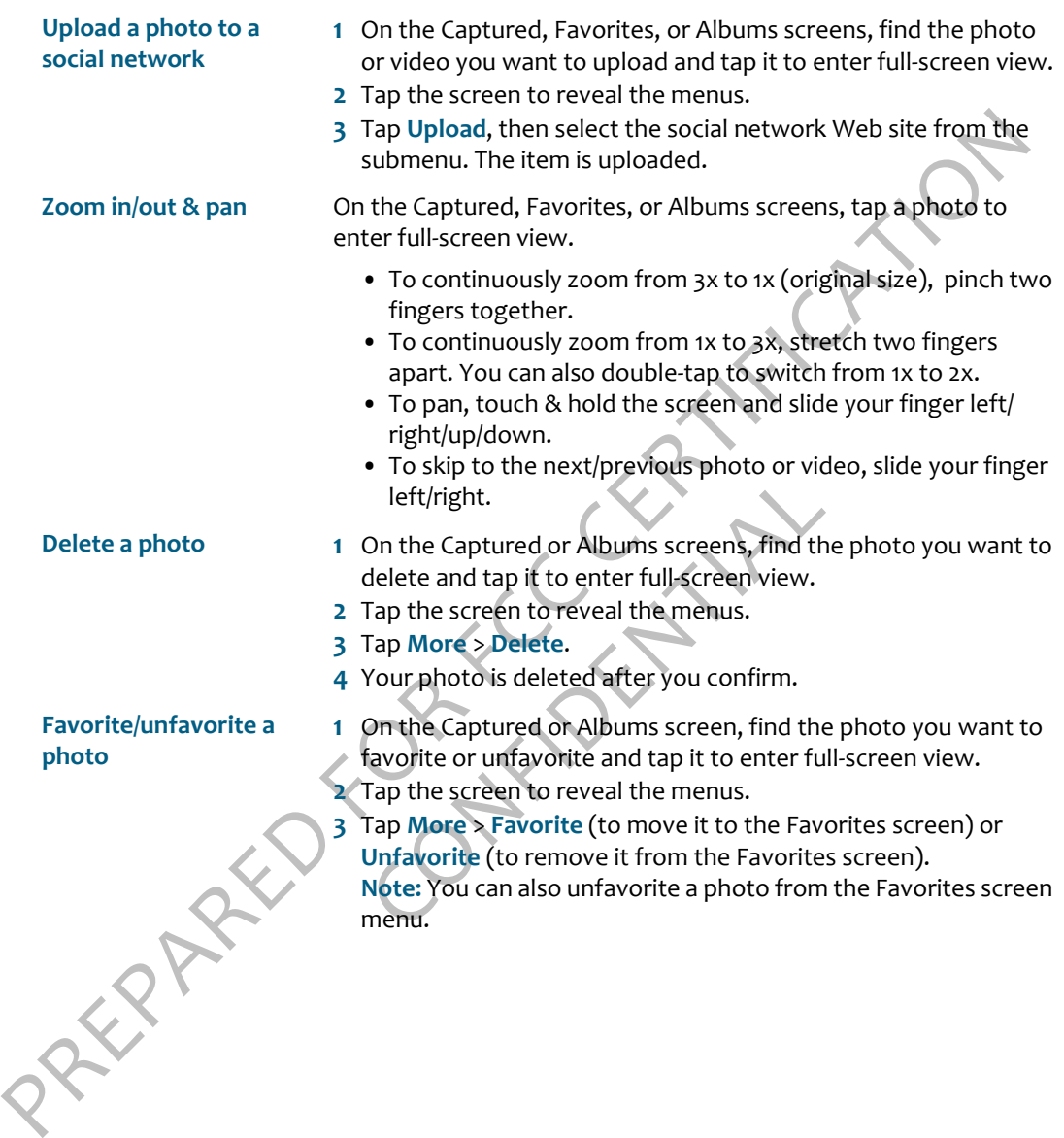

<span id="page-63-2"></span><span id="page-63-1"></span><span id="page-63-0"></span>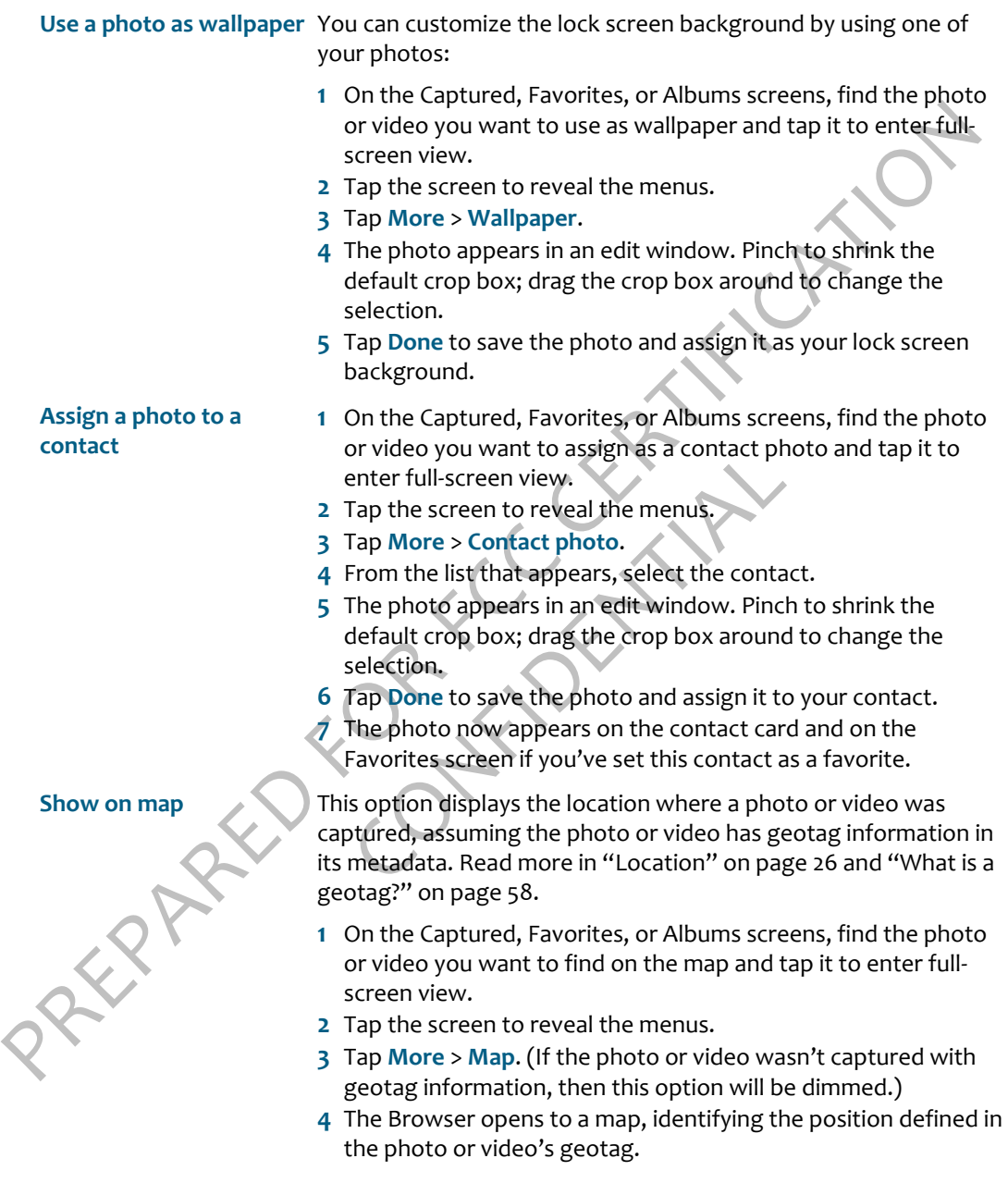

<span id="page-64-0"></span>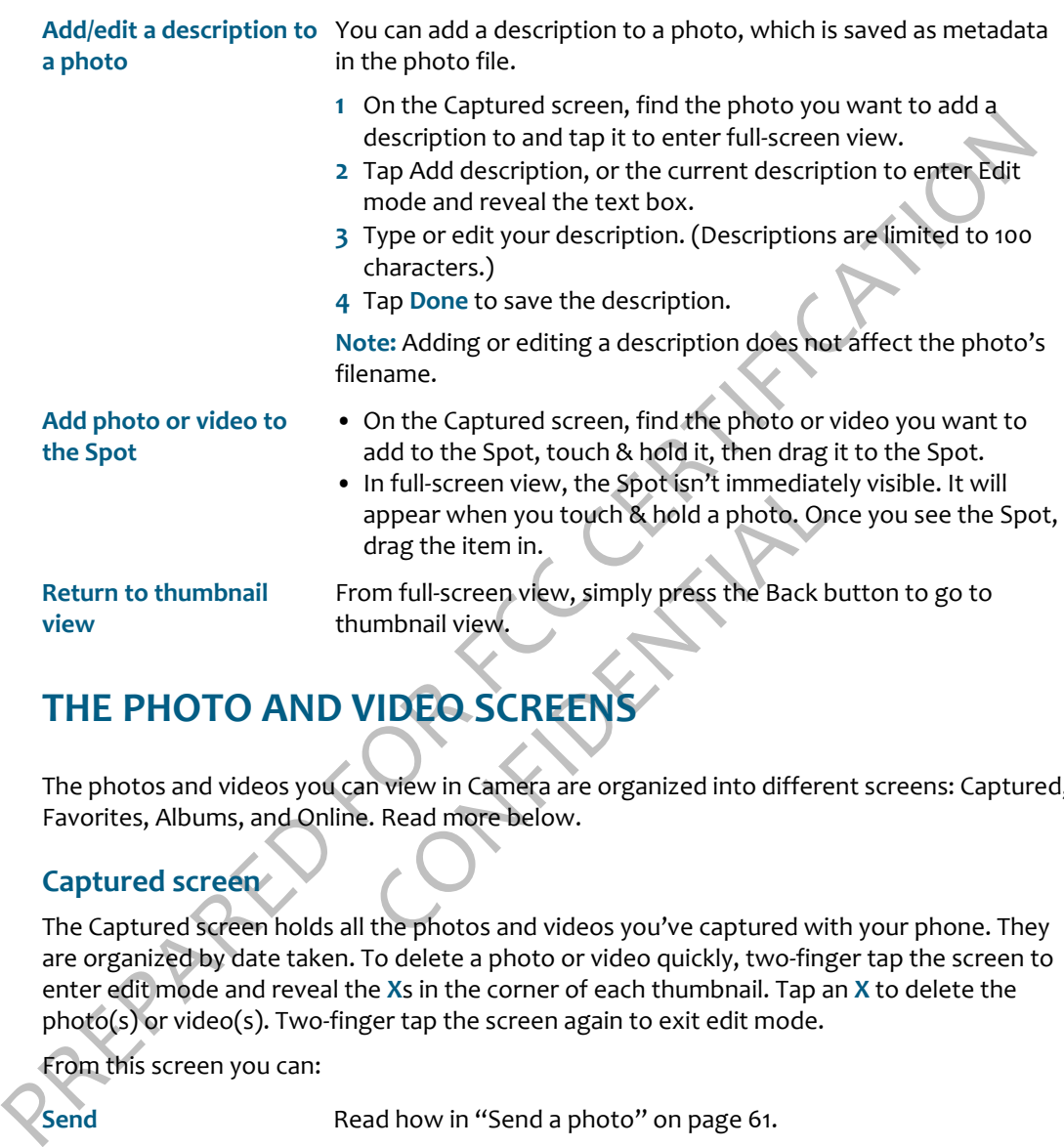

### **THE PHOTO AND VIDEO SCREENS**

The photos and videos you can view in Camera are organized into different screens: Captured, Favorites, Albums, and Online. Read more below.

### **Captured screen**

The Captured screen holds all the photos and videos you've captured with your phone. They are organized by date taken. To delete a photo or video quickly, two-finger tap the screen to enter edit mode and reveal the **X**s in the corner of each thumbnail. Tap an **X** to delete the photo(s) or video(s). Two-finger tap the screen again to exit edit mode.

From this screen you can:

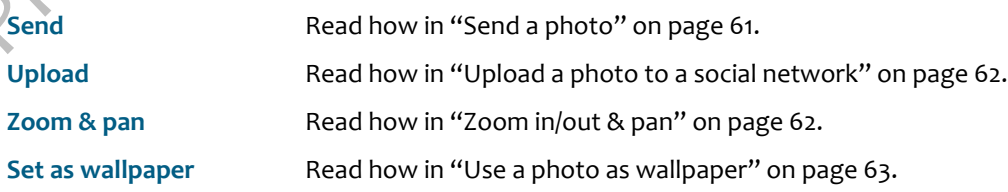

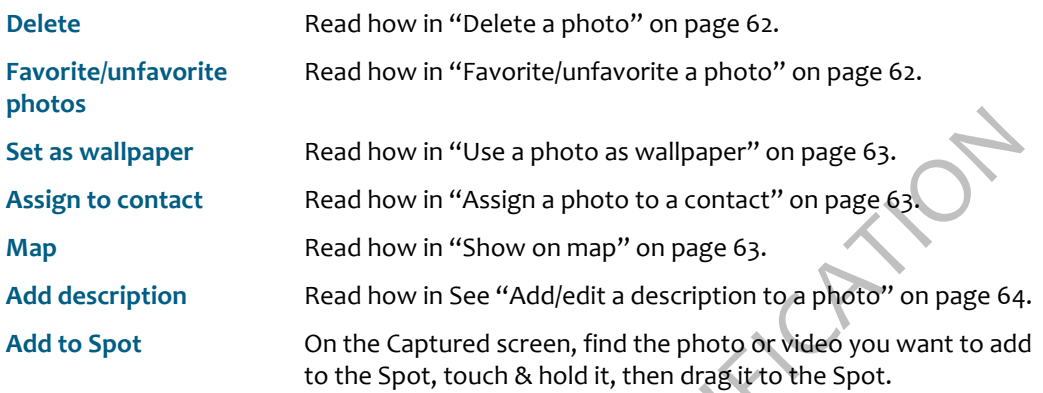

### **Favorites screen**

The Favorites screen holds all the photos and videos that you've marked as "favorites" on your phone. **You can have 100 favorites**.

To view the Favorites screen, go to the Camera app and slide your finger left. (The Favorites screen is immediately to the right of the Captured screen.) You can favorite a photo or video from the Captured or Albums screen. Read how to add/remove a photo or video from Favorites in "Favorite/unfavorite a photo" on page 62.

In addition, from this screen you can:

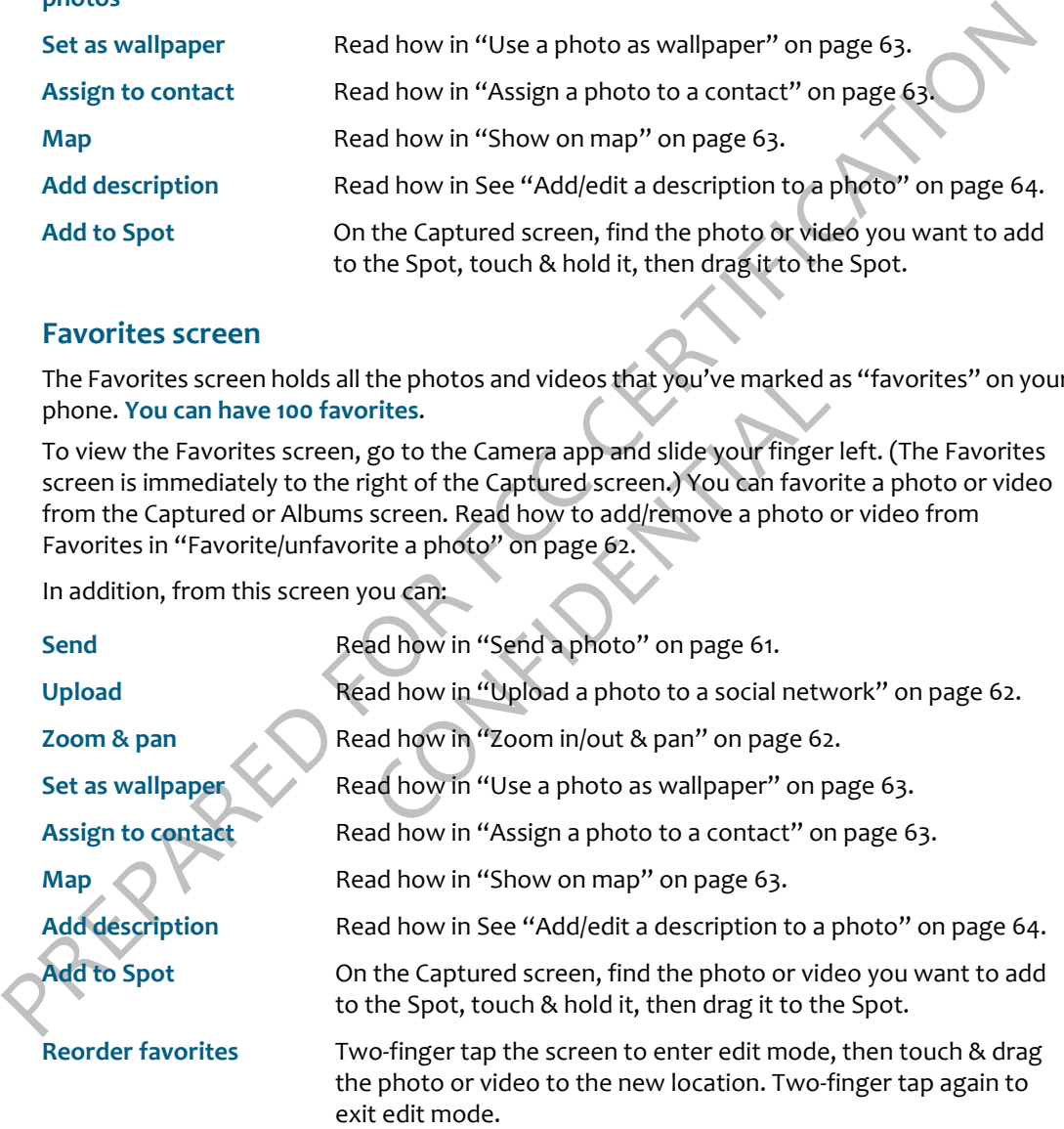

### **Albums screen**

The Albums screen contains photos you've imported from your computer to your phone and those that have synced from your phone. The photos are organized as they were on your computer. Read how to import in "Import photos and videos" on page 67.

From this screen you can:

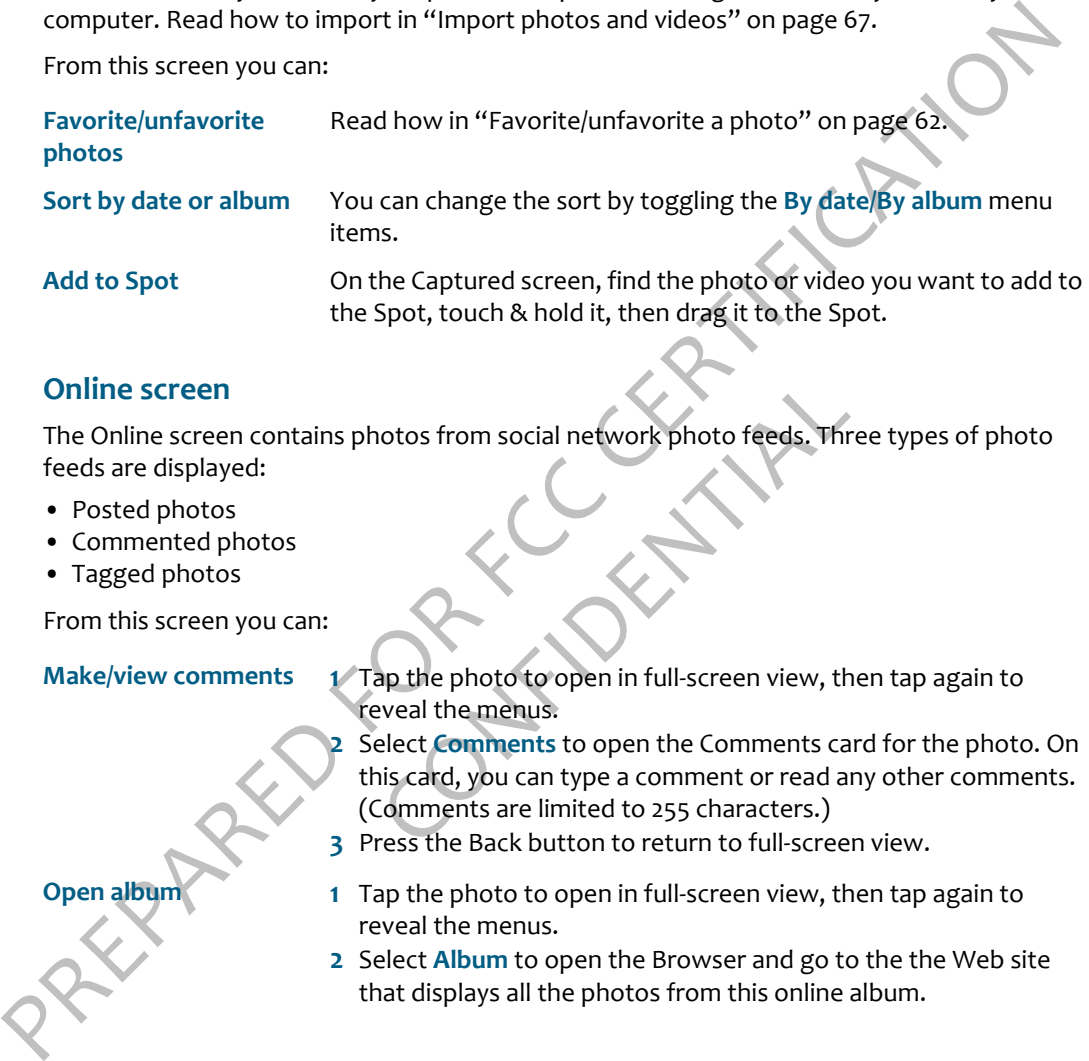

### **Online screen**

The Online screen contains photos from social network photo feeds. Three types of photo feeds are displayed:

- Posted photos
- Commented photos
- Tagged photos

From this screen you can:

**Make/view comments 1** Tap the photo to open in full-screen view, then tap again to reveal the menus.

notos from social network photo feeds. Three<br>
ap the photo to open in full-screen view, the<br>
select **Comments** to open the Comments care<br>
select **Comments** to open the Comments care<br>
is card, you can type a comment or read **2** Select **Comments** to open the Comments card for the photo. On this card, you can type a comment or read any other comments. (Comments are limited to 255 characters.)

- **3** Press the Back button to return to full-screen view.
- **Open album 1 1** Tap the photo to open in full-screen view, then tap again to reveal the menus.
	- **2** Select **Album** to open the Browser and go to the the Web site that displays all the photos from this online album.

### **SYNC PHOTOS AND VIDEOS TO THE WEB**

Depending on your service plan, your photos and videos may be synced automatically to the Web, so you'll always know they're backed up. If you have the service plan that includes this option and if you've turned on Aut0-Sync (per ["Account sync" on page 27\)](#page-27-0), the photos and videos you capture on the phone will be backed up automatically to WWWW Studio, where you can view and edit them. Your Favorites display as favorites on WWWW Studio as well. On your Phone in the Captured screen, the photo and video thumbnails display a text indicator, letting you know if individual photos or videos have been synced yet.

When you start to run out of storage space on your phone, photos and videos will archive to the Web automatically, always leaving you enough space to capture more. A thumbnail of the original photo or video will remain in the Captured screen.

**Note:** Any photo or video larger than 10 MB will not sync until you've connected your phone to your computer via USB.

### <span id="page-67-0"></span>**IMPORT PHOTOS AND VIDEOS**

To import photos and videos to your phone from your computer and vice versa, follow these steps:

- **1** Install the Zune software on your computer. To download and install this software, go to zune.com on your computer and follow the instructions.
- **2** Once you've installed and set up Zune software on your computer, make sure the photos and videos you want to import to your phone are in the Zune software "Collection".
- **3** Connect your phone to your computer via USB.
- **4** Zune software will open automatically if it isn't open already. Select the photos and videos you want to import.
- **5** Drag your photos or videos to the phone icon or the computer icon, depending on which direction you're importing. Progress is displayed for you on the screen.
- by the contract computer and follow the instructions and weak of numbrands as play a text indicator, when you start to run out of storage space on your phone, photos and videos will archive to the Web automatically, shows The your phone from your computer and vice<br>of your phone from your computer and vice<br>of transfollow the instructions.<br>et up Zune software on your computer, mal<br>oort to your phone are in the Zune software<br>r computer via USB **6** When finished, if you're importing to your phone, the photos and videos will display in your Albums screen, where you can favorite them, share them, upload them, etc. Read more in "Full-screen view" on page 61.

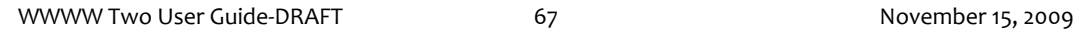

# **BROWSER**

### **ABOUT THE BROWSER**

### <span id="page-68-0"></span>**How do I open a Web page?**

**ABOUT THE BROWSER**<br>
How do I open a Web page?<br>
Open the Browser and start typing the Web address. You can either type the .com, net, or .org<br>
at the end of the address, or tap the button with the right extension, if you t Open the Browser and start typing the Web address. You can either type the .com, .net, or .org at the end of the address, or tap the button with the right extension. If you tap the button, you'll be taken to the Web page. Otherwise, tap the right-facing arrow to the right of the address, or press the Return key.

<insert annotated screenshot here>

### **How do I search for a Web page?**

Example 18<br>
Sin the address/search bar, then tap the magnus.<br>
for a specific word or phrase?<br>
Dage at this time.<br>
Sifavorites?<br>
Sifavorites?<br>
App the address bar.<br>
Nown slightly to reveal the Web site's title and Start typing your search terms in the address/search bar, then tap the magnifying glass icon to the right of your search terms.

### **Can I search a Web page for a specific word or phrase?**

No, you can't search within a page at this time.

### <span id="page-68-1"></span>**Can I save some pages as favorites?**

To favorite a Web page:

- **1** With a Web page in view, tap the address bar.
- **2** The address bar will shift down slightly to reveal the Web site's title and a star(favorites) icon.
- **3** Tap the star icon to reveal the Favorites menu options.
- **4** Tap **add to favorites**.

All your favorite (bookmarked) pages are stored "above" the Web page viewer in the Favorites pane.

### **Can I zoom in/out of a Web page?**

Yes! Double-tap the page to toggle between 2x and original size.

### **Can I set a page to use as a home page in Browser?**

No, there is no "home" Web page setting on the phone.

### **Can I do online banking or other secure transactions?**

Yes you can. If a Web site's connection is encrypted with an Extended Validation (EV) SSL certificate and the certificate is valid, you'll see "https" and the padlock icon in the address bar. If you see the open padlock icon  $\blacksquare$ , the security certificate is not valid for the site.

### **Can I share Web pages or content within a Web page?**

Eration and the transmission of the matter with the particles is not the particles.<br>
The security certificate is not valid for the site:<br>
Can I share Web pages or content within a Web page?<br>
Yes, touch & hold the page to c Yes, touch & hold the page to capture the visible portion of the page and enter edit mode. Drag the lifted page content to the Spot. From the Spot, add one or more contacts, then tap **Send** or **Upload** to share the Web page.

### <span id="page-69-0"></span>**Can I put a link to a Web page on my Home screen?**

Yes, here's how:

- **1** With a Web page in view, tap the address bar.
- **2** The address bar will shift down slightly to reveal the Web site's title and a star icon.
- **3** Tap the star icon to reveal the Favorites menu options.
- **4** Tap **pin to home**. Now a link to this Web page will appear on your Home > Apps screen.
- **5** To remove the link, select **remove from home** in the Favorites menu.

# by the address bar.<br>
Sown slightly to reveal the Web site's title and<br>
the Favorites menu options.<br>
k to this Web page will appear on your Home<br>
emove from home in the Favorites menu.<br> **nk in a message, will it open in the If someone sends me a link in a message, will it open in the Browser if I select the link?**

If someone sends you a link to a Web page in an email or text message, all you need to do it tap the link to open it in the Browser.

### **Can I keep more than one Web page open at a time?**

No, you can only have one Web page open at a time. Use the Favorites or History screen to return to Web pages.

# **WEB PAGE BROWSE SCREEN**

Opening a Web page is very easy. Follow the instructions in "How do I open a Web page?" on page 68. Once you're viewing a Web page, you can:

**Zoom Double-tap to zoom in; double-tap again to zoom back out.** 

**Pan/scroll** Slide your finger up/down or left/right to pan within a page. To pan quickly, slide your finger in the opposite direction that you want to pan.

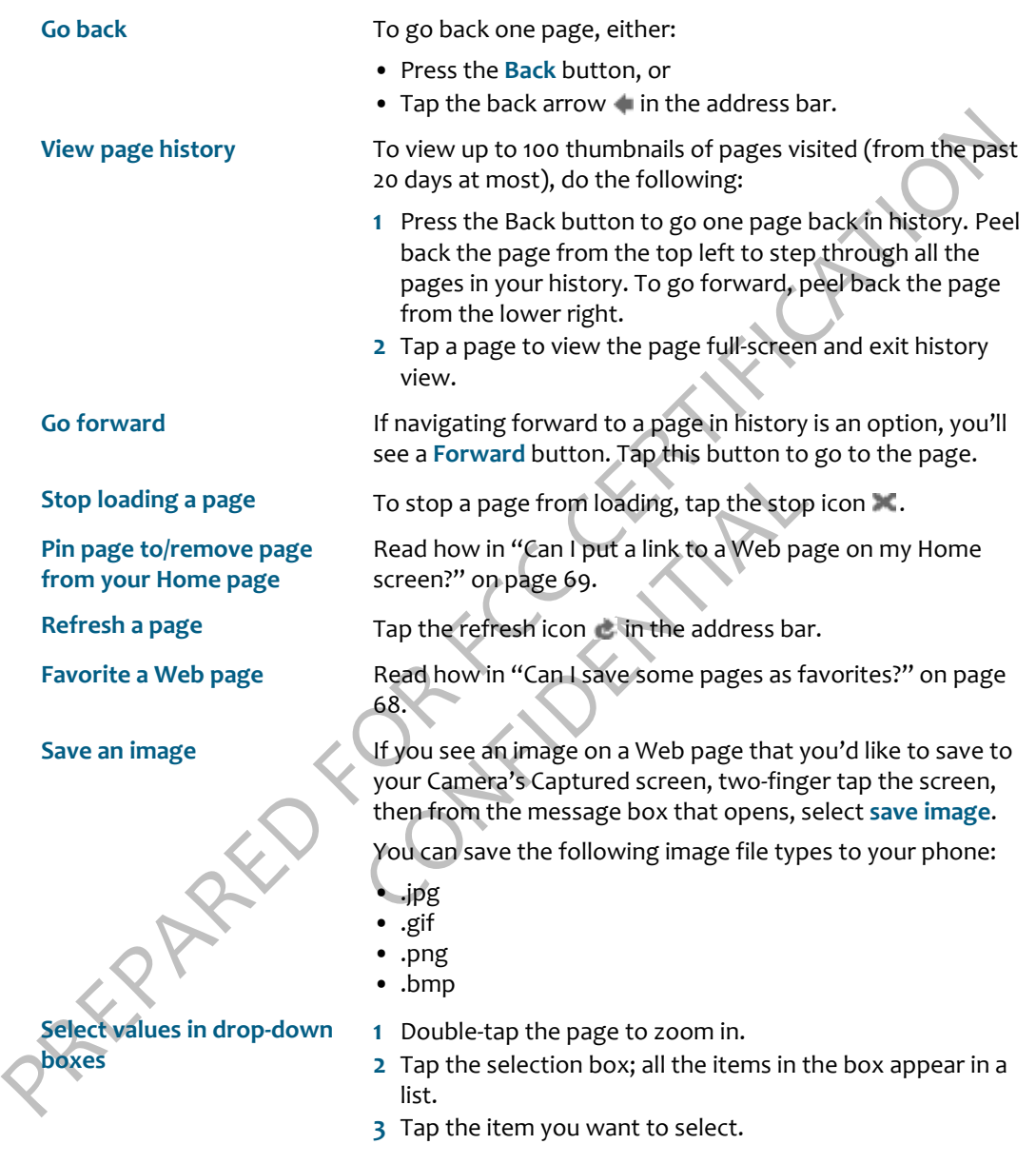

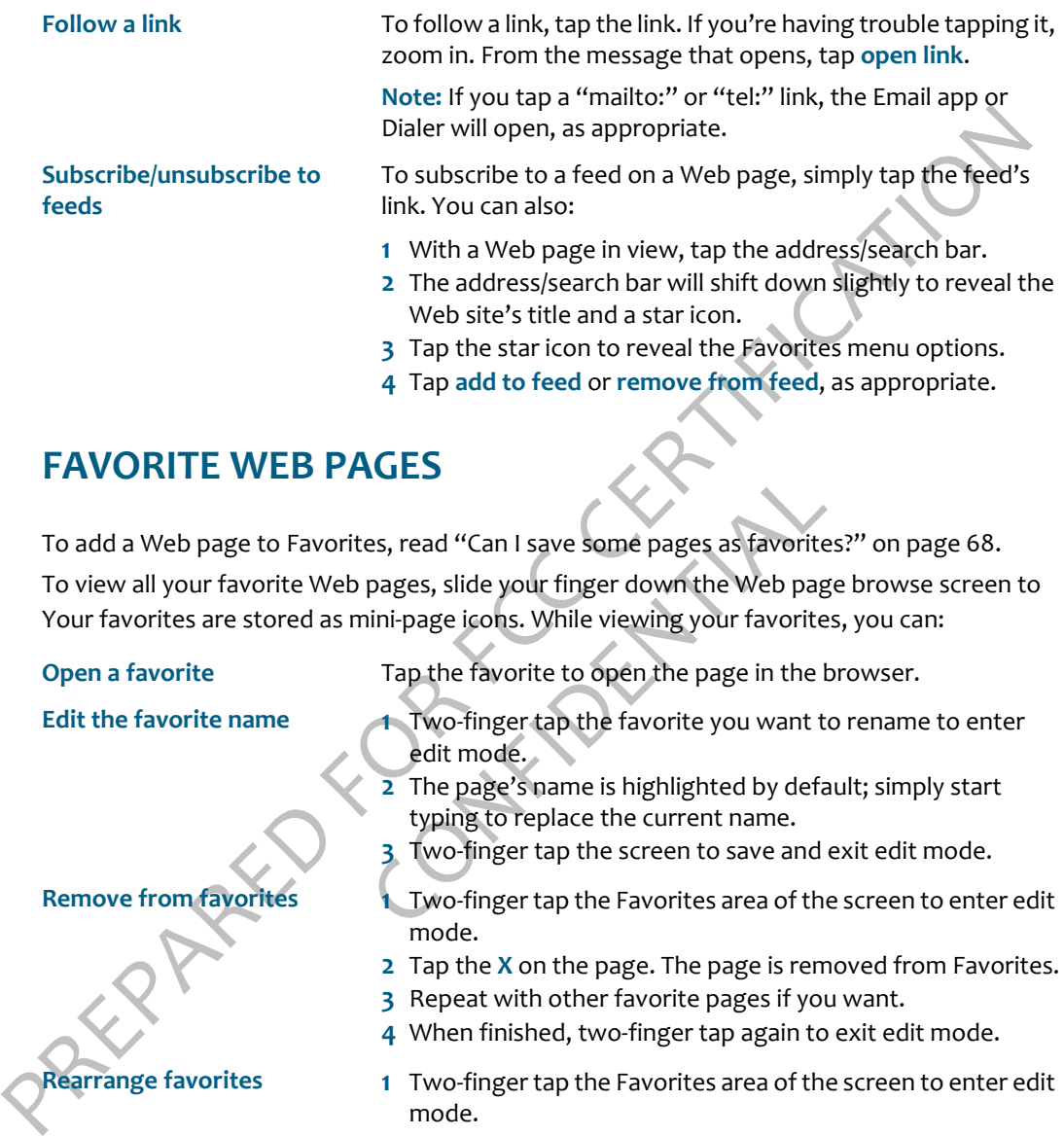

### **FAVORITE WEB PAGES**

The Section of the Favorites<br>
1 The Favority of the Section of the Neb page<br>
1 The favorite to open the page in the branch<br>
1 The favorite to open the page in the branch<br>
1 The Section of the favorite you want to<br>
1 The pa To add a Web page to Favorites, read "Can I save some pages as favorites?" on page 68. To view all your favorite Web pages, slide your finger down the Web page browse screen to

Your favorites are stored as mini-page icons. While viewing your favorites, you can:

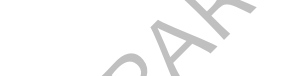

**Open a favorite** Tap the favorite to open the page in the browser.

- **Edit the favorite name 1** Two-finger tap the favorite you want to rename to enter edit mode.
	- **2** The page's name is highlighted by default; simply start typing to replace the current name.
	- **3** Two-finger tap the screen to save and exit edit mode.
- **Remove from favorites 1** Two-finger tap the Favorites area of the screen to enter edit mode.
	- **2** Tap the **X** on the page. The page is removed from Favorites.
	- **3** Repeat with other favorite pages if you want.
	- **4** When finished, two-finger tap again to exit edit mode.
- **Rearrange favorites 1** Two-finger tap the Favorites area of the screen to enter edit mode.
	- **2** Touch & hold the favorite you want to move. It will "lift" when it's ready to move.
	- **3** Drag the icon to the location you'd like, then lift your finger.
	- **4** Move other favorite pages if you want.
	- **5** When finished, two-finger tap again to exit edit mode.
- **Share a favorite 1** Touch & hold the favorite Web page you want to share.
	- **2** When the favorite "lifts", you can drag it to the Spot.
	- **3** From there, add a contact, then tap **Send** or **Upload** to share.

# **SEARCH**

Share.<br>
The Web address box doubles as a search box. If you type a protocol identifier (e.g., "www",<br>
"thtp", "https") at the beginning of the text, or if you end the text with a "com", "net", or<br>
onte 'Web site extension, The Web address box doubles as a search box. If you type a protocol identifier (e.g., "www", "http", "https") at the beginning of the text, or if you end the text with a ".com", ".net", or other Web site extension, then the box knows you want to go to a Web site. Otherwise, the box treats what you type as a search string.

Once you've type a search string, tap the magnifying glass icon  $\bullet$  to launch the search.

# **BROWSER SETTINGS**

To reach the Browser Settings screen:

- **1** From the Home screen, slide your finger right to see the Apps screen.
- **2** Select **Settings**, then slide your finger left to see the Apps Settings screen.
- **3** Tap **Browser** to open the Browser Settings screen.

From the Browser Settings screen you can:

#### **Select browsing experience**

Select how you want Web pages to display on your phone:

- **GS**<br>
Si screen:<br>
Si screen:<br>
Si screen:<br>
Si screen:<br>
Si screen vou can:<br>
Si screen:<br>
The Apps Settings screen.<br>
The Apps Settings screen.<br>
The best display setting will be supprimized The best display setting will be a<br> • **Optimized** - The best display setting will be selected automatically.
- **Desktop** The full, desktop layout of the page will display.
- **Mobile** If available, the mobile layout of the page will display.

**Security settings** You can control the following security settings:

- **Allow cookies** Turn on or off, as you prefer.
- **Enable JavaScript** Turn on or off, as you prefer.
- **Temporary files** are stored on your phone for faster viewing. To delete all these files, tap **delete temporary files**.
- **Cookies** hold Web page preferences and other user data. To delete all cookies, tap **delete cookies**.
- **History** saves the last 100 pages you've visited. To delete this history, tap **delete history**.

# **MUSIC & MORE**

# **ABOUT MUSIC & MORE**

#### **What can I do in the Music & More app?**

From the Music & More top-level screen, you can play music, podcasts, and videos that you've downloaded to your phone using the Zune software on your computer. You can also download musics directly to your phone using the Zune Pass catalog.

Go to **Apps** > **Music & More** to see the top-level menu.

<insert annotated screenshot here>

- **Music** Select songs and podcasts using these categories: artists, playlists, songs, genres, albums.
- **Videos** Select videos using these categories: TV shows, music videos, movies, other, and all videos.
- **Radio**  Select to listen to FM radio stations. HD radio isn't available.
- Macasts using these categories: artists, playli<br>
these categories: TV shows, music videos, n<br>
M radio stations. HD radio isn't available.<br>
or download songs using your Zune Pass. (F<br>
get one?'' on page 74.)<br>
ts that you've • **Zune Pass catalog** - Stream or download songs using your Zune Pass. (Read more in "What is a Zune Pass and how do I get one?" on page 74.)
- **Podcasts** Listen to podcasts that you've subscribed to from your computer.
- **Settings** Set music and radio preferences, plus find out how much storage space you're using for music and videos on your phone.

#### **How can I copy media from my computer to my phone?**

Read how to import your photos and videos in "Import photos and videos" on page 67. To import music, read "Sync media and download music" on page 75.

#### **Can I purchase songs and ringtones for my phone?**

**ABOUT MUSIC & MO[R](#page-75-0)E**<br>
What can I do in the Music & More app?<br>
From the Music & More top-level screen, you can play music, podcasts, and videos that you ve<br>
downloaded to your phone using the Zune software on your computer. Yes. You can download music and videos from the Zune Pass catalog, which is part of the Music & More app. However, to use the catalog, you first need to get a Zune Pass and sign up for a Zune account. You can take advantage of a free 14-day trial Zune Pass, or purchase one. Read more in ["What is a Zune Pass and how do I get one?" on page 74](#page-74-0) below.

To purchase ringtones, go to www.mediastore.verizonwireless.com on your computer. The ringtones you purchase will be delivered to your phone via MMS. To assign these ringtones, go to **Apps** > **Global settings** > **Sound > Melodies** on your phone.

#### <span id="page-74-0"></span>**What is a Zune Pass and how do I get one?**

as long as you hold your subscription. You can download and keep ten favorite songs each<br>month and play them even without an active Zume Pass. Note that you must have a Zume Pass<br>to download music from the Zume Pass catalo A Zune Pass is a subscription that lets you download as many songs as you like from Zune Marketplace on your computer or the Zune Pass catalog on your phone and listen to them for as long as you hold your subscription. You can download and keep ten favorite songs each month and play them even without an active Zune Pass. Note that you must have a Zune Pass to download music from the Zune Pass catalog in the Music & More app.

**To get a Zune Pass**, go to zune.com and follow the links to sign up for a Zune account. You can get a free 14-day trial pass or purchase a subscription.

Here's more about what you can do with a Zune Pass:

- Browse and search music in the Zune Pass catalog from your phone and Zune Marketplace from your computer .
- Stream as much music as you want.
- Download music in two ways:
	- The and play back as many songs as you interest of the solution can also transfer songs back to your complicant of not active.<br>In the active to back to your computer via USB cable and fore I can search for music in the Zur - Download to rent - Download and play back as many songs as you like as long as you keep your Zune Pass active. You can also transfer songs back to your computer via USB cable by using Zune software.
	- Download to own Download 10 songs/month and keep this music forever (no DRM), even if your Zune Pass is not active.
- You can easily transfer music back to your computer via USB cable and Zune software.

#### **What do I need to do before I can search for music in the Zune Pass catalog?**

- **1** Get a Zune Pass.
- **2** Install the Zune software on your computer and then connect your phone to your computer using the Zune software. Read details in "Sync media and download music" on page 75.

#### **How will I know when I have a phone call if I'm listening to music?**

Yes, your music, video, or radio sound will pause when you receive an incoming call. The media will resume playing when you end the call.

# **Can I share songs by dragging them into the Spot?**

No, you can't share songs or videos from the Media & More app.

# <span id="page-75-0"></span>**SYNC MEDIA AND DOWNLOAD MUSIC**

Exame software. In addition, if you want to browse and download music from the Zune Pass<br>catalog on your phone, you'll need to get a Zune Pass and a Zune account. Follow these<br>catalog on your phone, you'll need to get a Zu The only way to add music, videos, and photos from your computer to your phone is via the Zune software. In addition, if you want to browse and download music from the Zune Pass catalog on your phone, you'll need to get a Zune Pass and a Zune account. Follow these instructions to get completely set up.

- **1** Install the Zune software on your computer by going to zune.com and following the "software" link.
- **2** Launch the Zune software on your computer. From there you can sign up for a Zune account and free 14-day trial Zune Pass, or you can sign up/purchase a Zune Pass subscription.
- **3** Once you have a Zune Pass, create an account from the Zune softwareby clicking **Create new account**. You can use your WWWW account email address.
- **4** Once you have an account, connect your phone to your computer via USB. If the Zune software isn't already open, it will open once you connect your phone. You'll be prompted to name your phone, then link your phone to the Zune software.
- **5** Once you're set up, drag the items you want to sync from your "Collection" to the device icon in the lower-left. Syncing with your phone will begin immediately.
- **6** Before you disconnect the USB cable, disconnect your phone from your computer by unlocking your phone's screen.

# **MEDIA PLAYER**

The your phone to the Zune software.<br>
The your phone to the Zune software.<br>
The set of the conformation of Collect<br>
ISB cable, disconnect your phone from you<br>
The set of the Cune software on your complate while using Music All the music and videos you've added to the Zune software on your computer will display in the Music & More app. Note that while using Music & More, your phone will display in portrait orientation only. (Read more in "Screen orientation" on page 11.)

#### **Find a song or video**

To find music or a video to play, go to **Apps** > **Music & More** and tap either **Music**, **Video**, or **Podcasts**. You can then select a subcategory:

- **Music** Playlists, Songs, Genres, Albums, Artists
- **Videos** All, TV, Music (videos)
- **Podcasts** All

Here are some tips about navigating:

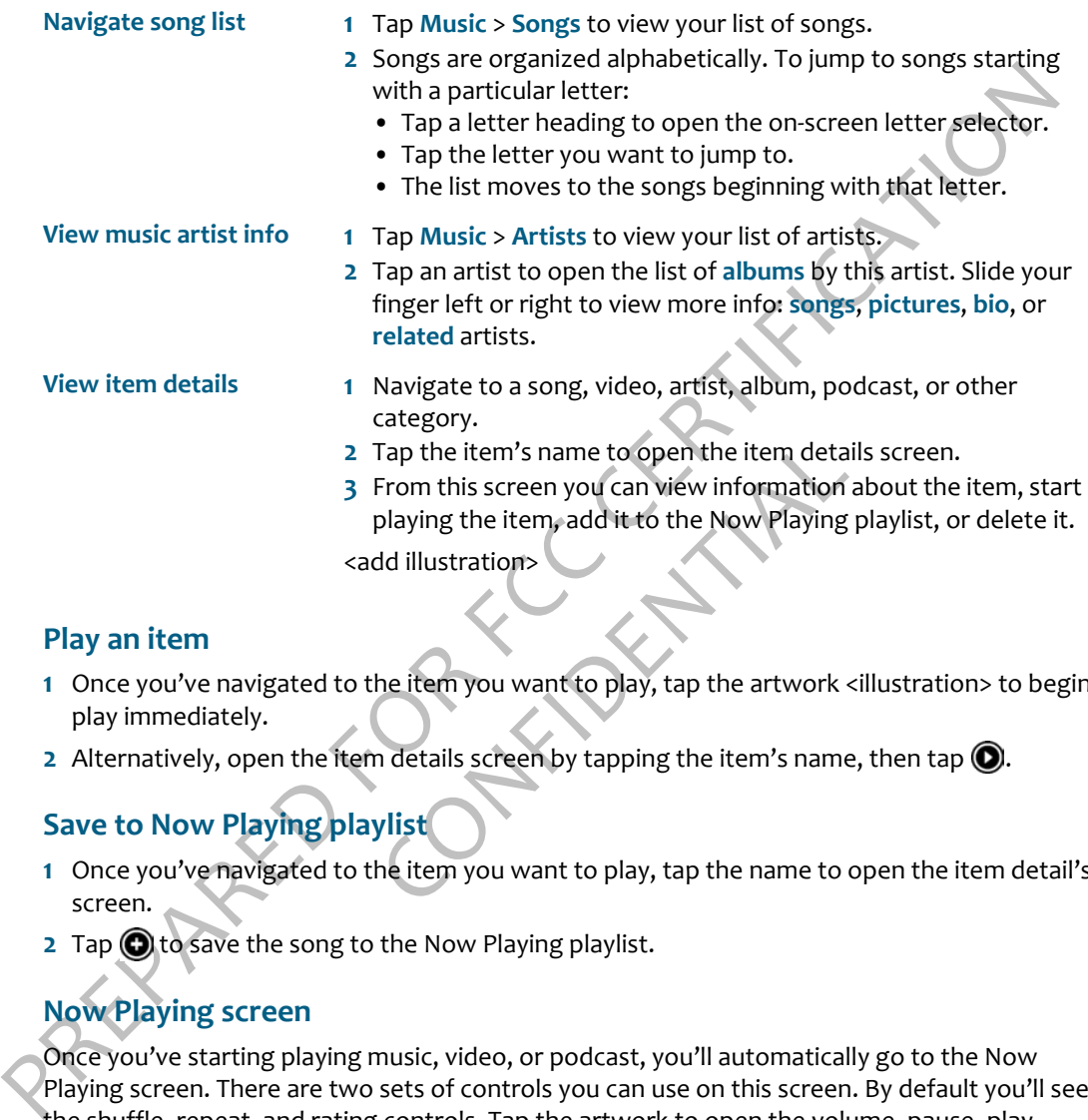

#### **Play an item**

- **1** Once you've navigated to the item you want to play, tap the artwork <illustration> to begin play immediately.
- 2 Alternatively, open the item details screen by tapping the item's name, then tap  $\bigcirc$ .

#### **Save to Now Playing playlist**

- **1** Once you've navigated to the item you want to play, tap the name to open the item detail's screen.
- **2** Tap **O** to save the song to the Now Playing playlist.

#### **Now Playing screen**

Once you've starting playing music, video, or podcast, you'll automatically go to the Now Playing screen. There are two sets of controls you can use on this screen. By default you'll see the shuffle, repeat, and rating controls. Tap the artwork to open the volume, pause, play, forward, back controls.

<insert illustration of Now Playing screen with both controls, and callouts>

From the Now Playing screen you can:

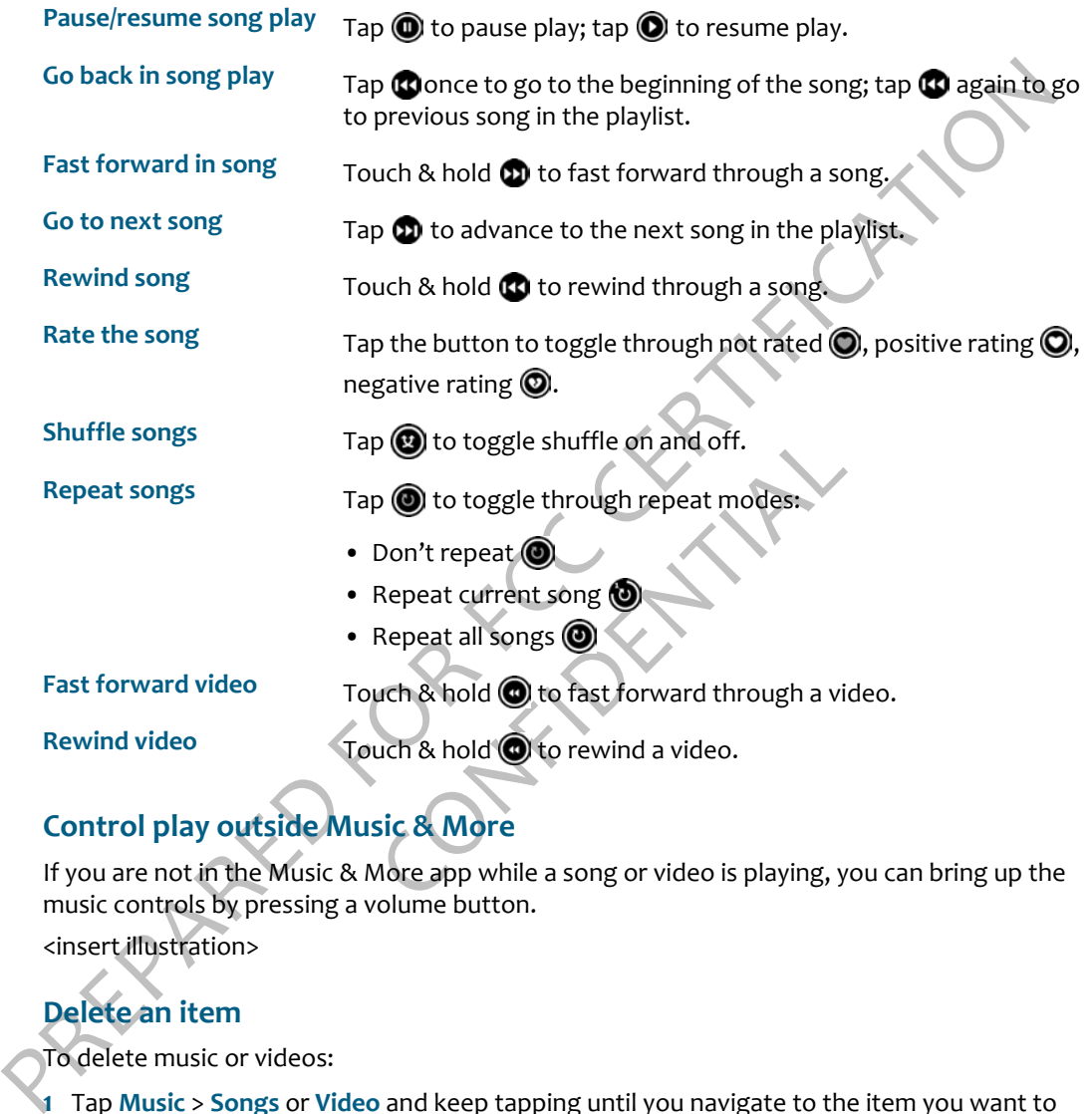

# **Control play outside Music & More**

If you are not in the Music & More app while a song or video is playing, you can bring up the music controls by pressing a volume button.

<insert illustration>

# **Delete an item**

To delete music or videos:

- **1** Tap **Music** > **Songs** or **Video** and keep tapping until you navigate to the item you want to delete.
- **2** Select the item's title (not the art) to open the item's detail screen.
- **3** Tap **O** to delete the item from your phone. You'll be asked to confirm.

# **FM RADIO SCREEN**

Select **Radio** from the Music & More top-level screen to go to the FM radio screen. **Note:** You must use wired headphones to listen to the FM radio becauser the wire acts as the antenna.

Like the Now Playing screen, there are two sets of controls. To toggle between them tap the screen.

<insert illustration with callouts>

From the FM radio screen you can:

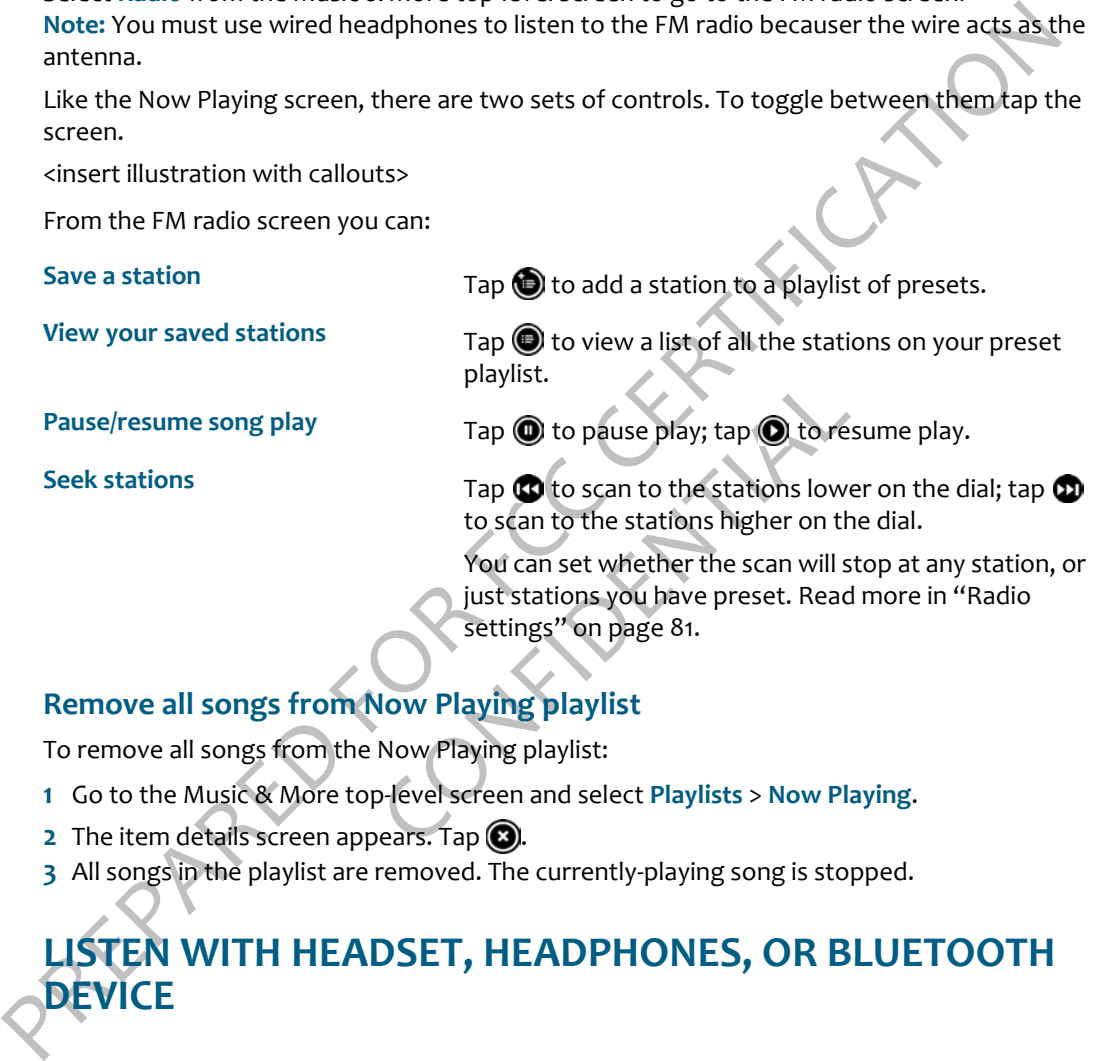

#### **Remove all songs from Now Playing playlist**

To remove all songs from the Now Playing playlist:

- **1** Go to the Music & More top-level screen and select **Playlists** > **Now Playing**.
- **2** The item details screen appears. Tap  $\bigcirc$ .
- **3** All songs in the playlist are removed. The currently-playing song is stopped.

# **LISTEN WITH HEADSET, HEADPHONES, OR BLUETOOTH DEVICE**

You can listen to music using the headset that came in the box (a one-button headset), a threebutton premium headset, stereo headphones, or a Bluetooth device. Refer to ["Headset jack"](#page-9-0)  [on page 9](#page-9-0) to locate the headset jack on your phone.

**Note:** The headset/headphone cable serves as an antenna, so you must have a headset or headphone plugged in to your phone when using the FM radio.

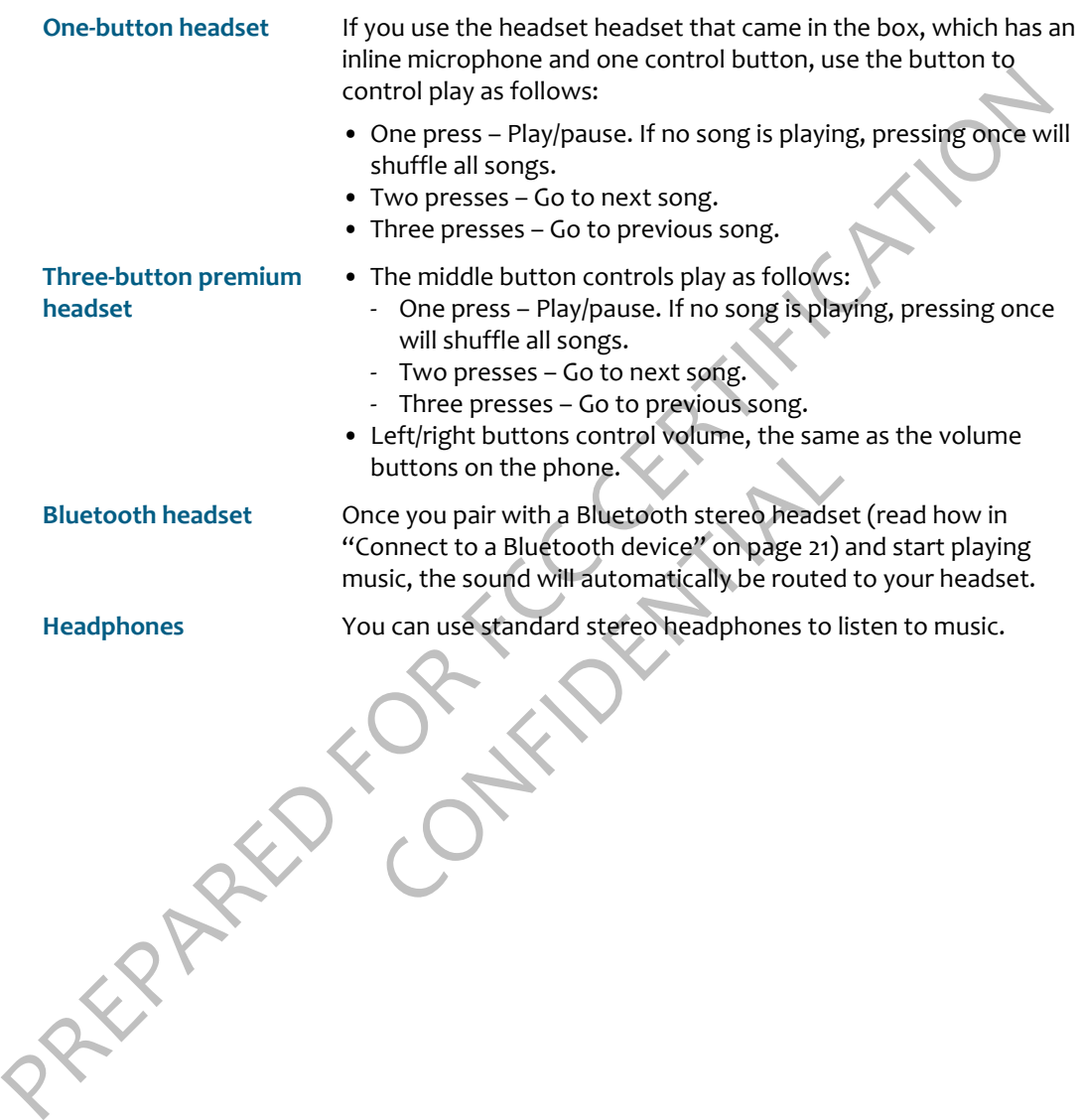

# **ZUNE PASS CATALOG**

Before you can see anything in the Zune Pass catalog, you must get a Zune Pass and sign up for a Zune account using the Zune software on your computer. Read "Sync media and download music" on page 75 for instructions.

Once you have your Zune Pass and have set up your account, you can do the following from your phone:

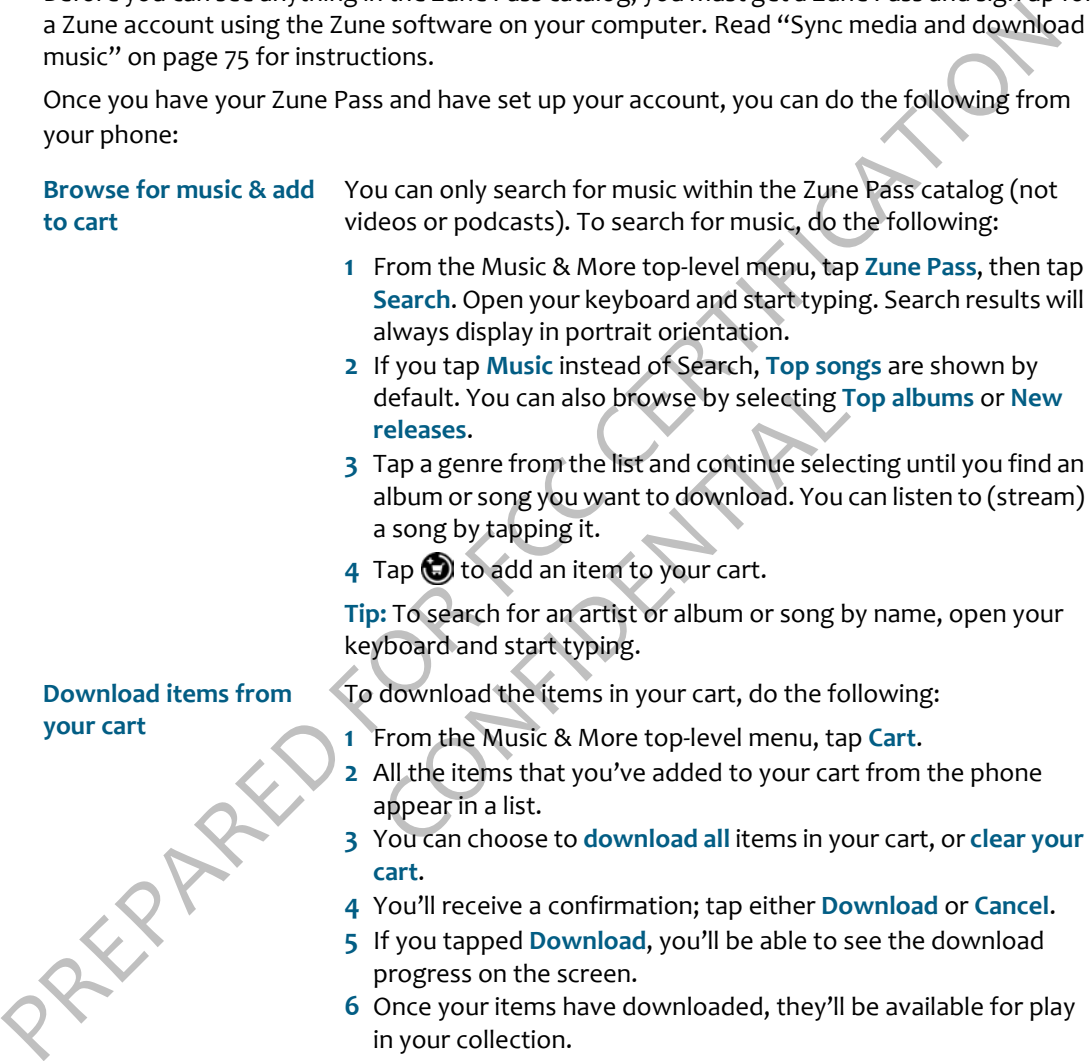

# **SETTINGS**

Control the following from the **Music & More** > **Settings** screen:

# <span id="page-81-0"></span>Music settings<br>
Figualizer - Choose from None, Acoustic, Classical, Electronic,<br>
Hip Hop, Jazz, Pop, or Rock.<br>
Artists - Choose whether to search for artists by from Album<br>
only or by Song and album.<br>
Radio settings<br>
Regio stations that you've saved.<br>
bm the Storage screen you can view:<br>
How many songs, pictures, and videos you've<br>
phone. (Podcasts aren't counted.)<br>
How much space you've used.<br>
How much space is still free. **Music settings** • **Equalizer** - Choose from **None**, **Acoustic**, **Classical**, **Electronic**, **Hip Hop**, **Jazz**, **Pop**, or **Rock**. • **Artists** - Choose whether to search for artists by from **Album only** or by **Song and album**. **Radio settings** • **Region** - Choose your current location from **North America**, **Europe**, or **Japan** to set the correct frequency band. Remember to change this setting if you travel to a different region. • **Seek mode** - When you scan forward or back for stations, you can choose **seek** to stop at the next station, even if you don't receive the station very well, or **presets** to stop at just those stations that you've saved. **Storage** From the Storage screen you can view: • How many songs, pictures, and videos you've copied to your phone. (Podcasts aren't counted.) • How much space you've used.

• How much space is still free.

# **ALARM**

# **ABOUT ALARM**

#### **How many alarms can I set?**

You can create up to 10 alarms.

#### **If I set an alarm, can I save it even though I don't want it to go off?**

Yes. All you have to do is turn off the alarm. It will remain in your list. Alarms that are off are listed below alarms that are on. Read more in "Turn an alarm on and off" on page 84.

<insert picture of Alarms>

#### **Can I set an alarm to go off on certain days?**

**ABOUT ALA[R](#page-83-0)M**<br>
How many alarms can I set?<br>
You can create up to to alarms.<br>
If I set an alarm, can I save it even though I don't want it to go off?<br>
Yes. All you have to do is turn off the alarm. It will remain in your lis off on certain days?<br>
Soff is determined by the frequency you selembinations in between, including work days a<br>
page 83.<br>
Page 83.<br>
Page 83.<br>
Page 83.<br>
Page 83.<br>
Page 83.<br>
Page 83.<br>
Page 83.<br>
Page 83.<br>
Page 83.<br>
Page 83.<br> Yes. The days your alarm goes off is determined by the frequency you select. Choose from **just once** to **every day**, and all combinations in between, including **work days** and **weekends**. Read more in "Create an Alarm" on page 83.

#### **How are my alarms sorted?**

Alarms that are on are listed first and sorted by alarm time, with the next alarm that will go off at the top. (So the sort order will change.) Alarms that are off are listed below the active alarms, and are also sorted by time.

#### **Can I customize the alarm sound?**

Yes, you can select from all the sounds available on your phone. Read more in "Create an Alarm" on page 83.

#### **Does my phone provide an indicator when I have an alarm set?**

Yes, if you tap the Dashboard, you'll see the alarm indicator.

<insert picture of Dashboard with alarm>

#### **How long does snooze last?**

If you tap **Snooze** on the alarm notification, the alarm will sound again after 10 minutes.

#### **What happens if I have a headset attached to the phone and am listening to music when an alarm goes off?**

The alarm will sound through your headset.

#### **What happens if I'm on a call when the alarm sounds?**

What happens if I'm on a call when the alarm sounds?<br>
Your call will not be interrupted, but you'll receive a visual notification on the steelayeur<br>
phone. If a call comes in while an alarm is sounding, then the alarm sou Your call will not be interrupted, but you'll receive a visual notification on the screenyour phone. If a call comes in while an alarm is sounding, then the alarm sound will stop, but the notification on your screen will remain.

#### **What happens if I have my screen locked when an alarm goes off?**

If your screen is locked, the alarm notification will appear on the lock screen. You can tap snooze or peel open the lock screen to dismiss the alarm.

#### **What happens if I ignore an alarm when it goes off?**

If you don't **dismiss** or **snooze** the alarm, it will automatically snooze after five minutes. If you continue to the ignore the alarm, it will automatically dismiss after three hours.

# **Example 12**<br> **Example 12**<br> **Example 12**<br> **Example 12**<br> **Example 12**<br> **Example 12**<br> **Example 12**<br> **Example 12**<br> **Example 12**<br> **Example 12**<br> **Example 12**<br> **Example 12**<br> **Example 12**<br> **Example 12**<br> **Example 12**<br> **Example 12 When I'm traveling I set my phone time manually. Is the alarm time based on the network time or my phone's time?**

The alarm will always look at the phone's time, not the network time.

#### **Can I add a description to my alarm?**

Yes, you can add a note, which will appear as part of the notification and in the Alarm list. A note can be up to 64 characters (approximately 2 lines).

# <span id="page-83-0"></span>**CREATE AN ALARM**

- **1** From the Home screen, slide your finger right to view Apps, then tap **Alarm**.
- **2** The first time you open Alarm, you won't see any alarms listed. Tap **New**.
- **3** On the New Alarm screen:
	- Set the time by tapping the time selectors.
	- Tap **Frequency** to open the frequency selector and choose from the list.
	- Tap **Sound** to open the sound selector and choose a sound. Sounds specifically designed for the Alarm app are listed in the **Alarm** category.
	- Tap the text box and type a note (64 characters or less, which is about 2 lines).
- **4** Tap **Done** or press the Back button to set the alarm and return to the Alarms screen.
- **5** Your alarm is automatically set to **on**.

# <span id="page-84-0"></span>**TURN AN ALARM ON AND OFF**

- **1** From the Home screen, slide your finger right to view Apps, then tap **Alarm**.
- **2** Find the alarm you want to turn on/off from the list and tap it.
- **3** The alarm switches from **on** to **off**, or vice versa, depending on its previous setting.

# **CHANGE AN ALARM'S SETTINGS**

- **1** From the Home screen, slide your finger right to view Apps, then tap **Alarm**.
- **2** Tap **Edit**.
- **3** From the list, tap the alarm you want to edit to open it for editing.
- **4** On the Edit Alarm screen, tap any of the settings (time, frequency, sound, note) to make adjustments.
- **5** When you're finished, tap **Done**.

# **DELETE AN ALARM**

- **1** From the Home screen, slide your finger right to view Apps, then tap **Alarm**.
- **2** Tap **Edit**.
- Noone.<br>
1<br>
Le your finger right to view Apps, then tap A<br>
delete and tap the x to the right of the alarmon.<br>
List of alarms. **3** Find the alarm you want to delete and tap the **x** to the right of the alarm. Your alarm is deleted without confirmation.
- **4** Tap **Done** to return to your list of alarms.

# **ALARM NOTIFICATIONS**

Parameter and the Home screen, slide your finger right to view Apps, then a parameter and the start points of the start and the start and the start and the start and the start and the start and the start and the start and When your alarm goes off, a notification will appear on your phone, no matter what you're doing. You will be able to either **dismiss** the alarm or **snooze** it. (Snooze is 10 minutes.) If you press the Back button with the notification showing, the alarm will snooze.

Here are some situations you may be in and how the alarm will behave:

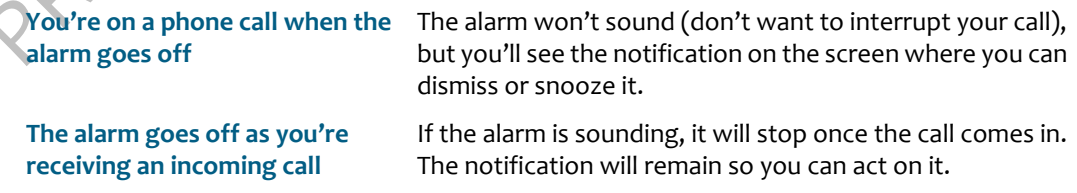

**You're listening to music or a video on your headset when the alarm goes off**

The alarm will sound through the headset and the visual notification will appear on the screen where you can dismiss or snooze it.

You ignore the alarm notification If you ignore the alarm for 5 minutes, the alarm will<br>automatically snooze (for co minutes, the clarm will dispirate<br>the alarm, after 3 hours of sounding for 5 minutes, the alarm will<br>spec **You ignore the alarm notification** If you ignore the alarm for 5 minutes, the alarm will automatically snooze (for 10 minutes). If you keep ignoring the alarm, after 3 hours of sounding for 5 minutes and snoozing for 10 minutes, the alarm will dismiss.

**Your screen is locked when the alarm goes off**

The notification will appear on the lock screen, where you can tap **snooze**, or peel back the lock screen to dismiss the alarm.

Confidential

# **SAFETY, REGULATORY, & LEGAL INFORMATION**

# **HANDLING AND SAFETY PRECAUTIONS**

HANDLING AND SAFETY PRECAUTIONS<br>
Your phone is a mobile device that may break if dropped, subjected to severe shock, or<br>
exposed to water. Please handle the device carefully and read the precuations listed below.<br>
These pr Your phone is a mobile device that may break if dropped, subjected to severe shock, or exposed to water. Please handle the device carefully and read the precautions listed below. These precautions provide essential information for the safe handling of the product and for the protection of the users and others from possible harm.

During a call, the sound level on your device may vary, depending on how you are routing the sound. Keep the volume at a moderate level to prevent damage to your hearing, and be careful not to switch accidentally to speakerphone while the phone is against your ear.

#### **Battery handling**

- Your device uses a removable lithium-ion battery. Lithium-ion batteries are recyclable. Never dispose of the battery or the unit by incineration or ordinary waste.
- Always turn off your device before removing the battery.
- Never attempt to disassemble or modify the battery.
- Never touch any fluid that may leak from the removable battery, because doing so may result in injury to the skin or eyes.
- any to speaker priorie while the priorie is aga<br>le lithium-ion battery. Lithium-ion batteries a<br>le unit by incineration or ordinary waste.<br>before removing the battery.<br>ble or modify the battery.<br>may leak from the removable • Never drop your device or subject it to severe shock. This may cause the removable battery to leak, ignite, and/or rupture. Always immediately remove your device from the vicinity of any open flame in the event the built-in battery leaks or emits an unusual odor.

#### **Device handling and use**

- Never attempt to disassemble, repair, or modify your device. Such action may result in bodily injury, or damage to the unit or other property.
- Never touch liquid that might leak from a broken liquid crystal display (LCD), because doing so may cause a skin rash.
- Keep the volume at a moderate level to avoid damage to your hearing.
- Never dispose of your device with ordinary waste.
- Never allow infants, small children, or animals within reach of your device.
- Switch off your device or put your device in "Airplane Mode" when in an aircraft. The use of the device in an aircraft may be dangerous to the operation of the aircraft, disrupt the cellular network, and is illegal. Failure to observe this instruction may lead to suspension or denial of cellular telephone services to the offender, or legal action, or both.
- Check with your doctor if you have a pacemaker or hearing aid to make sure you can safely use the device's cellular and Bluetooth radio frequencies.
- Persons with pacemakers:
	- Should **always** keep the phone more than six inches from their pacemaker.
	- Should not carry the phone in a breast pocket.
	- Should use the ear opposite the pacemaker to minimize the potential for interference.
	- If you have any reason to suspect that interference is taking place, turn your phone off immediately.
- Should and rate are popies the peace than six increases them the peace that is considered to the peace are popies the packing blace, they have any reason to suspect the packing there is taking place, turn your phone off im - The Health Industry Manufacturers Association recommends that a minimum separation of six (6") inches (15.24 centimeters) be maintained between the phone and a pacemaker to avoid potential interference with the pacemaker. These recommendations are consistent with the independent research by and recommendations of Wireless Technology Research.
	- Your phone contains magnets, which may cause damage to credit cards, magnetic ID cards, and other magnetically encoded materials. Do not place these or other items that are sensitive to magnetic fields near the mobile device. For example, do not place your phone in the same pocket as your credit card or hotel key.
	- Never attempt to dry the device using a microwave oven.
	- near the mobile device. For example, do not<br>edit card or hotel key.<br>evice using a microwave oven.<br>eriods of time (e.g., messsaging and browsi<br>ger to get warm. If you feel the device or th<br>contact with exposed skin otherwis • Using this device for long periods of time (e.g., messsaging and browsing) may cause the device and the battery charger to get warm. If you feel the device or the battery charger is too warm, avoid sustained contact with exposed skin otherwise this might cause discomfort, or eventually a burn.
	- Certain locations (e.g., hospitals) may restrict the use of any device that emits low-level RF energy. Always comply with posted prohibitions of the use of RF-emitting devices.
	- Do not use the device when at a refuelling station.
	- Turn your phone OFF where posted notices so require and observe restrictions on the use of radio equipment in fuel depots, chemical plants, or where blasting operations are in progress.
	- Never allow any metallic objects (e.g., staples, paper clips) to become inserted into your device, as this could result in the generation of excess heat or fire.
	- Never use or store your device in the following locations:
		- Anywhere it may be exposed to water (e.g., bathroom, sauna)
		- Conditions of high humidity (e.g., rain or fog)
		- Conditions of extreme high temperatures (e.g., near fire, in a sealed car)
		- In direct sunlight
		- Locations or sites subject to strong vibration
	- Using this device for long periods of time (e.g., messaging and browsing) may harm your hands or eyes. For your health and safety, take a 10-15 minute break every hour.
	- Use your device in areas with the following ambient environmental condition:
		- Normal operation:  $0^{\circ}C$  to  $40^{\circ}C$  (32°F to 104°F), with humidity of 30% to 80%
	- RF signals may affect improperly installed or inadequately shielded electronic systems in motor vehicles. Check with the manufacturer or its representative regarding your vehicle.

You should also consult the manufacturer of any equipment that has been added to your vehicle.

- DO NOT use chemicals (such as alcohol, benzene, thinners, etc.) or detergents to clean your phone. There is a risk of this causing fire.
- DO NOT paint your phone or modify the housing.
- DO NOT immerse your phone in water.
- DO NOT use unauthorized accessories.
- DO NOT disassemble the phone or its accessories. If service or repair is required, return unit to an authorized service center. If unit is disassembled, the risk of electric shock or fire may result.
- Do not aim your camera at the sun. The sunlight may cause damage to the sensor.
- Do not use your camera's flash close to a person's eyes. This may cause the person to lose eyesight temporarily and result in an accident.

### **Battery charger handling**

- phone. Increase anskor this case is not continuous precise and for the context of a phone in what context of a phone in what the basis of the phone or its accessories. There is no NOT on NOT disassemble the phone or its ac ise when supplied with power from the batt<br>able included in the box with your device, or<br>ble to an approved USB host. Other usage v<br>ce and may be dangerous.<br>e temperature range of 5 to 35 degrees Cels<br>fastest charging time • The device is intended for use when supplied with power from the battery charger and multi-function micro-USB cable included in the box with your device, or via the included milti-function micro-USB cable to an approved USB host. Other usage will invalidate any approval given to this device and may be dangerous.
	- Charge the device within the temperature range of 5 to 35 degrees Celsius, or 41 to 95 degrees Fahrenheit, for the fastest charging time.
	- Never place the battery charger on any surface that can be marred by exposure to heat; always place the battery charger on a heat-insulating surface.
	- Never use a battery charger or multi-function micro-USB cable that has received a sharp blow, been dropped, thrown from a speeding vehicle, or is otherwise damaged; doing so may damage your device.
	- Never place the battery charger or micro-USB cable adjacent to any heat source.
	- Never leave the battery charger or micro-USB cable close to an open container of liquids.
	- Never use a worn or damaged battery charger or micro-USB cable or plug, or a worn or damaged extension cord or plug.
	- When traveling abroad, never plug the battery charger into a power source that does not correspond to both the voltage and frequency specified on the charger.
	- Always confirm that the battery charger plug has been fully inserted into the receptacle to ensure a secure electrical connection.
	- In the event of any unusual odor or smoke, always immediately disconnect the battery charger from the device and the power outlet, then power off the device.
	- It is normal for the battery charger to become warm when charging. Disconnect the battery charger from the outlet when not in use.
	- Never attempt to disassemble or repair a battery charger or multi-function micro-USB cable, because doing so exposes you to electric shock.

#### **CAUTION IMPORTANT SAFETY INSTRUCTIONS. SAVE THESE INSTRUCTIONS**

DANGER TO REDUCE THE RISK OF FIRE OR ELECTRIC SHOCK, CAREFULLY FOLLOW THESE INSTRUCTIONS.

FOR CONNECTION TO A SUPPLY NOT IN THE UNITED STATES, USE AN ATTACHMENT PLUG ADAPTER OF THE PROPER CONFIGURATION FOR THE POWER OUTLET.

! RISK OF EXPLOSION IF BATTERY IS REPLACED BY AN INCORRECT TYPE. DISPOSE OF USED BATTERIES ACCORDING TO THE FOLLOWING INSTRUCTIONS:

**BATTERY DISPOSAL** THIS PRODUCT CONTAINS A LITHIUM-ION BATTERY. THIS BATTERY MUST BE DISPOSED OF PROPERLY. CONTACT LOCAL AGENCIES FOR INFORMATION ON RECYCLING AND DISPOSAL OPTIONS IN YOUR AREA.

#### **Driving safety**

Talking on the phone while driving is extremely dangerous and is illegal in many some states. Remember, safety comes first. Check the laws and regulations regarding the use of hand held phones in the areas where you drive. Always obey them.

It is advised that the device not be used by a driver while the vehicle is moving, except in an emergency. If you must use your phone while driving, please:

- Give full attention to driving. Driving safely is your first responsibility.
- Use a fixed, neck-slung or clipped-on microphone, Bluetooth headset, or other hands-free method.
- Use one-touch, speed dialing, and auto answer modes.
- Pull off the road and park before making or answering a call.

INSTRUCTIONS.<br>
FOR CONNECTION TO A SUPPLY NOT IN THE UNITED STATES, USE AN ATTACHMENT PLUG<br>
ADAPTER OF THE PROPER CONFIGURATION FOR THE POWER OUTLET.<br>
IRISK OF EXPLOSION IF BATTERY IS REPLACED BY AN INCORRECT TYPE. DISPOSE iving is extremely dangerous and is illegal in<br>
.. Check the laws and regulations regarding is<br>
u drive. Always obey them.<br>
ot be used by a driver while the vehicle is mour phone while driving, please:<br>
g. Driving safely i An air bag inflates with great force. DO NOT place objects, including either installed or portable wireless equipment, in the area over the air bag or in the air bag deployment area. If in-vehicle wireless equipment is improperly installed and the air bag inflates, serious injury could result.

! **WARNING:** Failure to follow these instructions could lead to serious personal injury and possible property damage.

## **Device handling in potentially explosive atmospheres**

Turn your phone OFF when in any area with a potentially explosive atmosphere and obey all signs and instructions. Sparks in such areas could cause an explosion or fire resulting in bodily injury or even death.

Areas with a potentially explosive atmosphere are often, but not always, clearly marked. They include fueling areas such as gas stations; below deck on boats; fuel or chemical transfer or storage facilities; vehicles using liquefied petroleum gas (such as propane or butane); areas

where the air contains chemicals or articles, such as grain, dust, or metal powders; and any other area where you would normally be advised to turn off your vehicle's engine.

To avoid interfering with blasting operations, turn your phone OFF when in a "blasting area" or in areas posted "Turn off two-way radio". Obey all signs and instructions.

# **REGULATORY AND COMPLIANCE INFORMATION**

#### **FCC notice**

or in areas posted "Turn off two-way radio". Obey all signs and instructions.<br>
The Comparison of the CC Rules. These limits are designed to provide resource the physical device<br>
This equipment thas been tested and found to e will not occur in a particular installation. If<br>radio or television reception, which can be<br>d on, the user is encouraged to try to correct<br>measures:<br>ceiving antenna.<br>ween the equipment and receiver.<br>o an outlet on a circ This equipment has been tested and found to comply with the limits for a Class B digital device, pursuant to Part 15 of the FCC Rules. These limits are designed to provide reasonable protection against harmful interference in a residential installation. This equipment generates, uses and can radiate radio frequency energy and, if not installed and used in accordance with the instructions, may cause harmful interference to radio communications. However, there is no guarantee that interference will not occur in a particular installation. If this equipment does cause harmful interference to radio or television reception, which can be determined by turning the equipment off and on, the user is encouraged to try to correct the interference by one or more of the following measures:

- Reorient or relocate the receiving antenna.
- Increase the separation between the equipment and receiver.
- Connect the equipment into an outlet on a circuit different from that to which the receiver is connected.
- Consult the dealer or an experienced radio/TV technician for help.

Modifications not expressly approved by the manufacturer could void the user's authority to operate the equipment. This transmitter must not be co-located or operated in conjunction with any other antenna or transmitter.

This device complies with Part 15 of the FCC Rules. Operation is subject to the following two conditions: (1) this device may not cause harmful interference, and (2) this device must accept any interference received, including interference that may cause undesired operation.

# **Hearing aid compatibility with mobile phones**

When some mobile phones are used near some hearing devices (hearing aids and cochlear implants), users may detect a buzzing, humming, or whining noise. Some hearing devices are more immune than others to this interference noise, and phones also vary in the amount of interference they generate.

The wireless telephone industry has developed ratings for some of their mobile phones, to assist hearing device users in finding phones that may be compatible with their hearing devices. Not all phones have been rated. Phones that are rated have the rating on their box or a label on the box.

The ratings are not guarantees. Results will vary depending on the user's hearing device and hearing loss. If your hearing device happens to be vulnerable to interference, you may not be able to use a rated phone successfully. Trying out the phone with your hearing device is the best way to evaluate it for your personal needs.

M-Ratings: Phones rated M3 or M4 meet FCC requirements and are likely to generate less interference to hearing devices than phones that are not labeled. M4 is the better/higher of the two ratings.

T-Ratings: Phones rated T3 or T4 meet FCC requirements and are likely to be more usable with a hearing device's telecoil ("T Switch" or "Telephone Switch") than unrated phones. T4 is the better/higher of the two ratings. (Note that not all hearing devices have telecoils in them.)

CONFIDENTIAL Hearing devices may also be measured for immunity to this type of interference. Your hearing device manufacturer or hearing health professional may help you find results for your hearing device. The more immune your hearing aid is, the less likely you are to experience interference noise from mobile phones.

#### **Recycling Information**

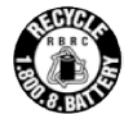

best way to evaluate it for your personal needs.<br>
Nearly to evaluate the response matching Photosite interference to hearing devices than phones that are not labeled. Ma is the better<br>
interference to hearing devices than The RBRC™ Battery Recycling Seal on the Lithium-ion (Li-ion) battery/battery pack indicates Personal Communications Devices, LLC is voluntarily participating in an industry program to collect and recycle these battery/battery packs at the end of their useful life, when taken out of service in the United States or Canada. The RBRC™ program provides a convenient alternative to placing Li-ion batteries into the trash or municipal waste stream, which is illegal in some areas. Please call 1-800-822-8837 for information on Li-ion battery recycling in your area. Personal Communications Devices, LLC involvement in this program is part our commitment to preserving our environment and conserving our natural resources. (RBRC™ is a trademark of the Rechargeable Battery Recycling Corporation.)

# **Compliance with additional FCC regulations**

Never violate any of the following Rules and Regulations of the FCC when using your Mobile Phone. Such violations are punishable by fine, imprisonment or both.

- Never use obscene, indecent, or profane language.
- Never use your Cellular Phone to send false distress calls.
- Never wiretap or otherwise intercept a phone call, unless you have first obtained the consent of the parties participating in the call.
- Never make any anonymous calls to annoy, harass, or molest other people.
- Never charge another account without authorization, to avoid payment for service.
- Never willfully or maliciously interfere with any other radio communications.
- Never refuse to yield the line when informed that it is needed for an Emergency Call. Also, never take over a line by stating falsely that it is needed for an emergency.

# **LEGAL INFORMATION**

#### **WWWW Terms of Service**

This WWWW Terms of Service (the "**Agreement**") between you and Microsoft Corporation ("**Microsoft**") supplements the Microsoft Service Agreement for Windows Live ("**Windows Live Agreement**"). In order to use the WWWW Service (defined below), you must have a valid Windows Live ID and have agreed to the Windows Live Agreement.

LEGAL INFORMATION<br>
This www.Winterns of Service<br>
This woments of Service<br>
This woments of Service (the "Agreement") between you and Microsoft Corporation<br>
This work Terms of Service (the "Agreement") between you and Micros ie terms and conditions of this Agreement and<br>the Windows Live Agreement govern yo<br>r services offered in conjunction with the W<br>ve Agreement to 'software' or 'service(s)' sh<br>W Service. You may be prompted to accept<br>ation a Please carefully read this Agreement before you use your wireless device ("**Device**"). Your use of the Device or the data services for the Device ("**WWWW Service**") shall constitute your binding acceptance of all of the terms and conditions of this Agreement and the Windows Live Agreement. This Agreement and the Windows Live Agreement govern your use of the WWWW Service and any other services offered in conjunction with the WWWW Service. Any references in the Windows Live Agreement to 'software' or 'service(s)' shall include the WWWW Software and WWWW Service. You may be prompted to accept additional contract terms that govern your installation and use of other software or services offered as a part of the WWWW Service. If any terms of this Agreement conflict with the terms of any other contract for use of other software or services offered with the WWWW Service, the terms of this Agreement shall apply. Microsoft reserves the right to change or modify any of the terms and conditions contained in this Agreement or any policy referenced herein at any time and in its sole discretion. You may access this Agreement at [insert URL]. If the Agreement is changed, we will post the new terms to such Web page. Any changes or modifications will be effective upon posting, and your continued use of the WWWW Service or WWWW Software (defined below) after the posting of such changes shall constitute your binding acceptance of the Agreement as revised.

#### **1. WWWW Software**

#### **1.1. Definition**

"**WWWW Software**" means any software, in executable code form, owned by Microsoft (or software owned by third parties that Microsoft has the right to distribute or sublicense) and either pre-loaded on the Device at the time of manufacture or otherwise furnished to you by Microsoft in its sole discretion. "WWWW Software" includes the WWWW operating system and applications, including any and all updates to the same.

#### **1.2. Third-Party Software**

You understand and agree that in addition to the WWWW Software, the Device may contain certain third-party software ("**Third-Party Software**"), the use of which may be subject to

separate license agreements containing additional terms and conditions. Any such license agreements will be provided to you separately. You hereby agree to comply with all such additional terms and conditions in your use of the Third-Party Software.

#### **2. Ownership**

The WWWW Software is licensed to you, not sold. Microsoft and its licensors retain exclusive ownership of all proprietary rights, including all patent, copyright, trade secret, trademark and other intellectual property rights worldwide, in and to the WWWW Service and the WWWW Software (including any corrections, bug fixes, enhancements, updates or other modifications thereto). There are no implied licenses under this Agreement, and all rights not expressly granted are hereby reserved.

#### **3. Windows Live ID**

You understand and agree that your Windows Live ID and password ("**Credentials**") will automatically be saved and stored on the Device. Such Credentials will reside in encrypted form in Device memory and will be used to establish a connection between the WWWW Device and the WWWW Service. You are responsible for maintaining the confidentiality of your Credentials, and are fully responsible for all activities that occur using your Credentials. You agree to immediately notify your mobile operator of any unauthorized use of your Credentials or any other breach of security.

#### **4. Mobile Operator**

You may incur charges for Internet access and data transfer per the terms of the data service plan and any other agreements you have with your mobile operator.

#### **5. Third-Party Content and Services**

2. Ownership<br>
The WWWW Software is licensed to you, not sold. Microsoft and its licensors retain-exclusive<br>
nownership of all proprietary rights, including all patent, copyright, trade secret, tradentark and<br>
the intellect The Consider of the Consider of the VMC and the VMC of the V<br>consider for all activities that occur using you<br>our mobile operator of any unauthorized uses<br>y.<br>Figure 2. The terms of the VMC system of the System of the Syste In the course of using the WWWW Service, you may download to the Device content that is provided by third parties and/or access services and Web sites provided by third parties, including third-party Web sites accessible through links from the WWWW Service. Microsoft is not responsible for the content, products, materials, or practices (including privacy practices) of any such Web sites or third parties. You understand that by using the WWWW Service you may be exposed to third-party Web sites or content that you find offensive, indecent or otherwise objectionable. Microsoft makes no warranty, representation, endorsement, or guarantee regarding, and accepts no responsibility for, the quality, content, nature or reliability of third-party Web sites (including Web sites accessible by hyperlink from the WWWW Service) or third-party products or services accessible via the WWWW Service. Microsoft provides links to third-party Web sites for your convenience only and Microsoft does not control such Web sites. Microsoft's inclusion of links to third-party Web sites or access to third-party products does not imply any endorsement of the third parties or their products and services. It is your responsibility to review the privacy policies and terms of use that apply to third-party Web sites you visit or to third-party content and services you access. In no event will Microsoft be liable to you in connection with any Web sites, content, products, services, materials, or practices of a third party.

#### **6. Consent for Internet Based Services**

Microsoft provides Internet-based services with the WWWW Service. It may change or cancel them at any time. Certain features of the WWWW Device and WWWW Service connect to Microsoft or service provider computer systems over the Internet. In some cases, you will not receive a separate notice when they connect. BY USING THESE FEATURES, YOU CONSENT TO THE TRANSMISSION OF THE INFORMATION DESCRIBED BELOW.

#### **6.1 Computer Information**

Features that access the Internet will send to the appropriate systems computer information, such as your Internet protocol address, each time the features access the Internet.

#### **6.2 Automatic Update Feature**

Microsoft or service provider computer systems over the Internet in Isome cases, you will not<br>receive a separate notice when they connect. BY USING THESE FEATURES, YOU CONSENT TO<br>THE TRANSMISSION OF THE INFORMATION DESCRIB Each time you use the WWWW Service, the WWWW Device checks with the WWWW Service for a newer version of the WWWW Software. If found, the newer version automatically downloads and installs on your Device. Updates are free when downloaded via your mobile operator or Wi-Fi. You can always prevent the automatic download and installation of WWWW Software updates by going to Apps>Settings>Updates and selecting "off". During installation of updates, you will not be able to use the WWWW Service. In certain cases, you will not be able to use certain features of the WWWW Service without first installing the WWWW Software update.

#### **6.3 Uploading and Downloading of Information**

ays prevent the automatic download and in:<br>Apps>Settings>Updates and selecting "off"<br>le to use the WWWW Service. In certain case<br>if the WWWW Service without first installing<br>ing of Information<br>agree that (a) WWWW Software, You hereby acknowledge and agree that (a) WWWW Software, data and other information may be downloaded from Microsoft to your Device and requests for information may be uploaded from your Device to Microsoft on a regular basis; (b) Microsoft makes no guarantee of, and is not responsible for, the accuracy or completeness of any downloaded information; and (c) the WWWW Service may be inoperable from time-to-time and Microsoft shall incur no liability for such inoperability.

#### **7. Privacy, Usage Information, and Collection of Device Information**

You consent to the collection, use and disclosure of your personal information outlined in this section and in the WWWW Privacy Statement.

In order to provide you the WWWW Service, and to improve, enhance and diagnose issues with the WWWW Software and the WWWW Service, we may collect information about your use of the WWWW Software and the WWWW Service. This usage information is used and disclosed as described in the WWWW Privacy Statement.

By using the WWWW Service, you agree to the transmission of certain information about your Device ("**Standard Device Information**"). Microsoft uses the standard device information to provide you with the WWWW Service, to help improve our products and services, and for statistical analysis. Standard Device Information typically includes information such as your IP address, operating system version, browser version, language settings, unique device serial numbers, device manufacturer, device name, model and software version. If a particular

feature of the WWWW Service sends information to Microsoft, Standard Device Information will be sent as well.

#### **8. [WWWW Web site]**

You may access and manage certain information from your account (e.g. photos, contacts) through the WWWW Web site. The WWWW Web site and the Device are synchronized with the WWWW Service. Accordingly, when you add or delete information using the WWWW Web site, such information will also be added or deleted on your Device. Your use of the WWWW Web site is subject to the terms and conditions of this Agreement, the Windows Live Agreement and any other terms and conditions provided to you separately on the WWWW Web site.

#### **9. Your Content**

If you cancel the WWWW Service, we may delete your content (e.g. photos, contacts, settings and SMS history) that is on the Device and backed-up to our servers following receipt of notice from your mobile operator that you have canceled the WWWW Service or if you are inactive for the WWWW Service for an extended period of time.

#### **10. Termination**

You may access and manage certain information from your account (e.g. photos, contacts)<br>through the WWWW velosite. The WWWW siste and the Device are synchropied with<br>the wWWW Service. Accordingly, when you add or delete in Compared by the set of the set of the set of the set of the set of the set of the set of the set of the set of the set of the directly or throughout have violated any of the terms and conce Agreement. You agree that any te You agree that Microsoft or its service partners, in their sole discretion, may immediately terminate your access to the WWWW Service (whether directly or through your mobile operator) if they believe that you have violated any of the terms and conditions of this Agreement or the Windows Live Agreement. You agree that any termination of your access to the WWWW Service may be effected without prior notice, and acknowledge and agree that, upon termination, Microsoft and its service partners may immediately deactivate or delete your account and all related information, emails, contacts, files and other data in your account and/or bar any further access to such files or the WWWW Service. Further, you agree that neither Microsoft nor it service partners shall be liable to you for any termination of your access to the WWWW Service hereunder.

Last updated: March 2010

#### **One-year limited warranty**

<Sharp/PCD will provide and updated warranty statement>

#### **Additional information**

<verizon warnings>

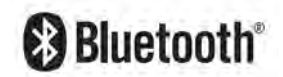

Bluetooth is a trademark of the Bluetooth SIG, Inc.

The Bluetooth word mark and logos are owned by the Bluetooth SIG, Inc. and any use of such marks by Sharp is under license. Other trademarks and trade names are those of their respective owners.

MPEG Layer-3 audio coding technology licensed from Fraunhofer IIS and Thomson.

Additional information<br>
severizon warnings><br>
Solute COOM<br>
Blue Cooth is a trademark of the Bluetooth SiG, Inc.<br>
The Bluetooth word mark and logos are owned by the Bluetooth SiG, Inc. and any use of such<br>
marks by Sharp is chnology licensed from Fraunhofer IIS and<br>
INDER THE MPEG-4 VISUAL PATENT PORTFO<br>
MMERCIAL USE OF A CONSUMER FOR (i) EI<br>
G-4 VISUAL STANDARD ("MPEG-4 VIDEO") A<br>
AT WAS ENCODED BY A CONSUMER ENGAC<br>
VITY AND/OR WAS OBTAINED THIS PRODUCT IS LICENSED UNDER THE MPEG-4 VISUAL PATENT PORTFOLIO LICENSE FOR THE PERSONAL AND NON-COMMERCIAL USE OF A CONSUMER FOR (i) ENCODING VIDEO IN COMPLIANCE WITH THE MPEG-4 VISUAL STANDARD ("MPEG-4 VIDEO") AND/OR (ii) DECODING MPEG-4 VIDEO THAT WAS ENCODED BY A CONSUMER ENGAGED IN A PERSONAL AND NON-COMMERCIAL ACTIVITY AND/OR WAS OBTAINED FROM A VIDEO PROVIDER LICENSED BY MPEG LA TO PROVIDE MPEG-4 VIDEO. NO LICENSE IS GRANTED OR SHALL BE IMPLIED FOR ANY OTHER USE. ADDITIONAL INFORMATION INCLUDING THAT RELATING TO PROMOTIONAL, INTERNAL AND COMMERCIAL USES AND LICENSING MAY BE OBTAINED FROM MPEG LA, LLC. SEE HTTP://WWW.MPEGLA.COM.

THIS PRODUCT IS LICENSED UNDER THE MPEG-4 SYSTEMS PATENT PORTFOLIO LICENSE FOR ENCODING IN COMPLIANCE WITH THE MPEG-4 SYSTEMS STANDARD EXCEPT THAT AN ADDITIONAL LICENSE AND PAYMENT OF ROYALTIES ARE NECESSARY FOR ENCODING IN CONNECTION WITH (i) DATA STORED OR REPLICATED IN PHYSICAL MEDIA WHICH IS PAID FOR ON A TITLE BY TITLE BASIS AND/OR (ii) DATA WHICH IS PAID FOR ON A TITLE BY TITLE BASIS AND IS TRANSMITTED TO AN END USER FOR PERMANENT STORAGE AND/OR USE. SUCH ADDITIONAL LICENSE MAY BE OBTAINED FROM MPEG LA, LLC. SEE HTTP:// WWW.MPEGLA.COM FOR ADDITIONAL DETAILS.

#### **Fictitious disclaimer**

The example companies, organizations, products, domain names, email addresses, logos, people, places, and events depicted herein are fictitious. No association with any real company, organization, product, domain name, email address, logo, person, places, or events is intended or should be inferred.

# **INDEX**

#### **A**

A autodim for backlight, timeout to dim as autodim for backlight, timeout 25

#### **B**

backlight, timeout to dim 25

Confidential

#### REGULATORY AND COMPLIANCE INFORMATION **FCC NOTICE**

This equipment has been tested and found to comply with the limits for a class B digital device, pursuant to part 15 of the FCC rules. These limits are designed to provide reasonable protection against harmful interference in a residential installation. This equipment generates, uses and can radiate radio frequency energy and, if not installed and used in accordance with the instructions, may cause harmful interference to radio communications. However, there is no guarantee that interference will not occur in a particular installation. If this equipment does cause harmful interference to radio or television reception, which can be determined by turning the equipment off and on, the user is encouraged to try to correct the interference by one or more of the following measures:

- Reorient or relocate the receiving antenna.
- Increase the separation between the equipment and receiver.
- Connect the equipment into an outlet on a circuit different from that to which the receiver is connected.
- Consult the dealer or an experienced radio/tv technician for help.

Modifications not expressly approved by the manufacturer could void the user's authority to operate the equipment. This transmitter must not be co-located or operated in conjunction with any other antenna or transmitter.

This device complies with part 15 of the FCC rules. Operation is subject to the following two conditions: (1) this device may

not cause harmful interference, and (2) this device must accept any interference received, including interference that may cause undesired operation.

#### **EXPOSURE TO RADIO FREQUENCY (RF) SIGNALS**

#### THIS MODEL DEVICE MEETS THE GOVERNMENT'S REQUIREMENTS FOR EXPOSURE TO RADIO WAVES.

Your wireless device is a radio transmitter and receiver. It is designed and manufactured not to exceed the emission limits for exposure to radio frequency (RF) energy set by the Federal Communications Commission of the U.S. Government. These limits are part of comprehensive guidelines and establish permitted levels of RF energy for the general population. The guidelines are based on standards that were developed by independent scientific organizations through periodic and thorough evaluation of scientific studies. The standards include a substantial safety margin designed to assure the safety of all persons, regardless of age and health.

The exposure standard for wireless mobile phones employs a unit of measurement known as the Specific Absorption Rate, or SAR. Tests for SAR are conducted with the phone transmitting at its highest certified power level in all tested frequency bands. Although the SAR is determined at the highest certified power level, the actual SAR level of the phone while operating can be well below the maximum value. This is because the phone is designed to operate at multiple power levels so as to use only the power required to reach the network. In general, the closer you are to a wireless base station antenna, the lower the power output. Before a phone model is available for sale to the public, it must be tested and certified to the FCC that it does not exceed the limit established by the government adopted requirement for safe exposure. The tests are performed in positions and locations (e.g., at the ear and worn on the body) as required by the FCC for each model.

The available scientific evidence does not show that any health problems are associated with using low power wireless devices. There is no proof, however, that these low power wireless devices are absolutely safe. Low power Wireless devices emit low levels of radio frequency energy (RF) in the microwave range while being used. Whereas high levels of RF can produce health effects (by heating tissue), exposure to low-level RF that does not produce heating effects causes no known adverse health effects. Many studies of low-level RF exposures have not found any biological effects. Some studies have suggested that some biological effects might occur, but such findings have not been confirmed by additional research.

In the United States the SAR limit for mobile devices used by the public is 1.6 watts/kg (W/kg) averaged over one gram of tissue. The FCC has granted an Equipment Authorization for this wireless device with all reported SAR levels evaluated as in compliance with the FCC RF emission guidelines.

SAR information for this device is on file with the FCC and can be found under the Display Grant section of http://www.fcc.gov/oet/ fccid after searching on FCC ID APYNAR0066 for the PB20ZU.

For the PB20ZU, the highest SAR value when tested for use at the ear is 1.29 W/Kg and when worn on the body, as described in this user guide, is 0.755 W/Kg. (Body-worn measurements differ among phone models, depending upon available accessories and FCC requirements). While there may be differences between the SAR levels of various phones and at various positions, they all meet the government requirement for safe exposure.

Additional information on Specific Absorption Rates (SAR) can be found on the Cellular Telecommunications & Internet Association (CTIA) web-site at http://www.phonefacts.net

#### **BODY-WORN OPERATION**

This device was tested for typical body-worn operations with the back of the phone kept 2.0 cm from the body. To maintain compliance with FCC RF exposure requirements, use only belt-clips, holsters or similar accessories that maintain a 2.0 cm separation distance between the user's body and the back of the phone, including the antenna. The use of belt-clips, holsters and similar accessories should not contain metallic components in its assembly. The use of accessories that do not satisfy these requirements may not comply with FCC RF exposure requirements, and should be avoided.

#### **EMERGENCY CALLS**

Never rely solely upon your wireless phone for essential communications (e.g., medical emergencies), if it can be avoided, since a wireless phone requires a complex combination of radio signals, relay stations and landline networks for its operation. Consequently, emergency calls may not always be possible under all conditions on all wireless phone systems. Your wireless phone, however, may sometimes be the only available means of communication at the scene of an accident. When making an emergency call, always give the recipient all necessary information as accurately as possible. Never terminate an emergency call until you have received clearance to do so.

#### FCC ENHANCED 911 (E911) RULES

#### Background

The Federal Communications Commission (FCC) requires wireless carriers to transmit specific latitude and longitude location (Automatic Location Identification = ALI) information as well as "911" calls to Public Safety Answering Points (PSAPs) to identify the location of the caller in case of emergency.

Generally, the rules require that carriers identify an E911 caller's location within 50 meters of the actual location for 67 percent of calls and within 150 meters of the actual location for 95 percent of calls.

#### **ALI** Capability

The PB20ZU is an ALI-capable phone equipped with a GPS (Global Positioning System) receiver supporting a satellitebased GPS ALI-capable network to comply with the FCC's ALI requirements.

The network compliance with the above FCC requirements is dependent on: (a) the use of digital technology by the wireless network; (b) GPS satellite signals being able to reach the handset (such transmissions do not always work indoors, for example); and (c) handset signals reaching wireless "base stations" (atmospheric and environmental conditions may cause variations in handset receiving signal strength).

Also the transmission of the ALI information is subject, in part, to system constraints within the wireless network to which the E911 signal is transmitted and over which Personal communication Devices, LLC has no control.

Finally, customers are advised that the PB20ZU ALI capability is to be used for E911 purposes only.

# **HEARING AID COMPATIBILITY WITH MOBILE PHONES**

When some mobile phones are used near some hearing devices (hearing aids and cochlear implants), users may detect a buzzing, humming, or whining noise. Some hearing devices are more immune than others to this interference noise, and phones also vary in the amount of interference they generate.

The wireless telephone industry has developed ratings for some of their mobile phones, to assist hearing device users in finding phones that may be compatible with their hearing devices. Not all phones have been rated. Phones that are rated have the rating on their box or a label on the box.

The ratings are not guarantees. Results will vary depending on the user's hearing device and hearing loss. If your hearing device happens to be vulnerable to interference, you may not be able to use a rated phone successfully. Trying out the phone with your hearing device is the best way to evaluate it for your personal needs.

M-ratings: phones rated M3 or M4 meet FCC requirements and are likely to generate less interference to hearing devices than phones that are not labeled. M4 is the better/higher of the two ratings. T-ratings: phones rated T3 or T4 meet FCC requirements and are likely to be more usable with a hearing device's telecoil ("t switch" or "telephone switch") than unrated phones. T4 is the better/higher of the two ratings. (Note that not all hearing devices have telecoils in them.) Hearing devices may also be measured for immunity to this type of interference. Your hearing device manufacturer or hearing health professional may help you find results for your hearing device. The more immune your hearing aid is, the less likely you are to experience interference noise from mobile phones.

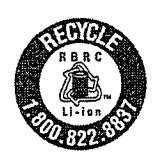

# **RECYCLING INFORMATION**

The RBRC™ battery recycling seal on the lithium-ion (Li-ion) battery/battery pack indicates personal communications devices, LLC is voluntarily participating in an industry program to collect and recycle these battery/battery packs at the end of their useful life, when taken out of service in the united states or Canada. The RBRC™ program provides a convenient alternative to placing Li-ion batteries into the trash or municipal waste stream, which is illegal in some areas. Please call 1-800-822-8837 for information on Li-ion battery recycling in your area. Personal Communications Devices, LLC involvement in this program is part our commitment to preserving our environment and conserving our natural resources. (RBRC<sup>TM</sup> is a trademark of the rechargeable battery recycling corporation.)

# **COMPLIANCE WITH ADDITIONAL FCC REGULATIONS**

Never violate any of the following rules and regulations of the FCC when using your mobile phone. Such violations are punishable by fine, imprisonment or both.

- Never use obscene, indecent, or profane language.
- Never use your cellular phone to send false distress calls.
- Never wiretap or otherwise intercept a phone call, unless you have first obtained the consent of the parties participating in the call.
- Never make any anonymous calls to annoy, harass, or molest other people.
- Never charge another account without authorization, to avoid payment for service.
- Never willfully or maliciously interfere with any other radio communications.
- Never refuse to yield the line when informed that it is needed for<br>an emergency call. Also, never take over a line by stating falsely  $\ddot{\phantom{0}}$ that it is needed for an emergency.

 $\bar{z}$